**Professional Graphics Series** 

# **IBM RT PC Graphics Terminal** Emulator User's Guide

**Programming Family** 

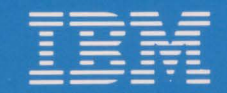

**Personal Computer Software** 

59X8568

International Business Machines Corporation Armonk, New York 10504

#### **IBM Program License Agreement**

YOU SHOULD CAREFULLY READ THE FOLLOWING TERMS AND CONDITIONS BEFORE OPENING THIS PACKAGE. OPENING THIS PACKAGE INDICATES YOUR ACCEPTANCE OF THESE TERMS AND CONDITIONS. IF YOU DO NOT AGREE WITH THEM, YOU SHOULD PROMPTLY RETURN THE PACKAGE UNOPENED AND YOUR MONEY WILL BE REFUNDED.

IBM provides this program and licenses its use in the United States and Puerto Rico. Title to the media on which this copy of the program is recorded and to the enclosed copy of the documentation is transferred to you, but title to the copy of the program is retained by IBM or its supplier, as applicable. You assume responsibility for the selection of the program to achieve your intended results, and for the installation, use and results obtained from the program.

# **LICENSE**

- a. use the program on only one machine at any one time except as otherwise specified by IBM in the enclosed Program Specifications (available for your inspection prior to your acceptance of this Agreement);
- b. copy the program into machine readable or printed form for backup or modification purposes only in support of such use. (Certain programs, however, may include mechanisms to limit or inhibit copying. They are marked "copy protected");<br>c. modify the program and/or merge it into another
- program for your use on the single machine. (Any portion of this program merged into another program will continue to be subject to the terms and conditions of this Agreement.); and,
- d. transfer the program with a copy of this Agreement to another party only if the other party agrees to accept from IBM the terms and conditions of this Agreement. If you transfer the program, you must at the same time either transfer all copies whether in printed or machinereadable form to the same party or destroy any copies not transferred; this includes all modifications and portions of the program contained or merged into other programs. IBM will grant a license to such other party under this Agreement and the other party will accept such license by its initial use of the program. If you transfer possession of any copy, modification or merged portion of the program, in whole or in part, to another party, your license is automatically terminated.

You must reproduce and include the copyright notice on any copy, modification, or portion merged into another program.

You may not reverse assemble or reverse compile the

program without IBM's prior written consent.<br>You may not use, copy, modify, or transfer the program, or any copy, modification or merged portion, in whole or in part, except as expressly provided for in this Agreement. You may not sublicense, assign, rent or lease this program.

**TERM**<br>The license is effective until terminated. You may terminate it at any other time by destroying the program together with all copies, modifications and merged portions in any form. It will also terminate upon conditions set forth elsewhere in this Agreement or if you fail to comply with any term or condition of this Agreement. You agree upon such termi- nation to destroy the program together with all copies, mod- ifications and merged portions in any form.

#### **LIMITED WARRANTY AND DISCLAIMER OF WARRANTY**

IBM warrants the media on which the program is furnished to be free from defects in materials and workmanship under normal use for a period of 90 days from the date of IBM's delivery to you as evidenced by a copy of your receipt.

IBM warrants that each program which is designated by IBM as warranted in its Program Specifications, supplied with the program, will conform to such specifications pro-<br>vided that the program is properly used on the IBM machine for which it was designed. If you believe that there is a defect in a warranted program such that it does not meet its specifications, you must notify IBM within the warranty period set forth in the Program Specifications.

ALL OTHER PROGRAMS ARE PROVIDED "AS IS" WITHOUT WARRANTY OF ANY KIND, EITHER EXPRESS OR IMPLIED. THE ENTIRE RISK AS TO THE QUALITY AND PERFORMANCE OF THE PROGRAM IS<br>WITH YOU. SHOULD THE PROGRAM PROVE DEFEC-<br>TIVE, YOU. (AND NOT IBM OR AN IBM AUTHORIZED<br>REPRESENTATIVE) ASSUME THE ENTIRE COST OF ALL NECESSARY SERVICING, REPAIR OR COR-<br>RECTION. IBM does not warrant that the functions contained in any

program will meet your requirements or that the operation of the program will be uninterrupted or error free or that all program defects will be corrected.

THE FOREGOING WARRANTIES ARE IN LIEU OF ALL OTHER WARRANTIES, EXPRESS OR IMPLIED, OTHER WARRANTIES, EXPRESS OR IMPLIED, INCLUDING, BUT NOT LIMITED TO, THE IMPLIED WARRANTIES OF MERCHANTABILITY AND FITNESS FOR A PARTICULAR PURPOSE.

SOME STATES DO NOT ALLOW THE EXCLUSION OF IMPLIED WARRANTIES, SO THE ABOVE EXCLUSION MAY NOT APPLY TO YOU. THIS WARRANTY GIVES YOU SPECIFIC LEGAL RIGHTS AND YOU MAY ALSO HAVE OTHER RIGHTS WHICH VARY FROM STATE TO STATE.

#### **LIMITATIONS OF REMEDIES**

IBM's entire liability and your exclusive remedy shall be as follows:

- 1. With respect to defective media during the warranty
	- a. IBM will replace media not meeting IBM's "Limited Warranty" which is returned to IBM or an IBM authorized representative with a copy of your receipt.
	- b. In the alternative, if IBM or such IBM authorized representative is unable to deliver replacement media which is free of defects in materials and workmanship, you may terminate this Agreement by returning the
- program and your money will be refunded. 2. With respect to warranted programs, in all situations involving performance or nonperformance during the warranty period, your remedy is (a) the correction by IBM of program defects, or (b) if, after repeated efforts. IBM is unable to make the program operate as war-ranted, you shall be entitled to a refund of the money paid or to recover actual damages to the limits set forth in this section.

For any other claim concerning performance or nonperformance by IBM pursuant to, or in any other way related to, the warranted programs under this Agreement, you shall be entitled to recover actual damages to the limits set forth in this section.

IBM's liability to you for actual damages for any cause whatsoever, and regardless of the form of action, shall be

#### Z125-3301-X

limited to the greater of \$5,000 or the money paid for the program that caused the damages or that is the subject matter of, or is directly related to, the cause of action.

In no event will IBM be liable to you for any lost profits, lost savings or other incidental or consequential damages<br>arising out of the use of or inability to use such program even if IBM or an IBM authorized representative has been advised of the possibility of such damages, or for any claim

SOME STATES DO NOT ALLOW THE LIMITATION OR EXCLUSION OF LIABILITY FOR INCIDENTAL OR CON-SEQUENTIAL DAMAGES SO THE ABOVE LIMITATION OR EXCLUSION MAY NOT APPLY TO YOU.

#### **SERVICE**

Service from IBM, if any, will be described in Program Specifications or in the statement of service, supplied with the program, if there are no Program Specifications.

IBM may also offer separate services under separate agreement for a fee.

#### **GENERAL**

Any attempt to sublicense, assign, rent or lease, or, except as expressly provided for in this Agreement, to transfer any of the rights, duties or obligations hereunder is void.

This Agreement will be construed under the Uniform Commercial Code of the State of New York.

# $Program$  Specification

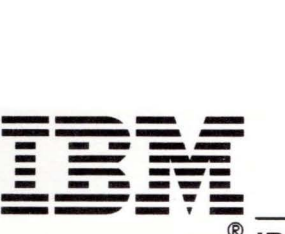

**IBM RT Personal Computer Graphics Terminal Emulator Licensed Program (55X8923)** 

#### **Statement of Limited Warranty**

The IBM RT Personal Computer<sup>1</sup> Graphics Terminal Emulator Licensed Program is warranted to conform to this Program Specification when properly used in its designated operating environments.

Any other documentation with respect to this licensed program is provided for information purposes only and does not extend or modify this IBM RT PC Graphics Terminal Emulator Licensed Program Program Specification.

The IBM RT PC Graphics Terminal Emulator Licensed Program Program Specification may be updated from time to time. Such updates may constitute a change to these specifications.

It is possible that this material may contain reference to, or information about, IBM products (machines and programs), programming, or services that are not announced in your country. Such references or information must not be construed to mean that IBM intends to announce such IBM products, programming, or services in your country.

This limited warranty and the 90-day program media warranty are contained in the IBM Program License Agreement supplied with this product. These

warranties are available to all licensees of the IBM RT PC Graphics Terminal Emulator Licensed Program. The limited warranty period is until February 1, 1988, or until six months after written notice by IBM that the warranty period has been terminated, whichever is sooner.

#### **Statement of Function Warranted**

The IBM RT Personal Computer Graphics Terminal Licensed Program (55X8923) enables the IBM RT PC to emulate subsets of the Tektronix2 4010 and 4100 protocols, and a subset of the Lear Siegler ADM-3A<sup>3</sup> protocol<sup>4</sup>.

The highlights of this licensed program are:

- Permits use of existing graphics applications supporting the following terminal protocols:
	- Tektronix 4010 and 4012 protocols, and most functions of the Tektronix 4014 protocol
	- A selected subset of the Tektronix 4105 protocol
	- Most functions of the Lear Siegler ADM-3A protocol.
- Provides an icon-driven user interface
- Supports several compatible modes:

- 2 Trademark of Tektronix, Inc.
- <sup>3</sup>ADM is a trademark of Lear Siegler, Inc.
- 4 The protocols supported are the most current available from Tektronix, Inc., and Lear Siegler, Inc., as of October 1985. For details concerning support of the subsets, contact your IBM marketing representative or authc ized IBM dealer.

RT, RT PC, and RT Personal Computer are trademarks of IBM  $\mathbf{1}$ 

- $-$  ALPHA mode
- VECTOR mode
- Graphics input mode.
- Allows output to the following:
	- Displays, printers and plotters supported by the IBM RT PC Graphics Development Toolkit Licensed Program (55X8921)
	- Disk files in the Virtual Device Metafile (VDM) format supported by the IBM RT PC Graphical File System Licensed Program (55X8927).
- Allows uploading and downloading of files to host systems supporting ASCII protocol
- Permits a variety of user-definable asynchronous host communication protocols
- Executes local IBM RT PC AIX<sup>5</sup> Operating System commands without leaving emulator mode.

#### **Specified Operating Environment**

#### **Machine Requirements**

The minimum machine requirements are:

An IBM RT PC with an asynchronous adapter and one of the following displays: the IBM RT PC Advanced Color Graphics Display, IBM RT PC Advanced Monochrome Graphics Display, or an equivalent display.

**Note:** The number of users on the IBM RT PC AIX Operating System Licensed Program, Version 1.1, (74X9995), the number and type of tasks, and the application requirements may expand the requirements beyond these minimums.

#### **Programming Requirements**

The IBM RT PC AIX Operating System Licensed Program, Version 1.1, (74X9995) is a prerequisite for program execution.

#### **Statement of Service**

Program service for valid program-related defects in the IBM RT PC Graphics Terminal Emulator Licensed Program is available to all IBM RT PC Graphics Terminal Emulator Licensed Program licensees until February 1, 1988, or until six months after written notice by IBM that the warranty period has been terminated, whichever is sooner. However, service will be provided only for the current update level and for the prior release for ninety (90) days following release of the current level of update.

Each licensee's access to program service is determined by the marketing channel through which the license was obtained. For example, in the United States and Puerto Rico, if the IBM RT PC Graphics Terminal Emulator Licensed Program license was obtained through:

• An authorized IBM Personal Computer dealer.

Requests for program service should be made through your dealer.

The IBM North-Central Marketing Division or the IBM South-West Marketing Division.

Your company will have established a technical support location to interface to IBM central service through an IBM Support Center, and your request for program service should be made through your company's technical support location.

If the IBM RT PC Graphics Terminal Emulator Licensed Program is obtained through transfer of license from another party under the conditions of the IBM Program License Agreement supplied with this product, the new licensee may obtain program service through the access arrangement provided for the original licensee.

When a license is transferred, if the original license was obtained through the IBM North-Central Marketing Division or the IBM South-West Marketing Division, the old licensee is responsible for contacting their IBM marketing representative to make arrangements to transfer service entitlement to the new licensee; the new licensee must also establish a qualified technical support location to interface to IBM central service.

IBM does not guarantee service results or that the program will be error free, or that all program defects will be corrected.

IBM will respond to a reported defect in an unaltered portion of a supported release of the licensed program by issuing: defect correction information such as correction documentation, corrected code, or notice of availability of corrected code; a restriction; or a bypass.

Corrected code is provided on a cumulative basis on diskettes; no source code is provided. Only one copy of the corrections with supporting documentation will be issued to the licensee, or the agent of the licensee, reporting the defect. IBM will authorize various agents such as the IBM Personal Computer dealers and the IBM North-Central Marketing Division or IBM South-West Marketing Division customer's technical support locations to make and distribute a copy of the corrections if needed, to each IBM RT PC Graphics Terminal Emulator Licensed Program licensee which they serve.

IBM will notify authorized IBM Personal Computer dealers, IBM marketing and service

representatives, and IBM North-Central Mark' Division and IBM South-West Marketing Divis customer's technical support locations if and an update is made available. Program updat'  $contain$  all currently available changes for the licensed program.

Licensees may request available updates to t licensed program, if any, prior to the program service termination date. As with defect corrections, IBM will authorize various agent: as IBM Personal Computer dealers and the IE North-Central Marketing Division and IBM South-West Marketing Division customer's ter support locations to distribute a copy of the u if needed, to each IBM RT PC Graphics Termi Emulator Licensed Program licensee which ti serve.

The total number of copies of an update distri to IBM RT PC Graphics Terminal Emulator Lig Program licensees within a customer's locati not exceed the number of copies of the IBM F Graphics Terminal Emulator Licensed Progra licensed to the customer.

IBM does not plan to release updates of IBM Graphics Terminal Emulator Licensed Progra code on a routine basis for preventative serv purposes. However, should IBM determine ti there is a general need for a preventative sell update, it will be made available to all licens through the same process that is utilized to distribute general IBM RT PC Graphics Term Emulator Licensed Program updates, as des< above.

Following the discontinuance of all program services, this program will be distributed on Is" basis without warranty of any kind either express or implied.

June 1986 Printed in U.S.A. (GC23-0956-1)

IBM Corporation Industry Systems Products 472 Wheelers Farms Road Milford, Connecticut 06460 Professional Graphics Series

# IBM RT PC Graphics Terminal Emulator User's Guide

Programming Family

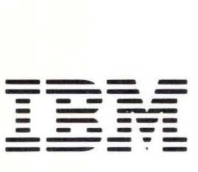

Personal Computer **Software** 

#### First Edition (July 1986)

Changes are made periodically to the information herein; these changes will be incorporated in new editions of this publication.

References in this publication to IBM products, programs, or services do not imply that IBM intends to make these available in all countries in which IBM operates. Any reference to an IBM program product in this publication is not intended to state or imply that only IBM's program product may be used. Any functionally equivalent program may be used instead.

International Business Machines Corporation provides this manual " as is," without warranty of any kind, either expressed or implied, including, but not limited to, the implied warranties of merchantability and fitness for a particular purpose. IBM may make improvements and/or changes in the product(s) and/or the program(s) described in this manual at any time.

Products are not stocked at the address given below. Requests for copies of this product and for technical information about the system should be made to your authorized &ibm. dealer.

A reader's comment form is provided at the back of this publication. If the form has been removed, address comments to IBM Corporation, Department 997, 11400 Burnet Road, Austin, Texas 78758. IBM may use or distribute whatever information you supply in any way it believes appropriate without incurring any obligation to you.

©Copyright International Business Machines Corporation 1984, 1986 ©Copyright Graphic Software Systems Incorporated 1984, 1986

# **About This Book**

This book explains how to install and use the IBM RT Personal Computer Graphics Terminal Emulator. Graphics Terminal Emulator enables the IBM RT PC to emulate the Tektronix<sup>1</sup> 4010 and 4012 graphics terminals, most functions of the Tektronix 4014 with the Extended Graphics Module , and selected features of the Tektronix 4105. Most functions of the Lear Siegler ADM2-3A are also supported.

# **Who Should Read This Book**

The IBM RT PC Graphics Terminal Emulator is designed for use by technical and scientific professionals who have experience on Tektronix or ADM-3A terminals. You should also have some experience with the IBM RT PC AIX3 Operating System. You need no programming experience.

<sup>1</sup> Tektronix is a trademark of Tektronix, Inc.

<sup>2</sup> ADM is a trademark of Lear Siegler, Inc.

<sup>3</sup> AIX is a trademark of IBM.

# **Before You Begin**

Before you begin using Graphics Terminal Emulator, ensure that you have the minimum requirements for both hardware and software.

#### **Hardware Requirements**

The minimum hardware required to use Graphics Terminal Emulator is:

- A graphics display device supported by the IBM RT PC Graphics Development Toolkit
- An asynchronous adapter such as the RS-232 Asynchronous Multiport Adapter.

See the *IBM RT PC User Setup Guide* for a description of the supported adapters.

#### **Software Requirements**

To use the Graphics Terminal Emulator, you must have the IBM RT PC Graphics Development Toolkit device drivers installed on your system. These device drivers are provided as part of the IBM RT PC Multi-User programs. The description of the device drivers is contained in *IBM RT PC Graphics Development Toolkit,* Appendix C, "Graphics Drivers."

# **How To Use This Book**

The first chapter is a general overview of Graphics Terminal Emulator as a whole. Chapters 2 and 4 describe the features of the product in more detail, while Chapter 3 describes how to use a host computer to upload and download files between your computer and a host computer.

# **Organization**

This book is divided into four chapters, six appendixes, two glossaries and an index as follows:

- **Chapter 1,** "Overview", introduces screens, menus, icons, areas, and cursors.
- **Chapter 2, "Using Graphics Terminal Emulator", describes the steps** necessary to establish communications with a host computer.
- **Chapter** 3, "Transferring Files and Accessing the IBM AIX Operating System", explains the procedures for uploading and downloading files.
- **Chapter 4, "Screens and Screen Options", covers the various screens and** describes their primary function icons, subfunction icons, and menus.
- **Appendix** A, "Installing Graphics Terminal Emulator", outlines the basic procedures for starting up the Graphics Terminal Emulator, setting the environment, installing your programs, and verifying that the system is operational.
- **Appendix B,** "Error Messages and Codes", explains the error messages you might encounter while using Graphics Terminal Emulator.
- **Appendix** C, "Sample Graphics Terminal Emulator Sessions", provides sample terminal sessions that illustrate some of the applications of Graphics Terminal Emulator.
- **Appendix D,** "Function Key Assignments and Default Values", lists specialpurpose function keys available in Graphics Terminal Emulator, as well as default values used for switch settings and communications protocol.
- **Appendix** E, "Expanded Emulation Functions", lists ADM-3A commands and Tektronix graphics functions.
- **Appendix F,** "ASCII Character and Control Codes", is a listing of ASCII codes.
- The Glossary defines many of the technical terms that appear in Graphics Terminal Emulator.
- The Icon Glossary illustrates and describes the icons used in Graphics Terminal Emulator.
- The **Index** shows you where to find information about several of the topics discussed.

## **Highlighting**

Throughout this manual, bold italics have been used to highlight the first occurrences of new terms. Computer output and user input are shown in monospace type and in color.

# **Related Information**

The following books contain related information that you might find useful.

#### *IBM RT PC Graphics Development Toolkit*

This book provides an overview of the Graphics Development Toolkit operation including specific information about how to incorporate Toolkit routines into graphic application programs. Included with the Toolkit are language reference booklets that support C, BASIC, FORTRAN, and Pascal programming languages.

#### *IBM RT PC Plotting System Programmer's Guide*

This book provides information about installation procedures, plotting concepts, and the Plotting System routines. Included with the Plotting System guide are language reference booklets that support C, BASIC, FORTRAN, and Pascal programming languages.

#### *IBM RT PC Graphical File System Programmer's/User's Guide*

This book is a guide to the installation and use of the Graphical File System. It contains information about Metafile concepts and elements, interactive interpretation of metafiles and programming with the Graphical File System.

*IBM RT PC Using and Managing the AIX Operating System* 

This manual contains information for using the AIX Operating System commands, working with the file system, developing shell procedures, and performing such system management tasks as creating and mounting file systems, backing up the system and repairing file system damage.

#### *IBM RT PC AIX Operating System Commands Reference*

This manual describes the AIX Operating System commands, including the following:

- The proper syntax for each command with the acceptable flags and arguments
- Examples showing proper usage of the commands.

#### *IBM RT PC Messages Reference*

This manual lists the errors you may see on your display, and shows how to respond to the messages.

#### *IBM RT PC AIX Operating System Technical Reference*

This manual gives details about the AIX Operating System, the file system, files, special files, miscellaneous files, and writing device drivers.

#### *IBM RT PC Installing and Customizing the AIX Operating System*

This guide explains how to install the programs contained in the IBM RT PC AIX Operating System Licensed Program Product, as well as how to install other licensed program products. This guide also explains how to customize the AIX Operating System.

#### *IBM RT PC User Setup Guide*

This guide contains information about identifying, unpacking, and connecting devices and testing the system setup .

# **Ordering Additional Copies of This Book**

To order additional copies of this publication (without the program diskettes), use either of the following sources:

- To order from your IBM representative, use Order Number SV21-8061.
- To order from your IBM dealer, use Part Number 55X8924.

A binder is included with the order.

# **About the IBM RT PC Professional Graphics Series**

The IBM RT PC Professional Graphics Series consists of several compatible programs and libraries that provide you with a comprehensive graphics package. Designed to run under the IBM **RT** PC AIX Operating System, the series provides programmers with a versatile way to create, modify, store, and output high-quality graphic images.

Using the series, you can develop custom graphics applications that meet the needs of the business, scientific, engineering, and research environments.

# **The Series Components**

The IBM **RT** PC Professional Graphics series includes:

- IBM RT PC Graphics Development Toolkit
- **IBM RT PC Plotting System**
- IBM RT PC Graphical File System
- IBM RT PC Graphics Terminal Emulator.

The following pages briefly describe the series components. See the individual manuals for more information.

# **IBM RT PC Graphics Development Toolkit**

At the heart of the Professional Graphics Series is the Graphics Development Toolkit, including its device drivers. These device drivers, part of the IBM RT PC Multi-User programs, must be installed in order to use any of the other graphics products in the series. The Toolkit controls the exchange of information (commands and data) between the high-level, device-independent applications and the device-dependent drivers. These drivers, in turn, control the operation of a variety of input and output devices, such as printers, plotters, and displays.

The Toolkit converts coordinates from a writing surface to the viewing surface coordinate systems of individual graphics devices. In addition, it manages all supported devices connected to the system and fulfills program requests for device information.

A library of language bindings (interfaces) is also contained in the Graphics Development Toolkit. Using this product, you can develop application programs that access the Toolkit directly. Language Reference Booklets for C, Pascal, FORTRAN 77, and BASIC are provided with the software.

The following illustration shows the interface between an application program and the Graphics Development Toolkit.

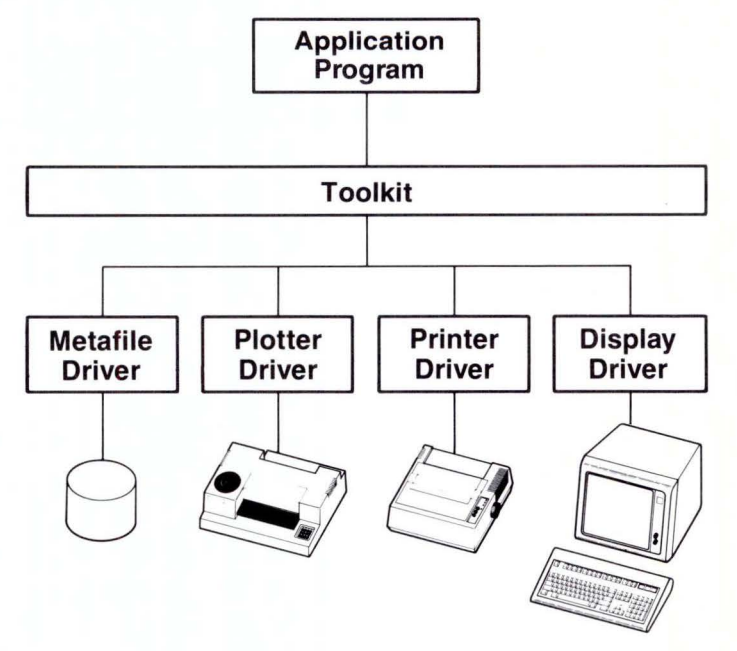

## **IBM RT PC Plotting System**

Plotting System consists of subroutines that allow you to create professionalquality charts. The types of charts available include area, bar, line, pie, scatter, schedule, step and text-only charts.

Plotting System provides bindings to several major languages. The Toolkit, although transparent to the programmer, is the foundation of Plotting System.

Because Plotting System provides a comprehensive set of default values, you can create charts with a minimum number of steps. A built-in chart dimensioning procedure ensures that the sizing and spacing of chart components are consistent and proportional. Multiple charts or chart types can appear on a single display surface.

Most chart attributes can be changed. These include:

- Line style for line and step charts
- Fill pattern for area, pie and bar charts
- Color
- Text height and font
- Logarithmic axes
- Axis range
- Tick-spacing.

Plotting System includes facilities for both graphic and text annotation. In addition, it contains device inquiry capabilities that allow you to use deviceindependent features. You can create interactive graphics applications by using input capabilities, such as choice, locator and string.

The following illustration shows an application program interface with Plotting System.

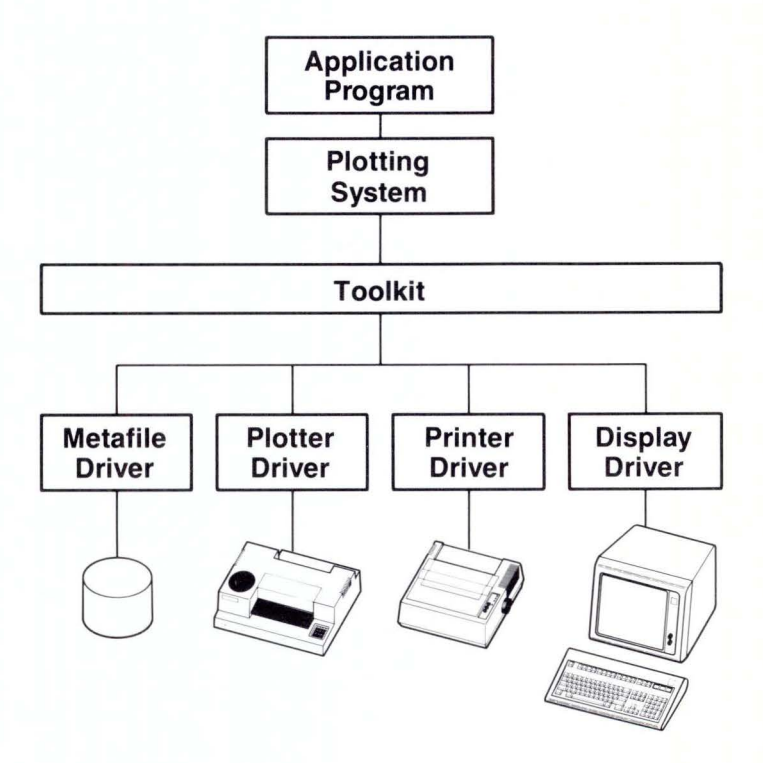

When programming with Plotting System, include calls to Plotting System routines in your application program. The external references are resolved when the compiled program is linked to the subroutine library.

To use Plotting System, you should be an experienced programmer familiar with the BASIC, C, FORTRAN or Pascal languages.

# **IBM RT PC Graphical File System**

The Graphical File System allows you to retrieve and interpret *metafiles* that have been generated by the Metafile Device Driver within the Graphics Development Toolkit. Each metafile contains a series of pictures or graphics images that have been stored in a special metafile format. This format promotes standardization and portability between different kinds of graphics output devices.

You can use the Graphical File System as a *programming interface* or an *interactive interface.* 

The programming interface consists of subroutines called by an application program. These subroutines are in the form of functions that retrieve metafile pictures and interpret individual *elements* within a picture. The programming interface requires programming experience in BASIC, C, FORTRAN or Pascal.

A diagram of the programming interface is shown in the following illustration.

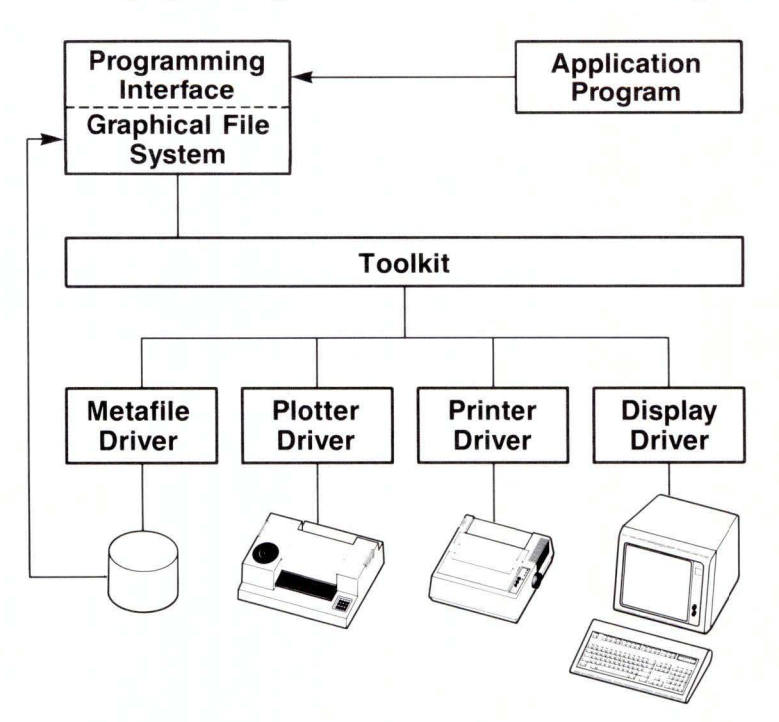

The interactive interface, on the other hand, is an easy-to-use, icon-driven program. By selecting icons, you can perform metafile interpretation functions. To operate the interactive interface, you need no special knowledge of either graphics or programming.

The interactive interface is diagrammed in the following illustration.

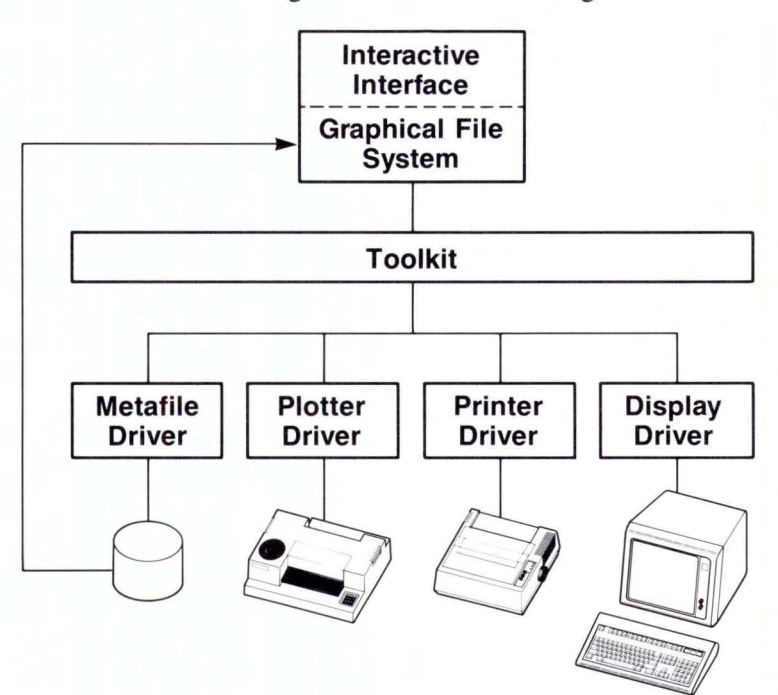

# **IBM RT PC Graphics Terminal Emulator**

Graphics Terminal Emulator enables the IBM RT PC to emulate the Tektronix 4010 and 4012 graphics terminals, most functions of the Tektronix 4014 with the Extended Graphics Module, and selected features of the Tektronix 4105. Most functions of the Lear Siegler ADM-3A are also supported.

Graphics Terminal Emulator allows you to access host-computer software, send and receive files, and print both alphanumeric and graphic output. In addition, it reproduces the effects of the many special function keys available on the Tektronix family of supported terminals.

Because Graphics Terminal Emulator is an icon-driven system, no special knowledge of programming is required to use it. Experience on the supported terminals, however, is necessary to create graphics.

The operation of Graphics Terminal Emulator involves an external host computer, as shown in the following illustration.

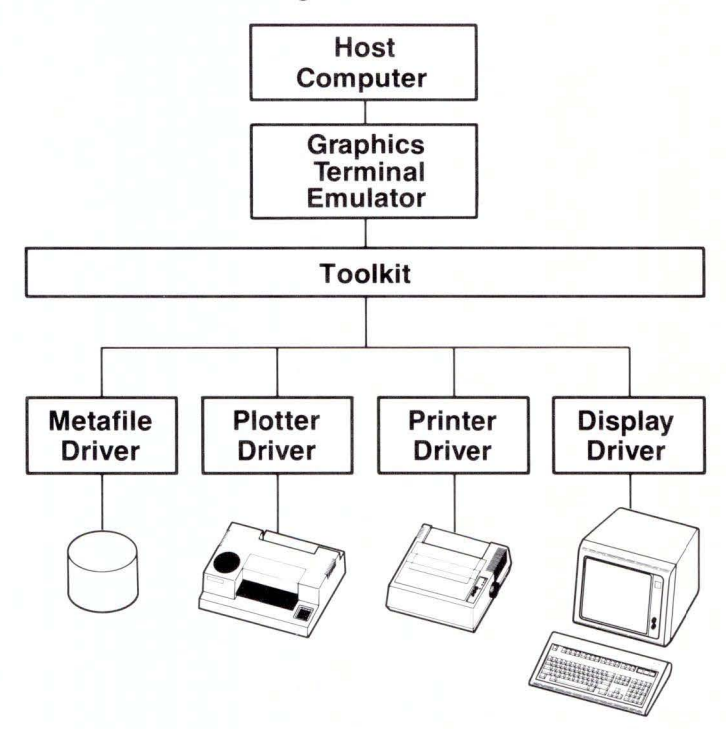

# **Contents**

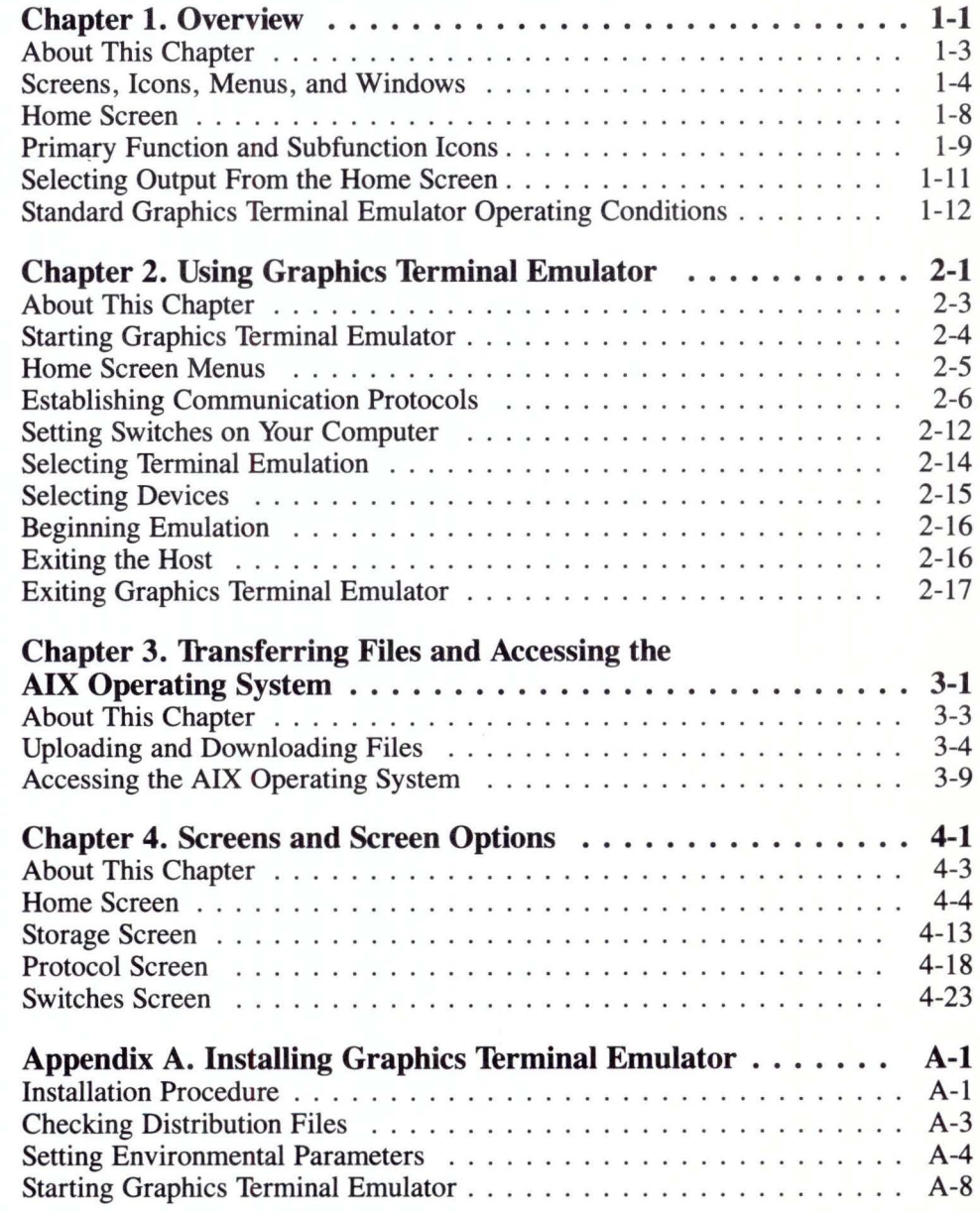

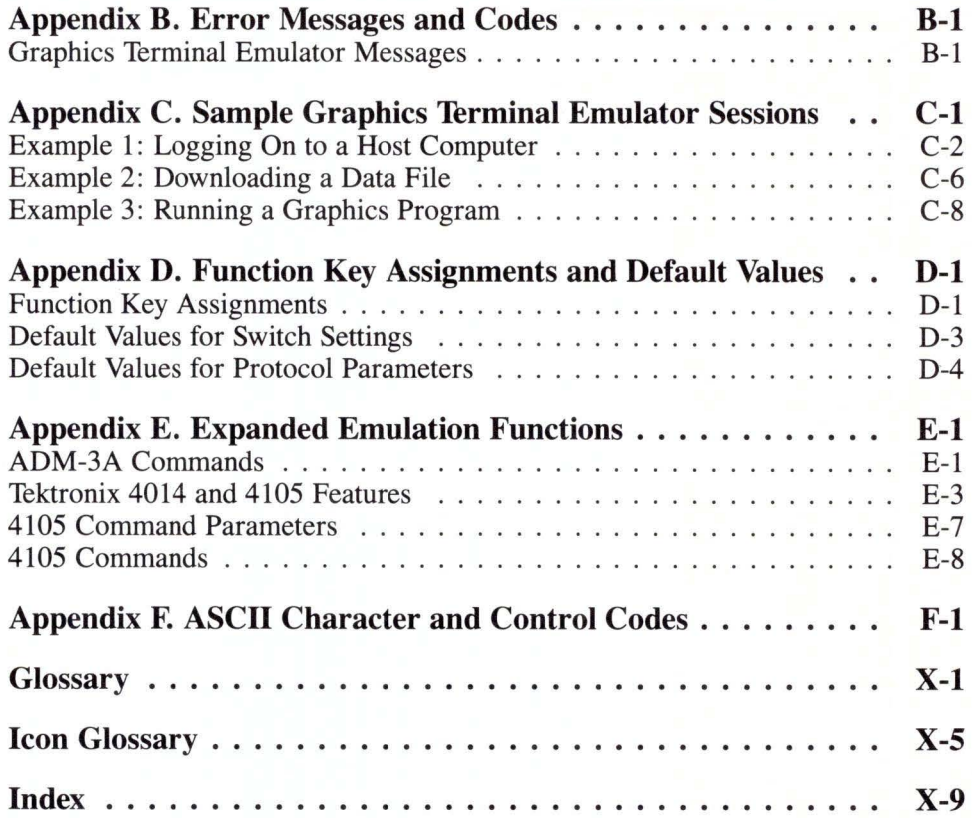

# **Figures**

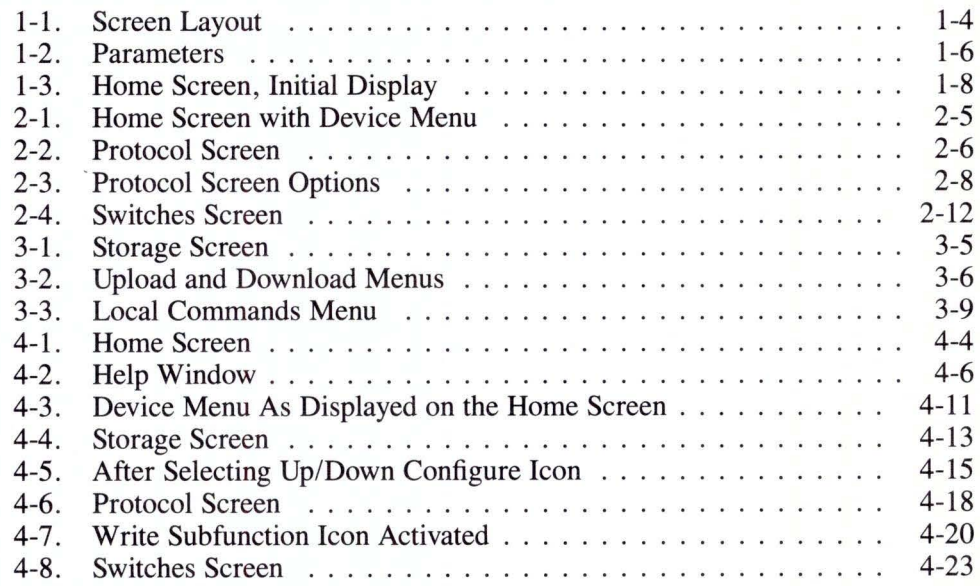

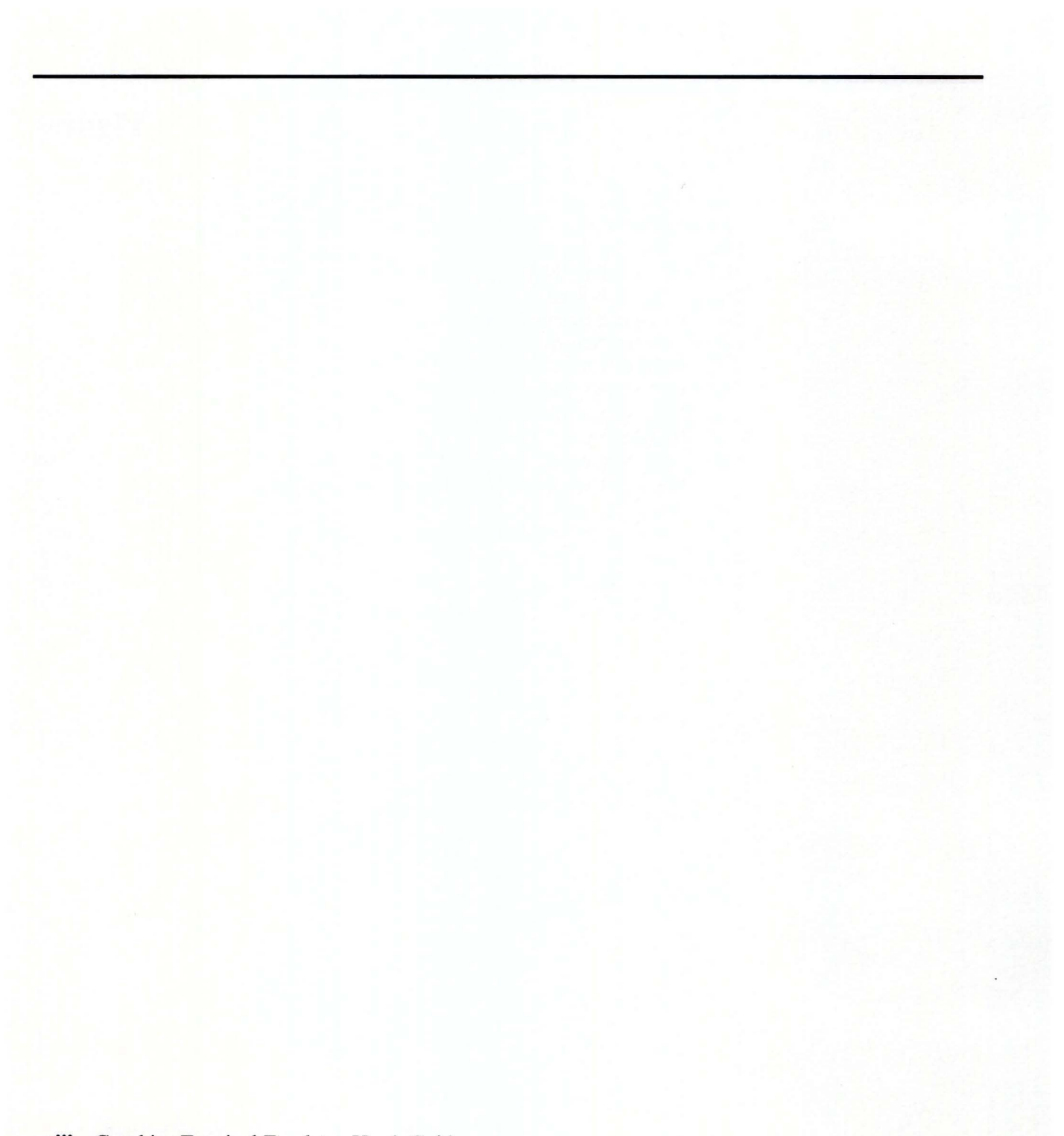

**Chapter 1. Overview** 

# **CONTENTS**

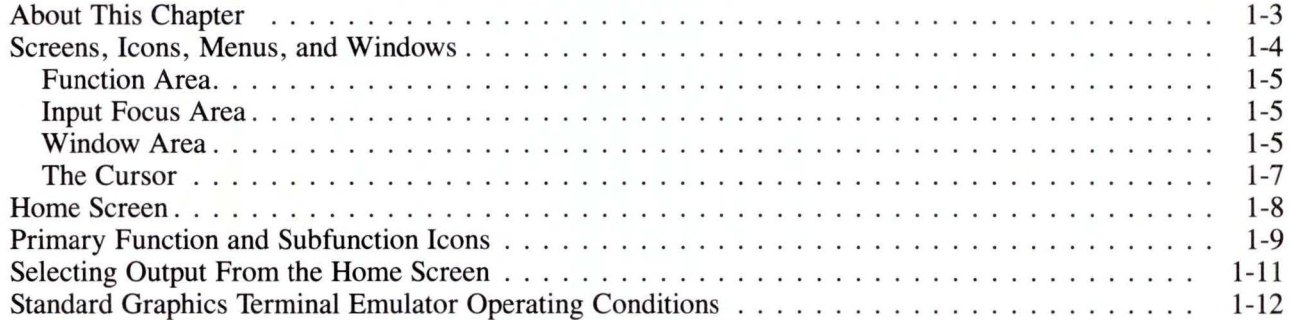

# **About This Chapter**

This chapter covers the fundamentals of the Graphics Terminal Emulator, including screens, menus, icons, cursors, and windows.

# **Screens, Icons, Menus, and Windows**

The Graphics Terminal Emulator program provides a series of interactive screens which allow you to:

- Emulate a terminal attached to a host computer
- Set inter-system protocol parameters
- Transfer files between computer systems.

Each screen is composed of three areas and a *cursor,* as shown in Figure 1-1:

 $\overline{(\mathbf{1})}$ 

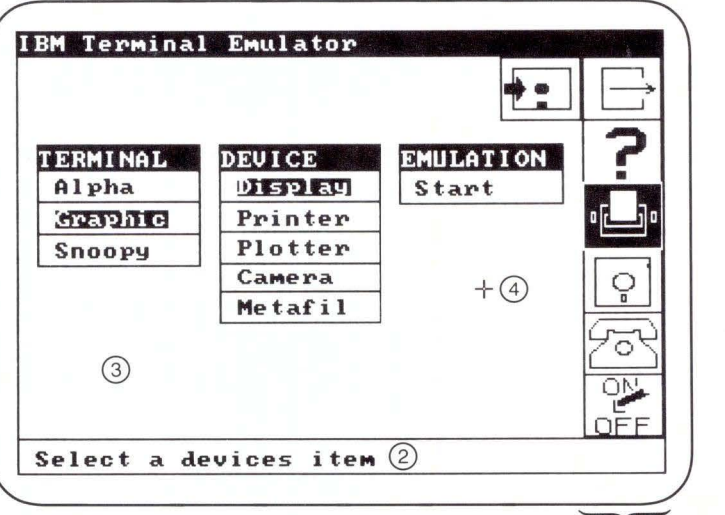

- 1. Function Area
- 2. Input Focus Area
- 3. Window Area
- 4. Cursor
- Figure 1-1. Screen Layout

# **Function Area**

The *function area* consists of one or two columns of function *icons,* located on the right side of the screen. The rightmost column contains icons representing Graphics Terminal Emulator's primary functions. These icons appear on every screen and can be selected at any time.

When you select a primary function icon that contains *subfunctions,* an additional column containing the subfunction icons appears. They perform particular tasks related to each primary function icon.

### **Input Focus Area**

The *input focus area* is the last text line on the screen. The Graphics Terminal Emulator program uses this area to display prompts and messages. You also use the input focus area to enter data, such as file names, to Graphics Terminal Emulator.

### **Window Area**

The window area covers the remainder of the screen. It contains parameter menus of two types: choice menus and selection menus.

For example, Figure 1-1 contains three choice menus. The Terminal Menu, located at the extreme left in Figure 1-1 , presents three choices: Alpha, Graphic, and Snoopy. Only one of these choices can be active at a given time. (For more information on Alpha, Graphic, and Snoopy emulation, see Chapter 2, "Using Graphics Terminal Emulator.")

The other type of menu is the Selection Menu. This menu has two columns, as shown in Figure 1-2:

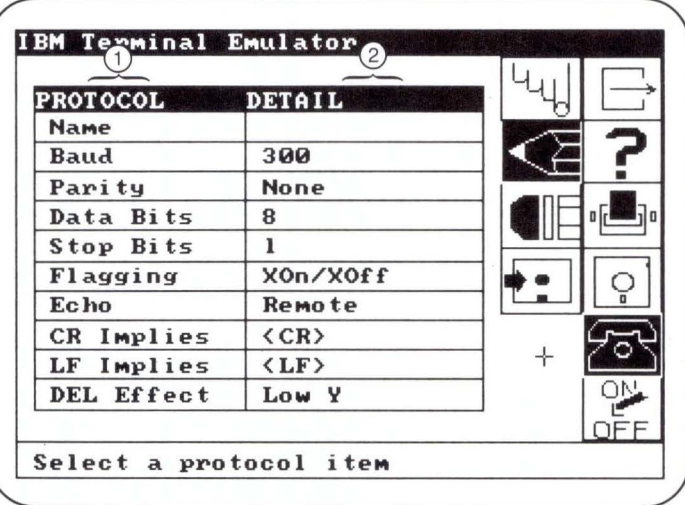

- 1. Parameter List
- 2. Parameter Value List

#### Figure 1-2. Parameters

The parameter list on the left side of the menu provides a list of selectable parameters, such as baud rate and parity. The parameter value list on the right side of the menu provides the value assigned to the parameters.

Parameters have more than one possible value or option. To change the value of a parameter, position the graphics cursor over the parameter or parameter value and press Enter or an input device button. The next possible option appears. Continue changing the value, stepping through the options, until you reach the value you want to assign to a parameter. Then move the cursor to the next option.

Prompts for information from Graphics Terminal Emulator appear in the input focus area, as do any responses you make to the prompts.

# **The Cursor**

The cursor appears as a large plus. In Graphics Terminal Emulator, you position the cursor so that the intersection of its horizontal and vertical lines touches some part of an icon or option listed on a screen.

#### **Moving the Cursor**

To move the graphics cursor, you can use the four arrow keys located on the right side of your keyboard or a separate input device. Some devices provide the capability of "fine tuning" the placement of the cursor, by pressing the **Insert**  key. This causes the cursor to move in smaller increments.

To move the cursor using a mouse, move the mouse on the desk top in the direction you wish the cursor to move. When the cursor is correctly positioned, record the location by pressing one of the keys on the mouse.

# Home Screen

When you start Graphics Terminal Emulator, a *Home Screen* appears on your screen as shown in Figure 1-3.

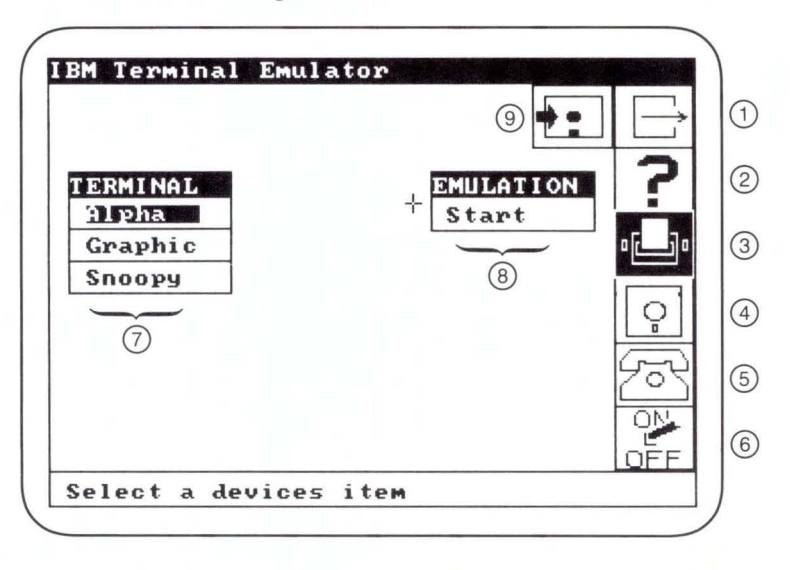

- 1.
- 2.
- Exit Icon 6. Switches Icon
	-
- 3.
- 
- Help Icon 7. Terminal Menu
- Devices Icon 8. Emulation Menu
- 4. Storage Icon 9. Save Environment Icon
- 5. Protocol Icon
- Figure 1-3. Home Screen, Initial Display

The Devices icon is highlighted because this is the icon which activates the Home Screen. You can display the Home Screen at any time by selecting the Devices icon. The Devices icon is described in greater detail in Chapter 2, "Using Graphics Terminal Emulator."

Note: When you first install Graphics Terminal Emulator, the alpha terminal mode is selected.

# **Primary Function and Subfunction Icons**

Graphics Terminal Emulator's primary function icons are:

- **Exit**
- Help
- **Devices**
- **Storage**
- Protocol
- Switches.

These icons appear on every Graphics Terminal Emulator screen. You can select them at any time.

Graphics Terminal Emulator provides additional icons besides the primary function icons. When you select certain primary function icons, icons representing subfunctions are displayed on the screen. The subfunction icons displayed depend on the chosen function. Graphics Terminal Emulator clears the subfunction icons from the screen when another primary function icon is selected. The subfunction icons are described in more detail in Chapter 4, "Screens and Screen Options."

To select an icon, use the arrow keys or other input device to move the graphics cursor over the icon, then press **Enter** or an input device button.

The following primary function summary provides a more detailed view of these icons.

**Exit** 

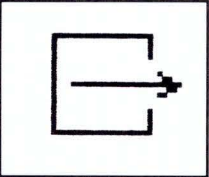

The Exit icon enables you to exit from Graphics Terminal Emulator and return to the operating system.

#### **Help**

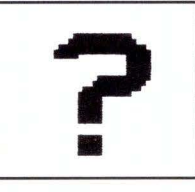

The Help icon provides a help message describing the options available to you at the current state of interaction with Graphics Terminal Emulator.

#### **Devices**

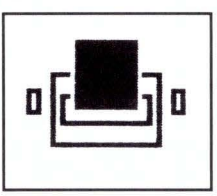

The Devices icon enables you to select the type of terminal you wish to emulate, to send output to an alternate output device, and to enter terminal emulation mode. The Devices icon has one subfunction icon, Save Environment.

#### Storage

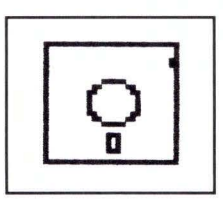

The Storage icon provides access to files through the operating system. It is also capable of initiating file upload from your computer to a host computer or a file download from the host computer to your computer. The Storage icon has the following subfunction icons: Upload, Download, Up/Down Configure, Local Command, and Save Environment.

**Protocol** 

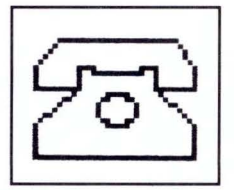

The Protocol icon enables you to select, define, or delete a communications protocol. It has the following subfunction icons: Select, Write, Erase, and Save Environment.

**Switches** 

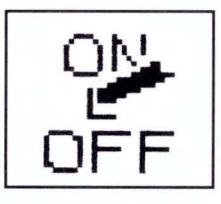

The Switches icon lets you set various switches, such as Page Full Hardcopy. Its only subfunction icon is Save Environment.

# **Selecting Output From the Home Screen**

In addition to the function icons on the Home Screen, there are three menus in the window area-the Terminal Menu, the Device Menu , and the Emulation Menu. (See Figure 1-1.) The Device Menu is displayed only when graphic mode is selected.

Use the Terminal Menu to select the type of terminal you want to emulate, then select the output device for your computer with the Device Menu. When you select Start on the Emulation menu, terminal emulation begins.

# **Standard Graphics Terminal Emulator Operating Conditions**

Selected icons or menu options appear dark on a light background. Otherwise, they are light on a dark background. Both a primary function icon and a subfunction icon can be highlighted at the same time.

An icon or menu option remains highlighted for as long as it is selected. A selected menu option remains in effect until you choose another option. A selected icon remains in effect until you choose another icon at the same level, either primary or subfunction. Selected values for menu options remain in effect from one Graphics Terminal Emulator session to the next.

For most screens, Graphics Terminal Emulator operates in graphic mode. This means that you can either use the arrow keys or a separate input device to move to an option you want to select.

Some screens, however, automatically activate alphanumeric mode on your computer, enabling you to enter text. In such cases the keyboard is the input device. When you finish entering text, press **Enter.** Graphics Terminal Emulator will return to graphic mode. To erase alphanumeric data you have entered in the input focus area, press the **Backspace** key once for each character you wish to erase or press Esc to start at the beginning of the line.
# **Chapter 2. Using Graphics Terminal Emulator**

## **CONTENTS**

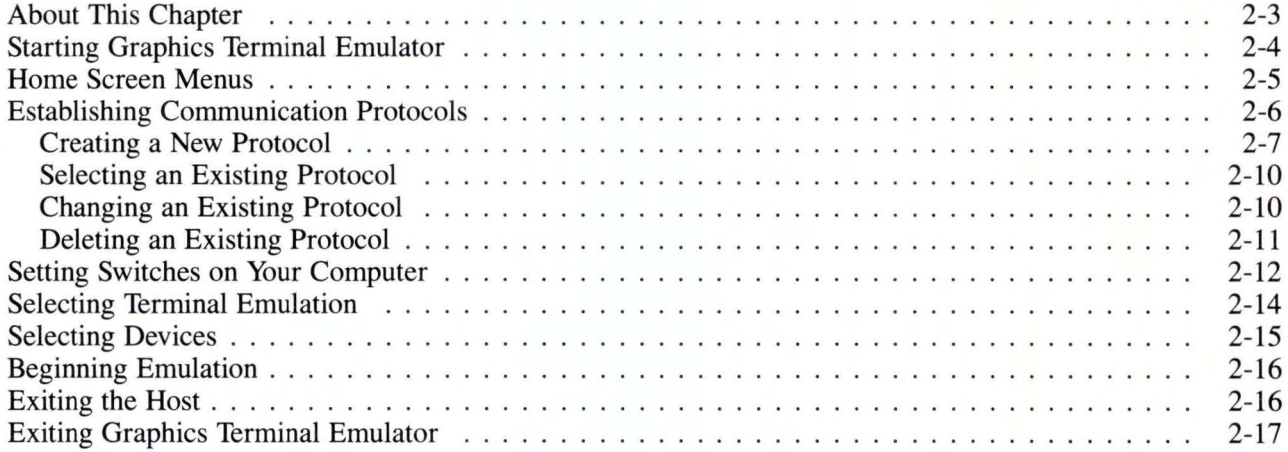

## **About This Chapter**

This chapter explains how to use the IBM RT PC Graphics Terminal Emulator to communicate with a host computer. Once communications have been established, you can perform any normal host computer function. Refer to Appendix C, "Sample Graphics Terminal Emulator Sessions", Appendix D, "Function Key Assignments and Default Values" , and Appendix E, "Expanded Emulation Functions", for additional information.

**Note:** In addition to this chapter, you must refer to your host-computer documentation for information on communication protocols and switch settings.

The following topics are covered in this chapter:

- Home Screen menus
- Establishing communication protocols
- Setting switches for Graphics Terminal Emulator
- Selecting emulation
- Selecting devices
- Beginning emulation
- Exiting the host
- **Exiting Graphics Terminal Emulator.**

## **Starting Graphics Terminal Emulator**

This chapter tells you how to use Graphics Terminal Emulator to perform any normal host computer functions. If you have not already installed Graphics Terminal Emulator, refer to Appendix A, "Installing Graphics Terminal Emulator", for the installation procedure.

Once Graphics Terminal Emulator is installed, type the following command, after the system prompt:

terminal

and press **Enter.** A Home screen like the one shown in Figure 1-3 will appear on your graphics display device.

## **Home Screen Menus**

You begin Graphics Terminal Emulator with the Home Screen, shown in Figure 1-3. When the Graphic mode is chosen, the Device Menu appears as shown in Figure 2-1. The Devices primary function icon is highlighted and three menus appear in the window area.

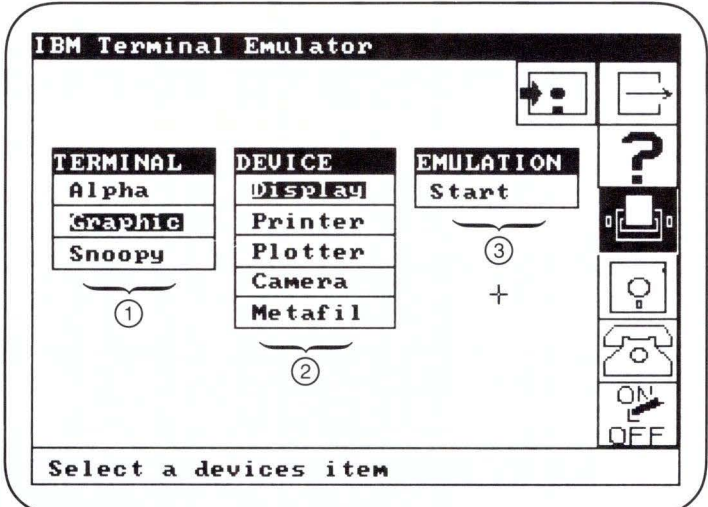

- 1. Terminal Menu
- 2. Device Menu
- 3. Emulation Menu

Figure 2-1. Home Screen with Device Menu

The Terminal Menu offers three terminals which you can emulate: a regular ADM-3A alphanumeric terminal (Alpha), a Tektronix graphics terminal (Graphic), or an alphanumeric terminal which displays control characters (Snoopy).

The Device Menu lists the logical names of output devices you can use with your computer: Display, Printer, Plotter, Camera, and Metafil.

The Emulation Menu places your computer in emulation mode, which enables you to sign on and interact with a host computer.

# **Establishing Communication Protocols**

A communications protocol must be established between your computer and a host computer before data transfer can take place. To do so, use the Protocol primary function icon:

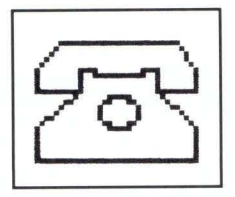

A communications protocol provides a name for the protocol and defines the baud rate, type of echoing desired, parity, carriage return effect, line feed effect, data bits, stop bits, flagging (handshaking) convention, and the effect of the DEL (rubout) character.

When you select the Protocol icon, Graphics Terminal Emulator displays the Protocol Screen, as shown in Figure 2-2:

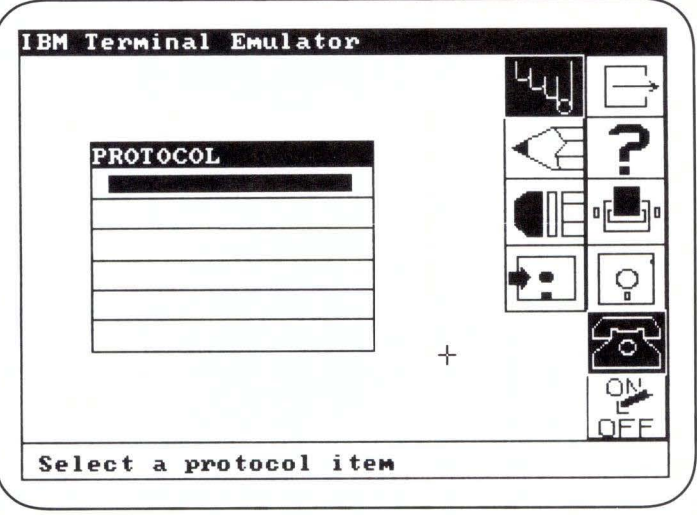

Figure 2-2. Protocol Screen

The protocol screen enables you to:

- Create a new protocol
- Select an existing protocol
- Change an existing protocol
- Delete an existing protocol.

#### **Creating a New Protocol**

To create a new protocol, follow these procedures:

1. Choose the Select icon.

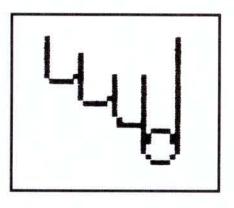

- 2. Move the graphics cursor to any empty space in the list of existing protocol configurations.
- 3. Press **Enter** on your keyboard or the button on your input device.
- 4. Select the Write subfunction icon.

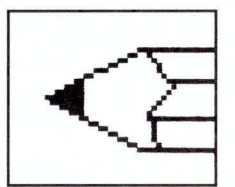

Graphics Terminal Emulator displays a list of protocol parameters with a default value or option for each. The Name value is blank. A screen showing protocol parameters is shown in Figure 2-3 .

5. Move the graphics cursor to the blank option for Name. Press **Enter** or an input device button. Graphics Terminal Emulator activates the alpha cursor to allow you to type a name in the input focus area.

6. Now you can change any of the default protocol options, as necessary. To change an option, position the graphics cursor over the option you want to change. Press Enter or an input device button. The next possible option appears. Continue pressing Enter or the button until you see the option you want to select.

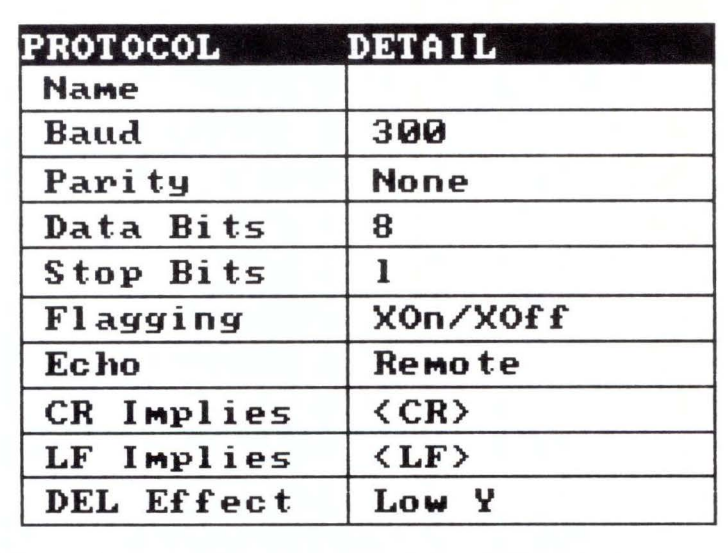

#### Figure 2-3. Protocol Screen Options

If you do not change the value for a parameter, Graphics Terminal Emulator assumes the default. Some of the parameter values are dictated by the hardware features of the host computer. The following text lists and explains communication protocol parameters:

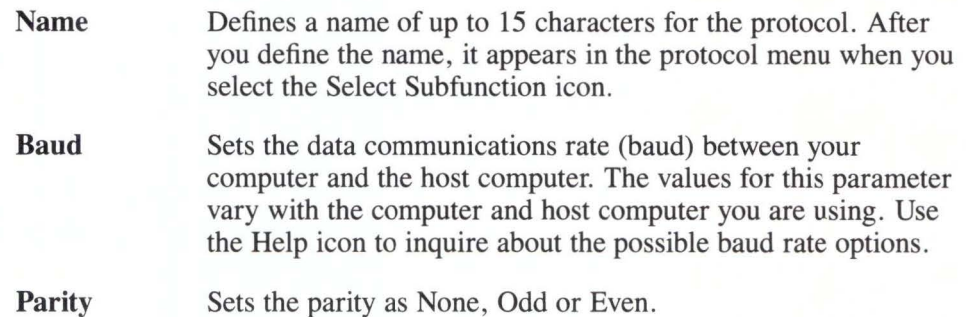

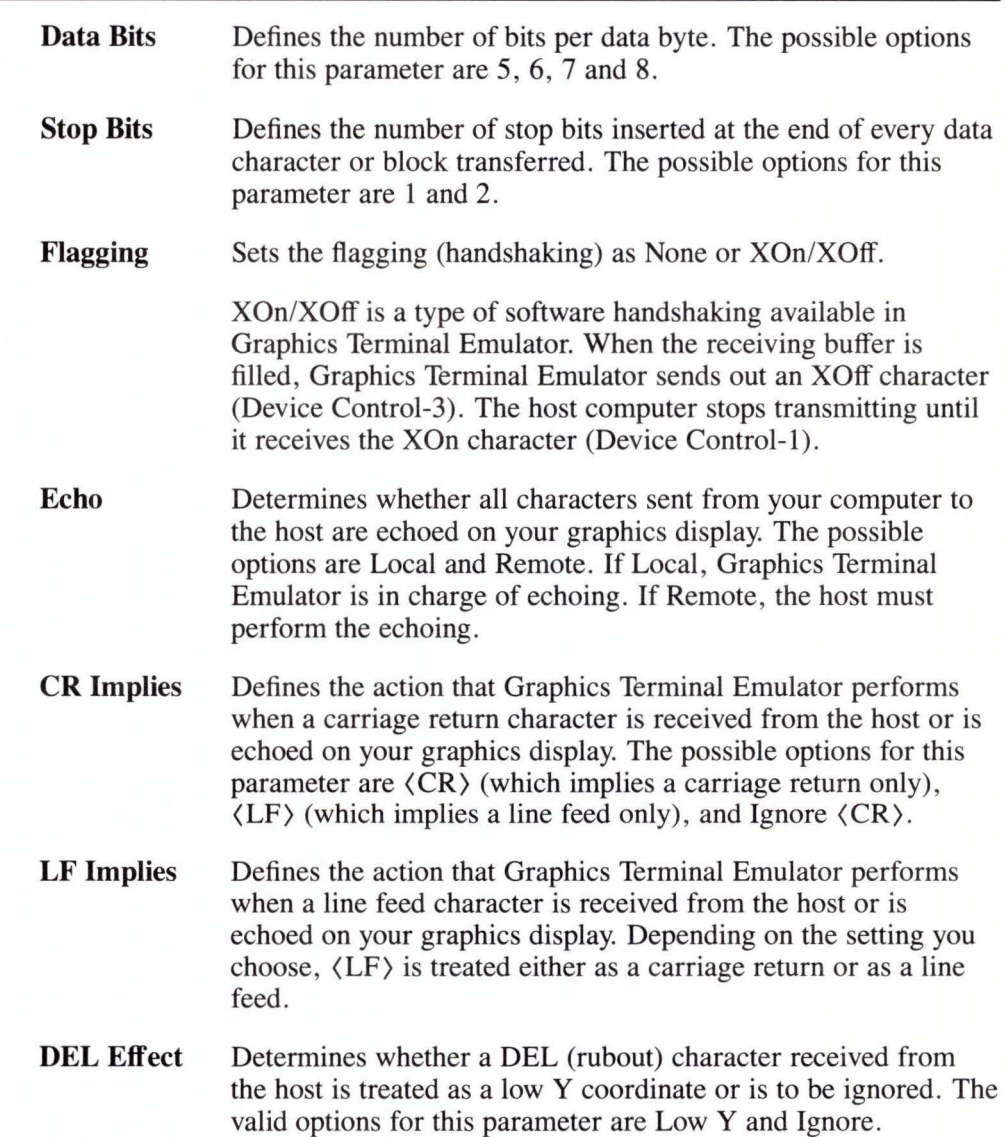

#### **Selecting an Existing Protocol**

The Select subfunction icon enables you to select an existing protocol from the list of configurations in the window area.

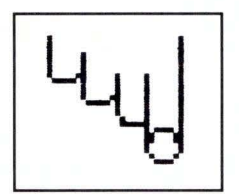

After you choose the Select icon, move the graphics cursor to the name of the protocol you want to activate and press **Enter** or an input device button. Graphics Terminal Emulator highlights the name of the protocol you select.

The chosen protocol continues in effect for all future communications between your computer and a host, until you change it by going through the routine just described. To communicate with another host requiring a different protocol, choose that protocol using the Select icon.

#### **Changing an Existing Protocol**

To make changes to an existing protocol, follow the same basic procedure as that for creating a new protocol. The steps for this procedure are:

- 1. Choose the Select subfunction icon.
- 2. Move the graphics cursor to the name of the desired protocol.
- 3. Press **Enter** or an input device button.
- 4. Select the Write subfunction icon.

After you select the Write icon, Graphics Terminal Emulator displays the current parameter options. To change any of the parameter options, move the graphics cursor over the option you want to change, press **Enter** or an input device button, and follow the procedure described for creating a new protocol.

#### **Deleting an Existing Protocol**

The Erase subfunction icon enables you to reset all parameters in a configuration protocol to their default values.

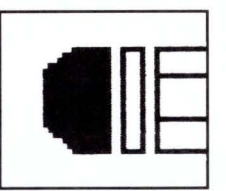

To delete an existing protocol, follow this procedure:

- 1. Choose the Select subfunction icon.
- 2. Move the graphics cursor to the name of the protocol you want to delete.
- 3. Press **Enter** or an input device button.
- 4. Select the Erase subfunction icon.
- 5. Press **Enter** or an input device button.
- 6. A prompt on the input focus area asks you to confirm the deletion request. To confirm, type the word Yes and press **Enter.** To negate the request, type No and press **Enter.**
- 7. The name becomes blank. The other communications parameters revert to their default values.

## **Setting Switches on Your Computer**

After you create a communications protocol, use the Switches primary function icon to set various switches for use during terminal emulation. When you select the Switches icon, Graphics Terminal Emulator displays the Switches screen as shown in Figure 2-4:

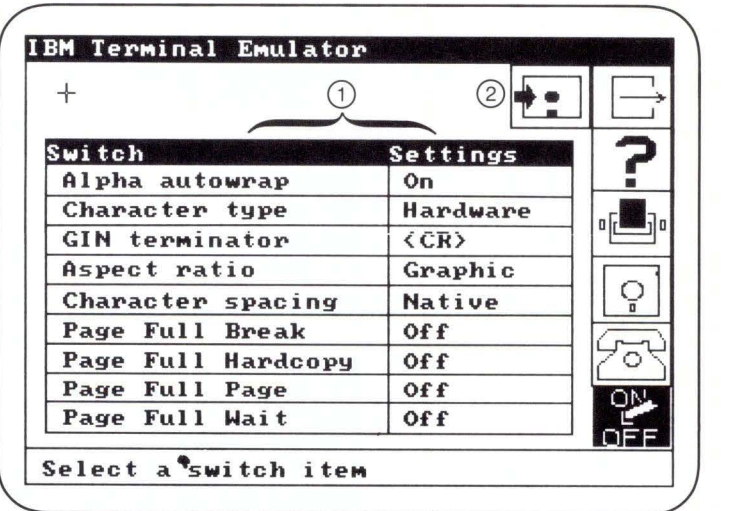

- 1. Switch Setting Menu
- 2. Save Environment Subfunction Icon

Figure 2-4. Switches Screen

Switches are set using the Switch Setting menu . The settings which you choose can be stored in terminal.env by activating the Save Environment subfunction. See Appendix A, "Installing Graphics Terminal Emulator", for a description of terminal.env. The nine switches that you can set are:

Alpha Autowrap Specifies whether the alphanumeric emulator should perform a carriage return/line feed sequence when a character is typed in the 80th character position of a line. The valid options for this function are On and Off. Alpha autowrap is not supported in Graphic mode.

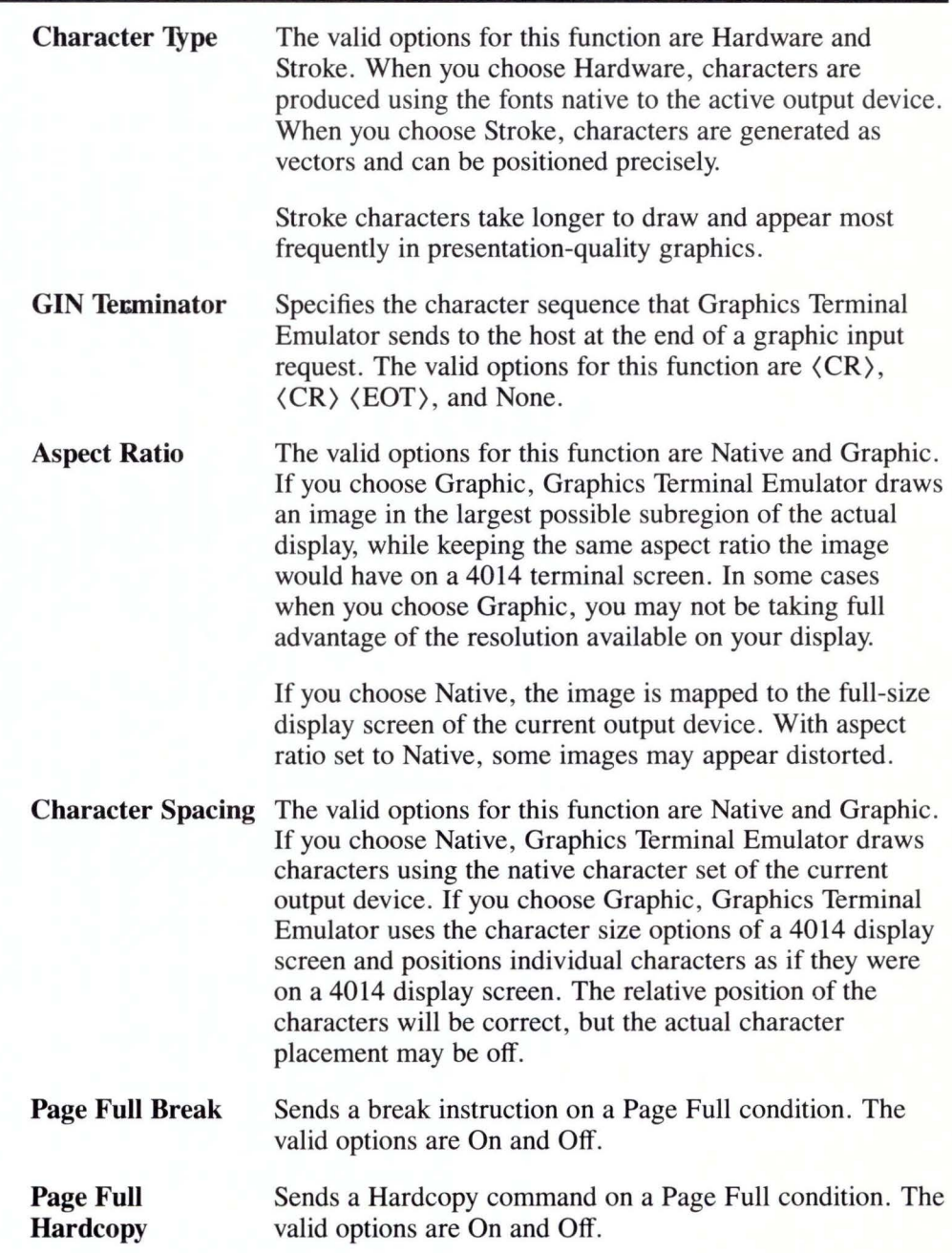

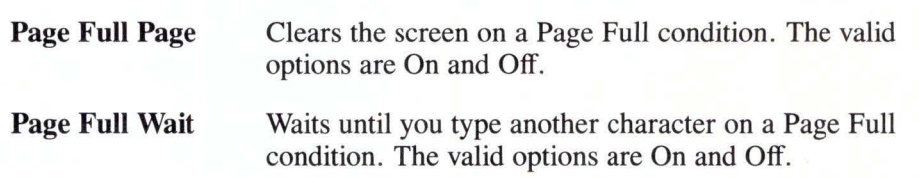

Note: The Page Full functions are coordinated. For example, if all Page Full functions are set to On and a Page Full condition occurs, a break instruction is sent to the host. Graphics Terminal Emulator makes a hardcopy of the screen and then clears it. Data from the host then continues to appear.

## **Selecting Terminal Emulation**

You are now ready to select the type of terminal you wish to emulate. Select the Devices icon and move the graphics cursor to the Terminal Menu. Choose an option from this menu by placing the cursor in that option's box and press Enter on your keyboard or any button on your input device. The selected option becomes highlighted.

If you select the Graphic option, your terminal emulates a Tektronix graphics terminal. This means that:

- The terminal emulates the protocols of the Tektronix 4010 and 4012 terminals, the 4014 graphics terminal with selected features of the Extended Graphics Module (EGM), and selected 4105 features. See Appendix E, "Expanded Emulation Functions", for more information.
- The display screen supports up to two margins.
- The Tektronix compaction scheme is used for graphics data.
- Selection of an alternate output device is available.

If you select the Alpha option, your terminal emulates an ADM-3A alphanumeric terminal. This means that:

- The output device is the computer monitor.
- Output scrolls continuously down from the top of the page.
- A host-resident, full-screen editor which uses the ADM-3A command set, can be used to manipulate the output.

If you select Snoopy, your computer emulates an alphanumeric terminal that allows you to display control characters on the output device. Control characters will appear as uppercase letters preceded by a caret. See Appendix F, "ASCII Character and Control Codes", for a list of the control characters.

Having selected a mode of terminal emulation, you can store it immediately in **terminal.env.** To do so, move the graphics cursor to the Home Screen's only subfunction icon, Save Environment, and press **Enter.** The Save Environment icon looks like this:

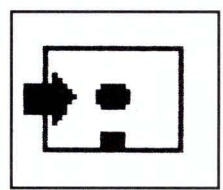

If you choose not to activate the Save Environment icon, your Terminal Menu option will not be stored until you exit Graphics Terminal Emulator or select this icon at a later time.

#### **Selecting Devices**

If you select the Alpha or Snoopy options in the Terminal Menu , Graphics Terminal Emulator automatically selects the Display option as your output device. If you select the Graphic option, you can choose any of the five output devices listed in the Device Menu. To select an output device, move the cursor to the desired box within the Device Menu and press **Enter** or an input device button. The five options available are Display, Printer, Plotter, Camera, and Metafil. The actual device selected is the one that has been assigned the corresponding logical device name, such as "PRINTER." See "Setting Environmental Parameters" in Appendix A of this manual for information about setting the environment for devices.

You can store your device selection in **terminal.env** with the Save Environment icon. To do so, repeat the process for storing your terminal option.

## **Beginning Emulation**

You are now ready to start emulation. Move the graphics cursor to the Emulation Menu and press **Enter** or any input device button. The message ,

Select F9 to return to menus

appears at the bottom of the screen. Now you can log on to the host computer. If the current logical output device is set to Display, the host computer sends all output, including data, graphics, and prompts, to your graphics display.

If any other option is in effect, you must press the function key that activates the graphics toggle to switch to the specified output device. See Appendix D, "Function Key Assignments and Default Values." When you activate the graphics toggle again, the host computer output reverts to your graphics display.

## **Exiting the Host**

To stop receiving output from the host computer, press the **F9** key. This returns you to the Home screen. Your computer is still communicating with the host computer. You can re-activate the link between Graphics Terminal Emulator and the host by selecting the Emulation Menu and pressing F9.

# **Exiting Graphics Terminal Emulator**

Before exiting Graphics Terminal Emulator, it is advisable to log off the host computer.

To exit Graphics Terminal Emulator, move the graphics cursor to the Exit primary function icon.

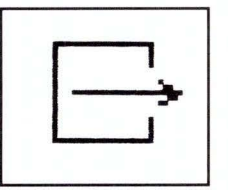

When the cursor is positioned on the Exit icon, activate that icon by pressing **Enter** or an input device button. You immediately leave Graphics Terminal Emulator and return to the operating system prompt.

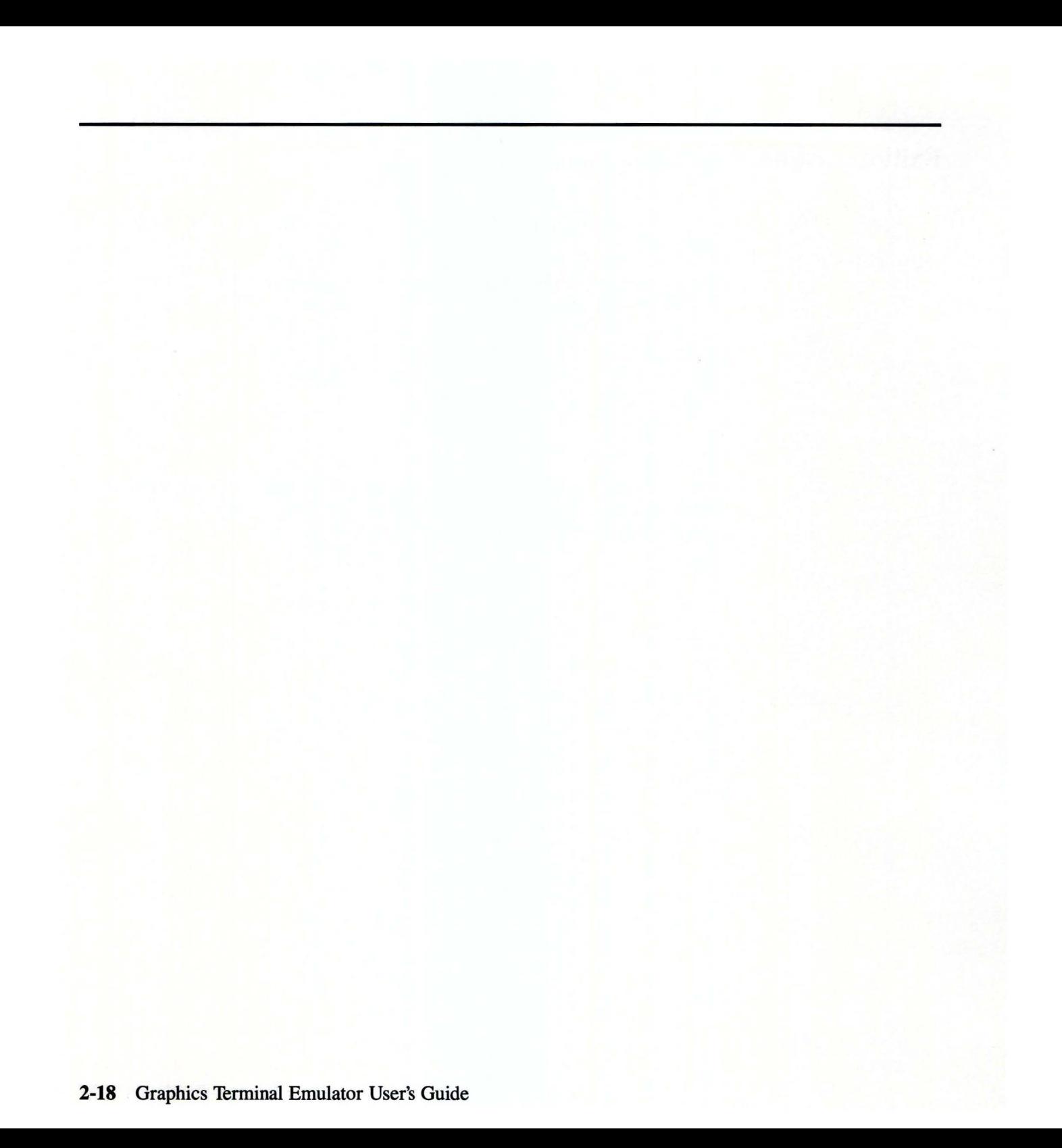

# **Chapter 3. 1ransferring Files and Accessing the AIX Operating System**

#### **CONTENTS**

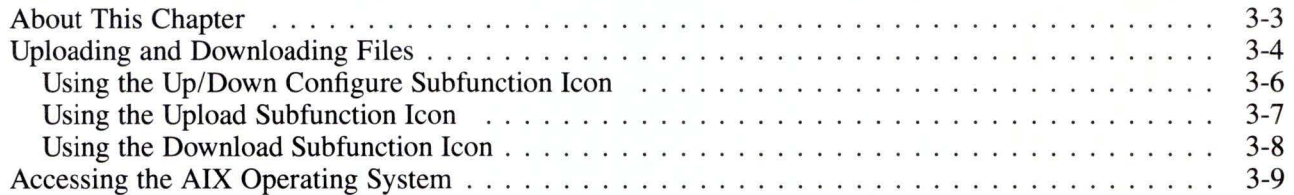

# **About This Chapter**

This chapter tells you how to transfer files between your computer and a host computer and how to access the IBM AIX Operating System. The process of transferring files to the host computer is known as *uploading,* while transferring files from the host computer is called *downloading.* 

# **Uploading and Downloading Files**

Successful completion of the following procedures requires that you be familiar with the host-computer commands necessary to transfer files. Using these commands, files can be transferred in two directions with Graphics Terminal Emulator. You can upload a file from your computer to the host computer, or download a file from the host to your computer.

**Note:** At any time after you have established communications with the host computer, you can toggle back to Graphics Terminal Emulator by pressing the **F9** key.

To transfer files between your computer and a host computer, use the Storage primary function icon. It is located on the Home Screen.

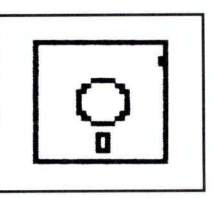

This icon also allows you to issue selected IBM AIX Operating System commands.

When you select the Storage icon, Graphics Terminal Emulator displays the Storage Screen, as shown in Figure 3-1:

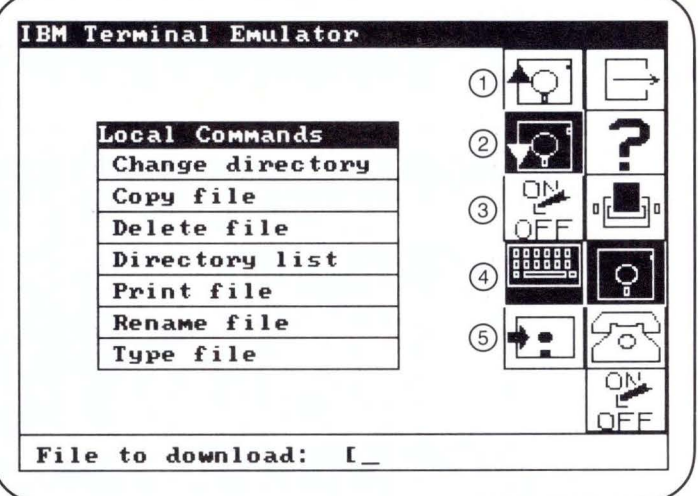

- 1. Upload Subfunction Icon
- 2. Download Subfunction Icon
- 3. Up/Down Configure Subfunction Icon
- 4. Local Commands Subfunction Icon
- 5. Save Environment Subfunction Icon

Figure 3-1. Storage Screen

The Storage Screen contains five subfunction icons.

- Upload, Download, and Up/Down Configure subfunction icons (1, 2, and 3) in Figure 3-1). These are used for transferring files.
- Local Commands subfunction icon (4 in Figure 3-1). This icon displays a menu of the IBM AIX Operating System functions.
- Save Environment subfunction icon (5 in Figure 3-1). This stores upload/ download parameters in terminal.env.

## Using the Up/Down Configure Subfunction Icon

Selecting the Up/Down Configure subfunction icon enables you to define the type of echoing desired during file uploading or downloading. The Up/Down Configure icon displays an Upload and a Download Menu in the window area as shown in Figure 3-2:

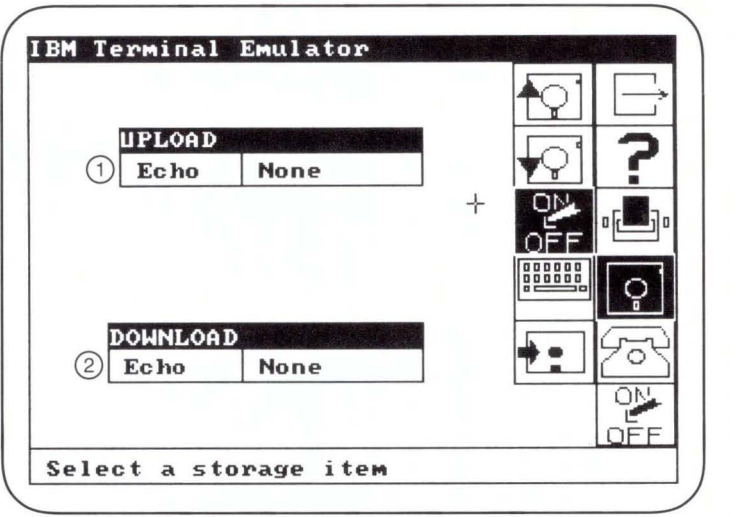

- 1. Upload Menu
- 2. Download Menu

Figure 3-2. Upload and Download Menus

For both uploading and downloading, you need to specify only one parameter: the type of echoing desired. The possible options are None, Display (if you want the echoing to appear at your graphics display device), and Printer (if you want the echoing to appear at a printer attached to your computer).

If you choose None, Graphics Terminal Emulator displays the first six characters of each line at the bottom of your graphics display device screen. If you choose Display, Graphics Terminal Emulator echoes each full line. If you choose Printer, Graphics Terminal Emulator echoes each full line to the printer. To choose the type of echoing, move the graphics cursor to the Upload or Download Menu. Press **Enter** or an input device button. The echo parameter value changes to the next possible value. Continue changing the value, by stepping through the options, until you reach the value you wish to assign to the parameter.

#### **Using the Upload Subfunction Icon**

Selecting the Upload subfunction icon enables you to upload a file from your computer to a host computer.

When you select the Upload icon, the following query appears in the input focus area at the bottom of the screen:

#### File to upload: [

Type the name of the file you want to upload. Press **Enter.** If you make a mistake while entering the file name, use the **Backspace** key to erase the incorrect characters or Esc to start over.

When you press **Enter** after the correct file name has been entered, Graphics Terminal Emulator erases the screen and displays this message in the input focus area:

#### Connected to host

Type the commands that you would normally use to create a file. For example, on a host with an operating system such as the IBM AIX Operating System, the command is:

#### $cat$  > filename < $CR$

The actual command(s) are host-dependent; refer to your host computer documentation. Press the **F9** key to begin the upload operation. The file is then sent to the host. The upload echoing keeps you informed of the progress of the upload operation. When uploading is complete, Graphics Terminal Emulator displays the message

Connected to host.

Type the appropriate command(s) to end the upload operation on the host computer.

Pressing any key during the operation stops the upload process.

#### **Using the Download Subfunction Icon**

Selecting the Download subfunction icon enables you to download a file from a host computer to your computer. When you select the Download icon, the following query appears in the input focus area:

#### File to download: [

Type the name of the file you want to receive the downloaded data. Press **Enter.**  If you make a mistake while entering the file name, use the **Backspace** key to erase the incorrect characters or **Esc** to start over.

When you press **Enter** after the file name has been correctly entered, Graphics Terminal Emulator erases the screen and displays this message in the input focus area:

#### Connected to host

Type the command(s) that you would normally use to view the contents of the file. (These commands are host-dependent; refer to your host computer documentation.)

Do not type the last character of the command. Instead, press **F9.** Graphics Terminal Emulator then prompts you for the last character of the command. Typing this character begins the download operation.

Pressing any key during the download stops the download process.

The download echoing keeps you informed of the progress of the download operation. When downloading is complete, press **F9** again. Graphics Terminal Emulator displays this message:

Connected to host.

Type the appropriate commands to terminate the download operation on the host computer. (These commands are host-dependent; refer to your host computer documentation.) The characters you type to terminate the download on the host do not appear in the downloaded file.

To return to the Storage Screen, press F9.

# **Accessing the AIX Operating System**

In addition to uploading and downloading files, the Storage icon gives you access to certain IBM AIX Operating System functions. When you choose the Local Commands subfunction icon, Graphics Terminal Emulator displays a menu of the available functions, shown in Figure 3-3:

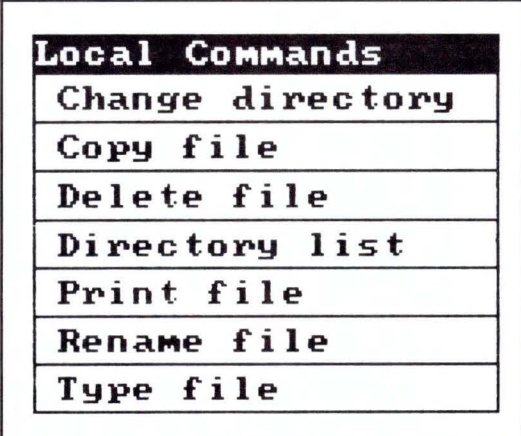

#### Figure 3-3. Local Commands Menu

To choose a function, position the graphics cursor over a command name and press **Enter** or an input device button. Graphics Terminal Emulator then prompts you in the input focus area for the information necessary to carry out the command.

The following IBM AIX Operating System functions are available in Graphics Terminal Emulator:

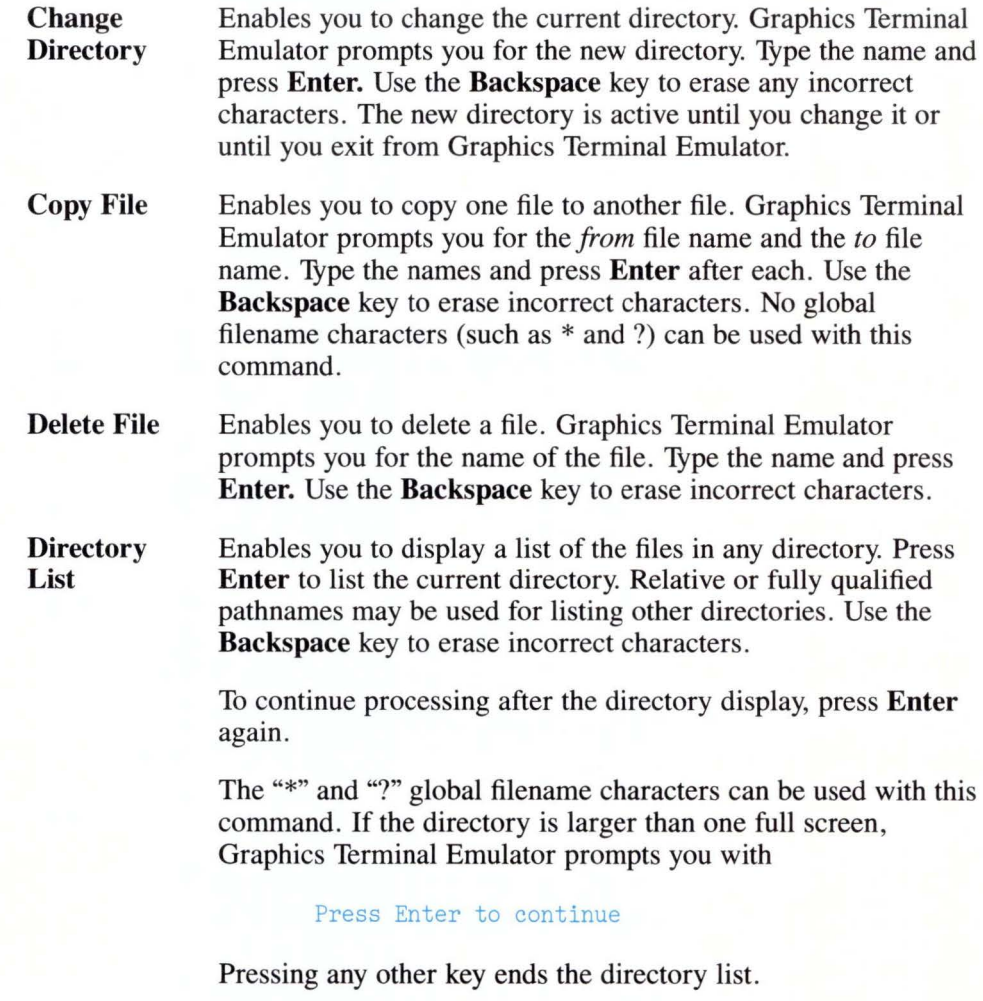

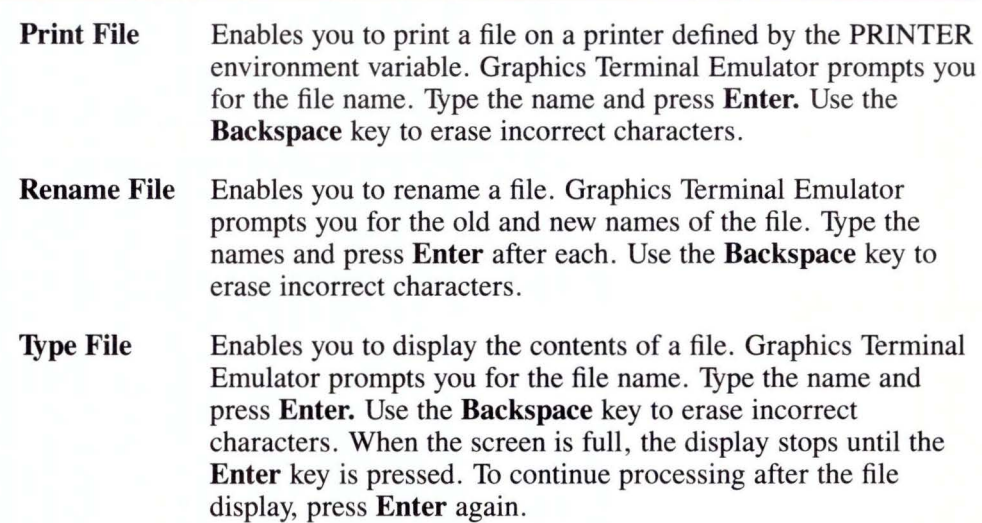

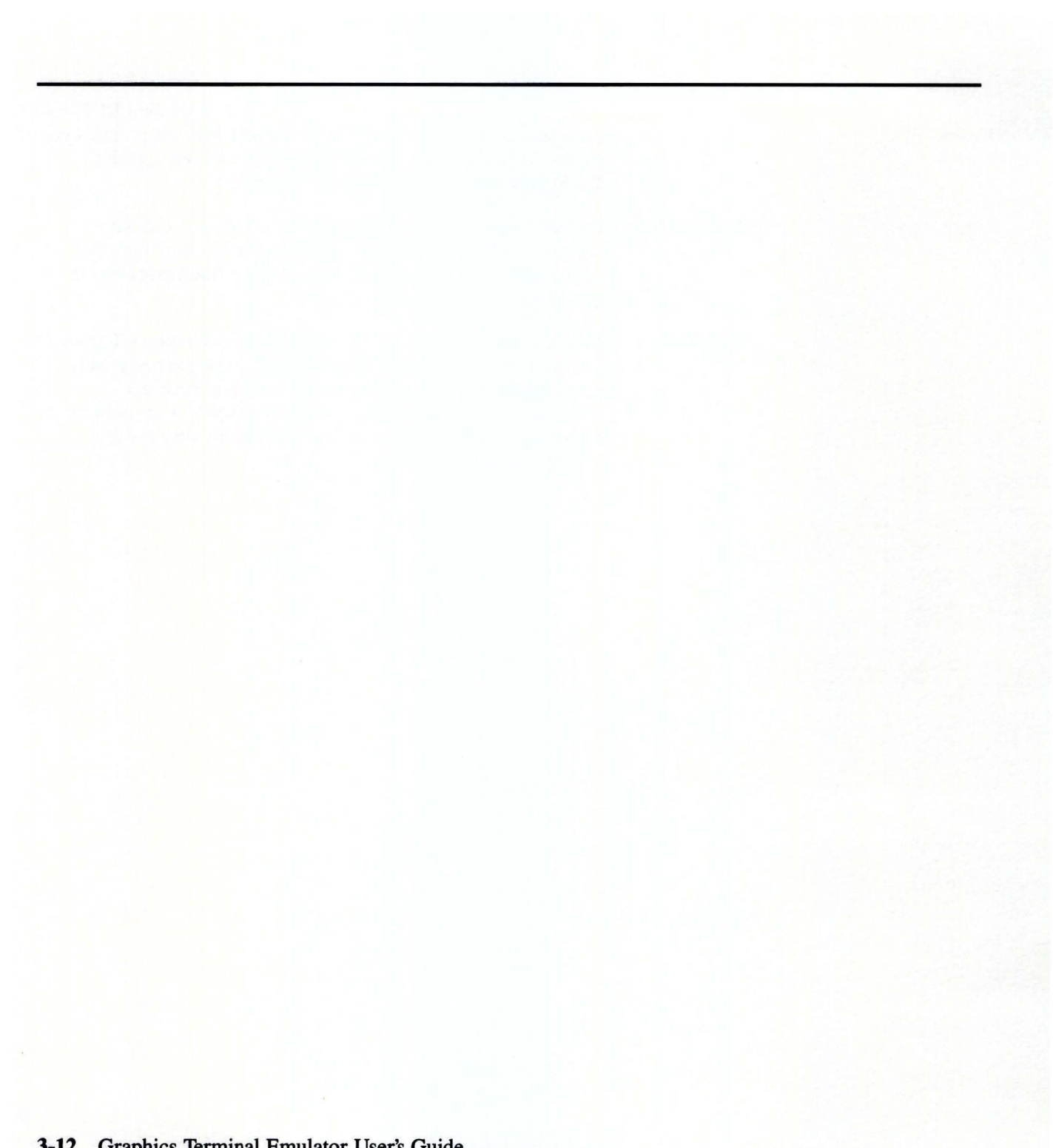

**Chapter 4. Screens And Screen Options** 

## **CONTENTS**

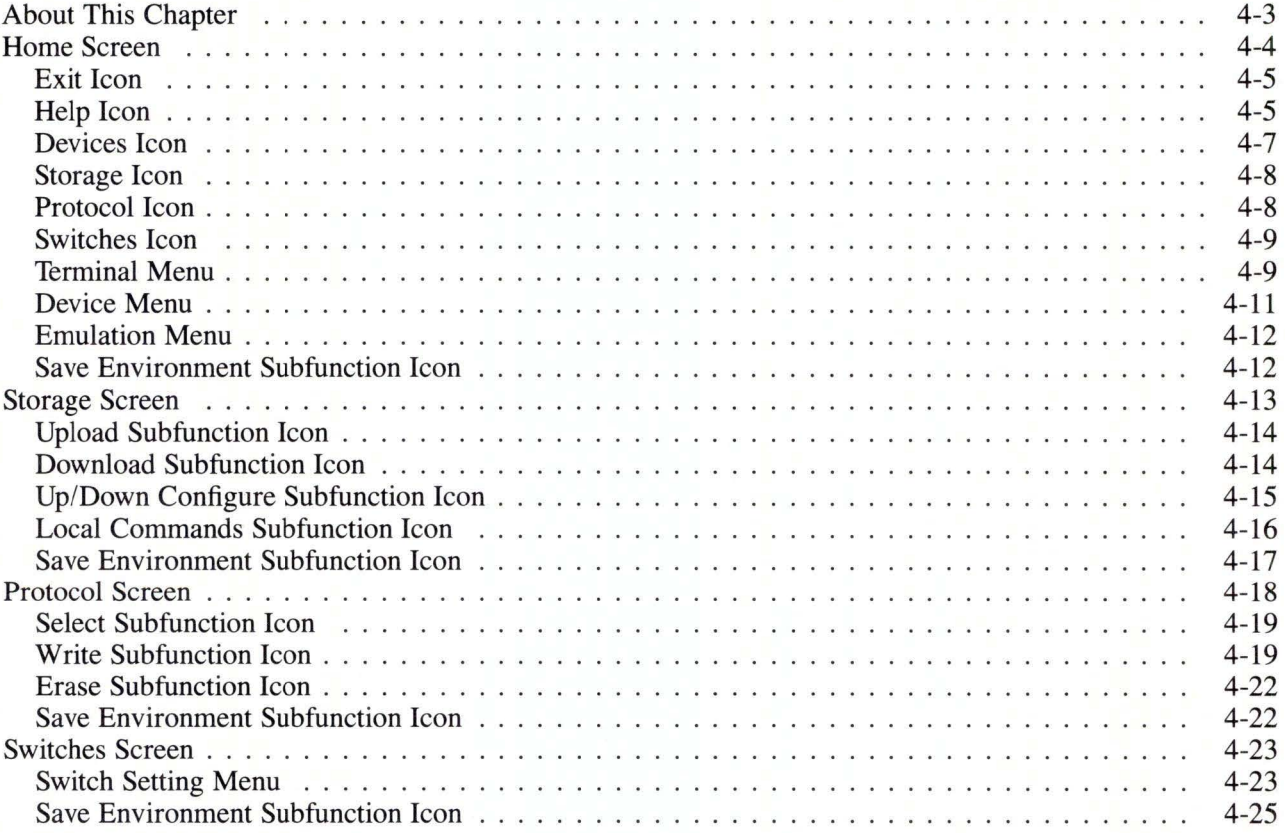

# **About This Chapter**

This chapter further explains the Graphics Terminal Emulator screens, the primary function icons, and the various subfunction icons and menus that accompany them. There are four basic screens in Graphics Terminal Emulator:

- Home Screen
- Storage Screen
- Protocol Screen
- Switches Screen.

Each screen has a function area, a window area, an input focus area , and cursors. Each also contains the six primary function icons. These icons allow you to move from screen to screen and perform specific functions. The selection of one of these icons prompts its subfunction icons to appear on the screen. You can then select from the subfunctions.

## Home Screen

The Home Screen is the first screen that appears when you begin the Graphics Terminal Emulator program. It is shown in Figure 4-1 .

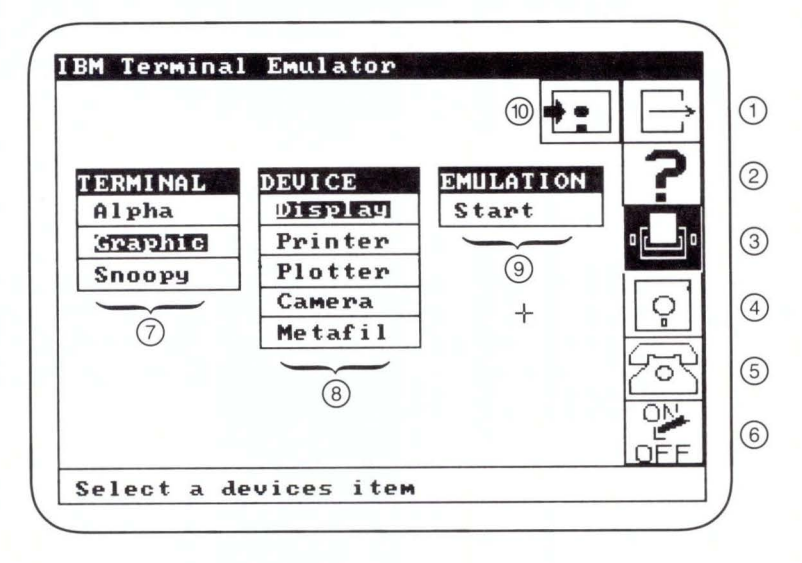

- 
- 
- 
- 1. Exit Icon 6. Switches Icon
- 2. Help Icon 7. Terminal Menu
- 3. Devices Icon 8. Device Menu
- 4. Storage Icon 9. Emulation Menu
- 5. Protocol Icon 10. Save Environment Subfunction Icon

Figure 4-1. Home Screen

The Home Screen displays six primary function icons, three menus, and one subfunction icon. The primary function icons are:

#### **Exit Icon**

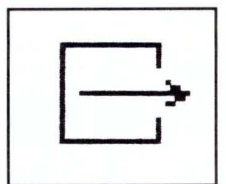

The Exit primary function icon ends the Graphics Terminal Emulator program and returns control to the operating system. If you wish to run Graphics Terminal Emulator again, enter:

#### terminal

then press **Enter** at the operating system prompt. Graphics Terminal Emulator then returns you to the Home Screen.

#### **Help Icon**

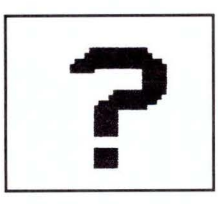

The Help icon provides instructional information about the operation of Graphics Terminal Emulator. When you select this icon, a message appears in the input focus area giving you options for more information.

Move the graphics cursor to the particular icon or menu option for which you need additional information, and press Enter or an input device button. Graphics Terminal Emulator displays a Help Window on the screen, as shown in Figure 4-2.

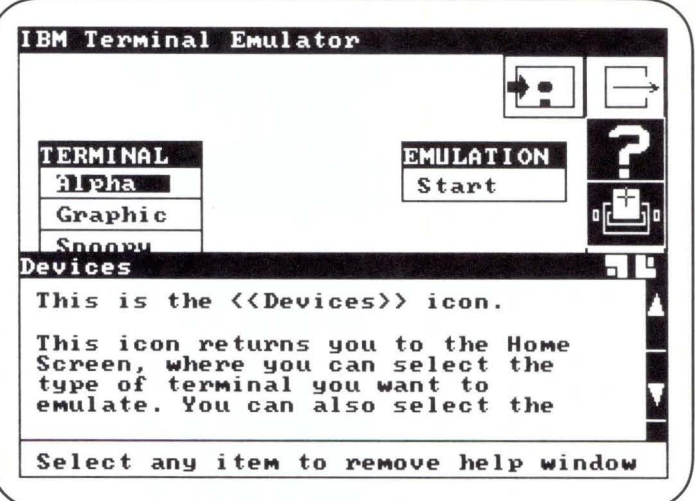

#### Figure 4-2. Help Window

The Help Window displays information about the requested option. If the help message is too long to fit in the Help Window, only the first part of the message is initially displayed. To view the rest of it, move the graphics cursor to the down arrow portion of the arrow bar on the right side of the window. Press Enter or an input device button. The message scrolls down, revealing the next part.

If you want to see the first part of the help message again, use the up arrow portion of the arrow bar. Or you can choose the square below the down arrow on the arrow bar to take you back to the first sentence of the help message.
When you have finished reading the help message, activate an icon or menu option by moving the graphics cursor as usual. You can also erase the help message by positioning the graphics cursor anywhere on the Help Window except on the arrow bars. Press **Enter** or an input device button. You will return to the screen that was displayed before you activated the Help icon.

The Help icon has a Move Window icon:

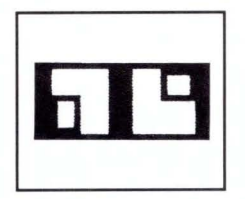

The Move Window icon enables you to change the size of the help window. If you choose the left part of the icon, Graphics Terminal Emulator anchors the lower left corner of the window as you *rubberband* (move) the upper right corner. If you choose the right part of the icon, Graphics Terminal Emulator anchors the upper right corner of the window as you rubberband the lower left corner.

The size and position you set is saved in **terminal.env** when you exit Graphics Terminal Emulator, or when you select the Save Environment Subfunction Icon.

### **Devices Icon**

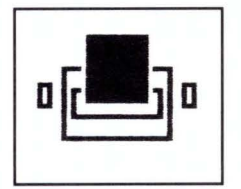

The Devices primary function icon is highlighted on the Home Screen because it is the Devices icon that activates the Home Screen. Whenever you want to return to the Home Screen, select the Devices icon.

### **Storage Icon**

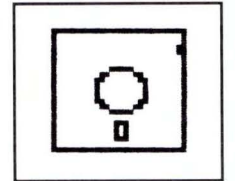

Activating the Storage primary function icon displays the Storage Screen. Using the options displayed there, you can upload a file from your computer to the host computer, download a file from the host computer to your computer, and issue operating system commands. See the Storage Screen section of this chapter for more information.

### **Protocol Icon**

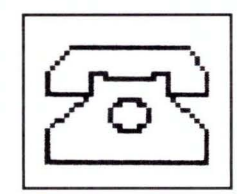

The Protocol primary function icon causes the Protocol Screen to be displayed, enabling you to define, change, or delete a communications protocol. See the Protocol Screen section of this chapter for more information.

### **Switches Icon**

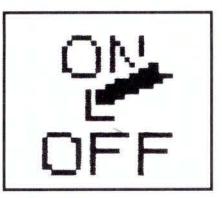

Activating the Switches primary function icon causes the Switches Screen to be displayed. From this display, you can set switches that will be used during terminal emulation. For more information, see the Switches Screen section of this chapter.

### **Terminal Menu**

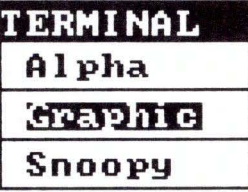

The Terminal Menu allows you to select one of three modes of terminal emulation: Alpha, Graphic, or Snoopy.

If you choose to emulate a graphics terminal, Graphics Terminal Emulator assumes the following:

- The terminal emulates the protocols of the Tektronix 4010 and 4012 terminals, the 4014 graphics terminal with selected features of the Extended Graphics Module (EGM), and selected 4105 features. See Appendix E, "Expanded Emulation Functions", for more information.
- The display screen supports up to two margins.
- The Tektronix compaction scheme is used for graphics data.
- Selection of an alternate output device is available.

If you choose to emulate an alphanumeric terminal, Graphics Terminal Emulator assumes the following :

- The output device is the graphics display device.
- Output scrolls continuously down from the top of the page.
- A full-screen editor, based on the ADM-3A command set, can be used on the host computer.

When Alpha or Snoopy are chosen, Graphics Terminal Emulator automatically assumes that your computer output device is Display. This prevents you from inadvertently performing alphanumeric output operations on any device except the graphics display device.

### Device Menu

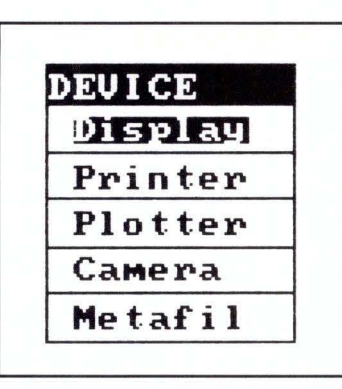

Figure 4-3. Device Menu As Displayed on the Home Screen

When you use the Graphic mode of terminal emulation, you can use the Device Menu to select an output device from these options:

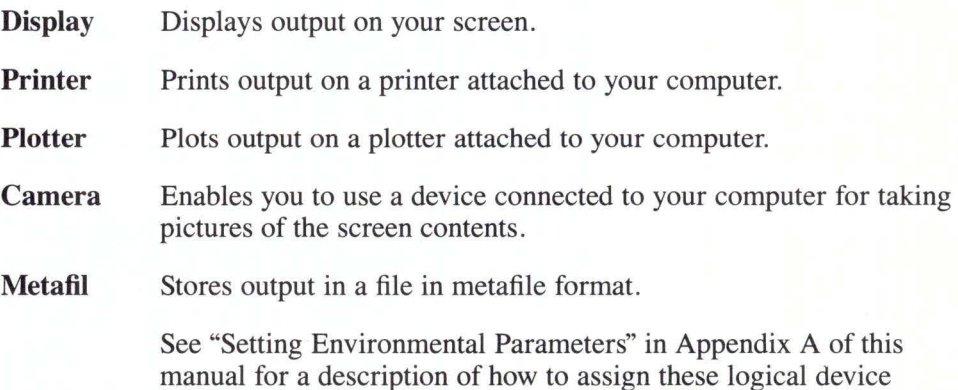

names to physical devices.

### **Emulation Menu**

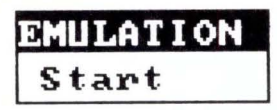

The Emulation Menu is used to begin online interaction between your computer and the host computer. To initiate this interaction, move the graphics cursor to the Emulation Menu and press **Enter** or an input device key.

If the device you selected was Display, the host computer sends all further output to your graphics display. If you selected another option, you must press **FS,** to switch to the specified output device. Pressing **FS** again returns the output to the graphics display.

### **Save Environment Subfunction Icon**

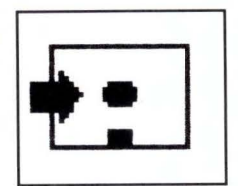

The Save Environment subfunction icon enables you to permanently save in **terminal.env** all options specified with the primary function icons.

# **Storage Screen**

The Storage Screen appears whenever you activate the Storage icon. The Storage Screen allows you to transfer files between your computer and a host computer. From this screen, you can also issue various commands to the operating system. The Storage Screen is shown in Figure 4-4:

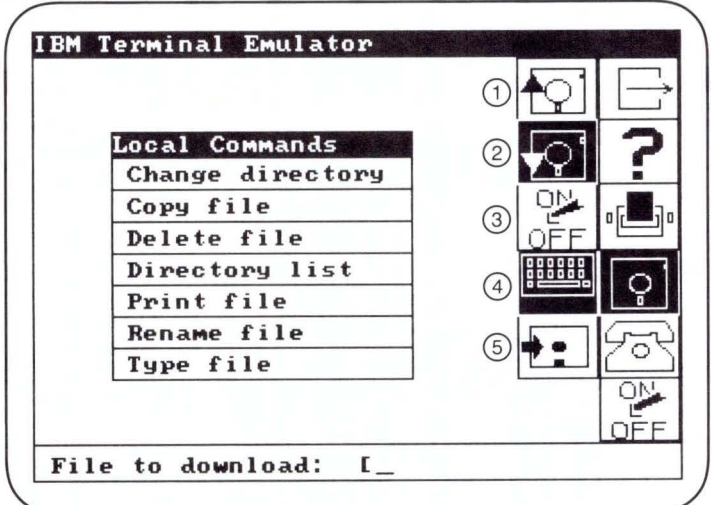

- 1. Upload Subfunction Icon
- 2. Download Subfunction Icon
- 3. Up/Down Configure Subfunction Icon
- 4. Local Commands Subfunction Icon
- 5. Save Environment Subfunction Icon

Figure 4-4. Storage Screen

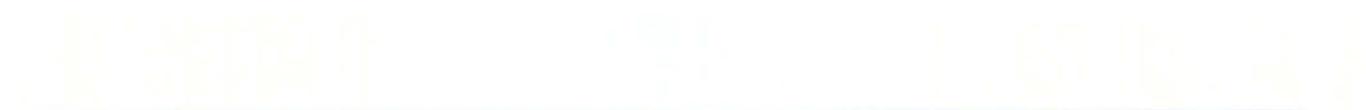

The Storage Screen contains five subfunction icons:

# **Upload Subfunction Icon**

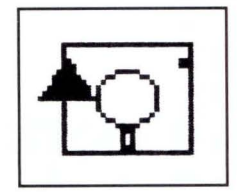

The Upload Subfunction icon enables you to upload (transfer) a file from your computer to a host computer.

# **Download Subfunction Icon**

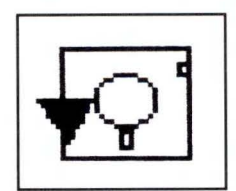

The Download Subfunction icon enables you to download (transfer) a file from a host computer to your computer.

### Up/Down Configure Subfunction Icon

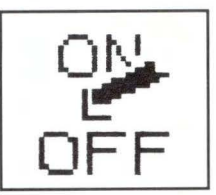

The Up/Down Configure Subfunction icon enables you to define the type of echoing desired during uploading and downloading. When you select the Up/ Down Configure icon, the Storage Screen changes, as shown in Figure 4-5. The options for Echo are:

- None
- Display
- Printer.

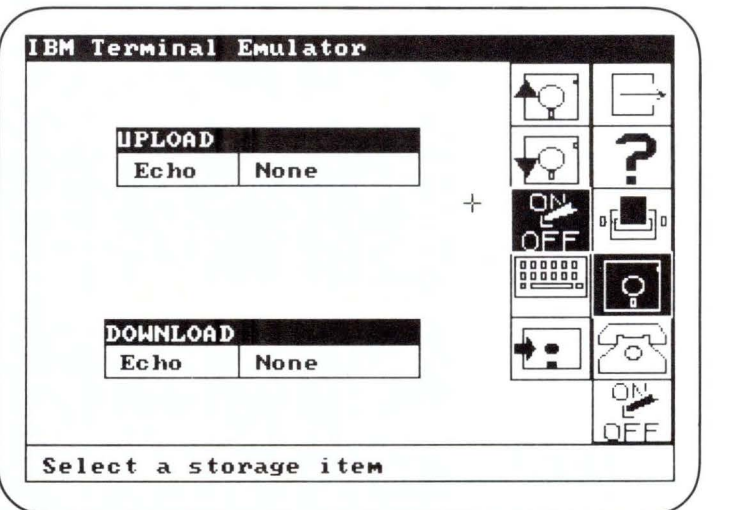

Figure 4-5. After Selecting Up/Down Configure Icon

# Local Commands Subfunction Icon

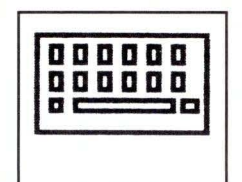

The Local Command Subfunction icon permits access to various operating system functions from within Graphics Terminal Emulator. You have the following options:

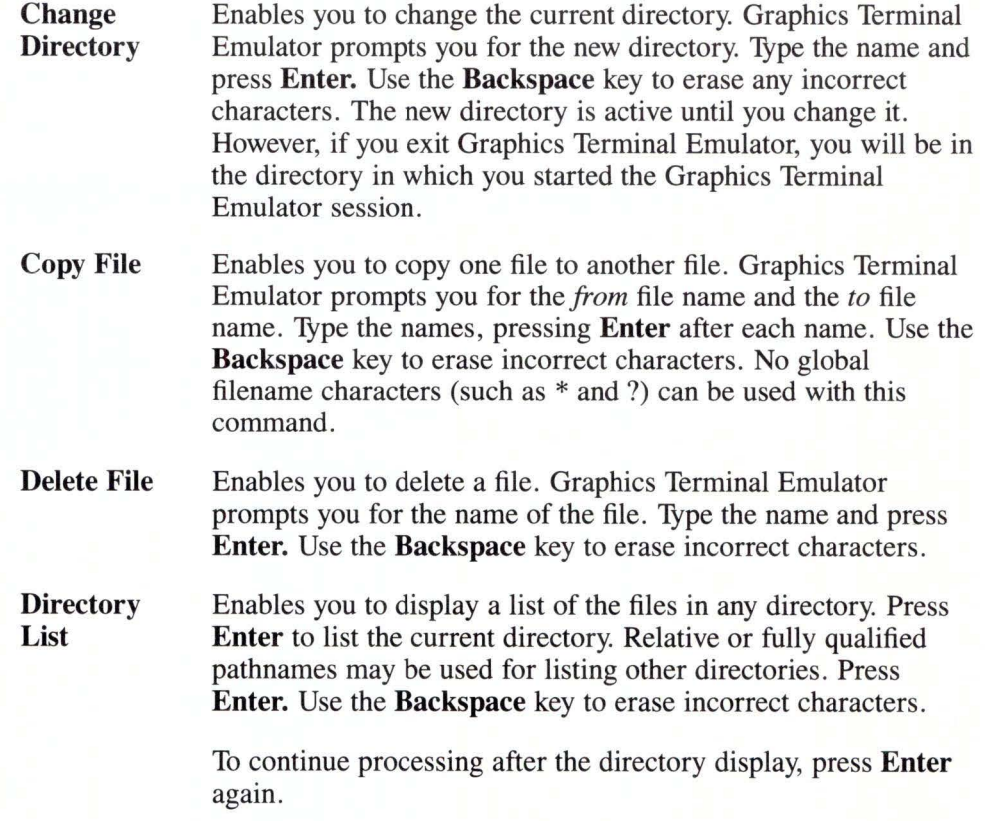

The "\*" and "?" global filename characters can be used with this command. If the directory is larger than one full screen, Graphics Terminal Emulator prompts you with

#### Press Enter to continue

Pressing any other key ends the directory list.

- **Print File** Enables you to print a file on a printer attached to your computer. Graphics Terminal Emulator prompts you for the name of the file. Type the name and press **Enter.** Use the **Backspace** key to erase incorrect characters.
- **Rename File** Enables you to rename a file. Graphics Terminal Emulator prompts you for the name of the file. Type the names and press **Enter** after each. Use the **Backspace** key to erase incorrect characters.
- **Type File** Enables you to display the contents of a file. Graphics Terminal Emulator prompts you for the file name. Type the name and press **Enter.** Use the **Backspace** key to erase incorrect characters. When the screen is full, the display stops until the **Enter** key is pressed. To continue processing after the file display, press **Enter** again.

The operating system functions appear in the window area of the original Storage Screen. See Figure 3-3 .

### **Save Environment Subfunction Icon**

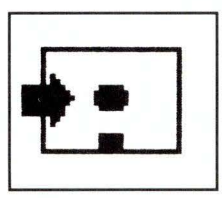

The Save Environment subfunction icon enables you to store the options you have chosen using the Storage icon in **terminal.env.** 

# Protocol Screen

You activate the Protocol Screen with the Protocol primary function icon. Use this screen to establish a communications protocol for transferring data between your computer and a host computer. You can define and store multiple configurations and select the one you need for a given data transfer. The Protocol Screen is shown in Figure 4-6.

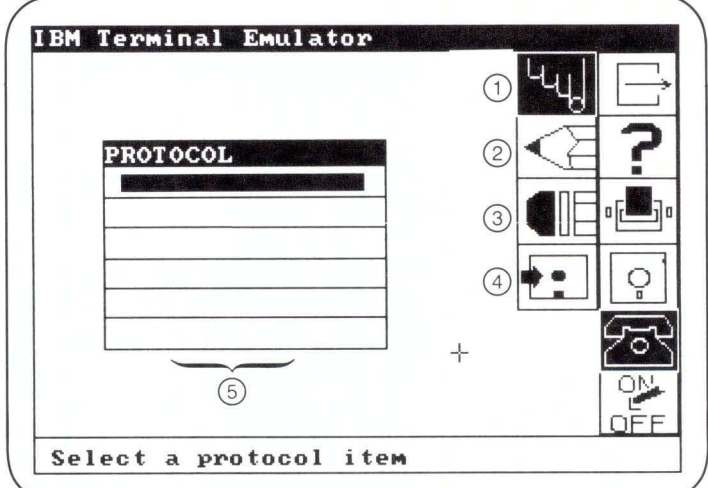

- 1. Select Subfunction Icon
- 2. Write Subfunction Icon
- 3. Erase Subfunction Icon
- 4. Save Environment Subfunction Icon
- 5. List of Existing Protocols

Figure 4-6. Protocol Screen

The Protocol Screen contains four subfunction icons and a list of existing protocol names:

## **Select Subfunction Icon**

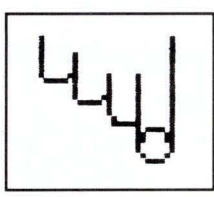

The Select subfunction icon enables you to activate a communications protocol.

# **Write Subfunction Icon**

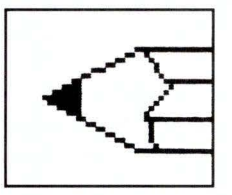

The Write subfunction icon enables you to define or change the parameters of a communications protocol.

When you select the Write Subfunction icons, the following Protocol Parameters list appears as shown in Figure 4-7.

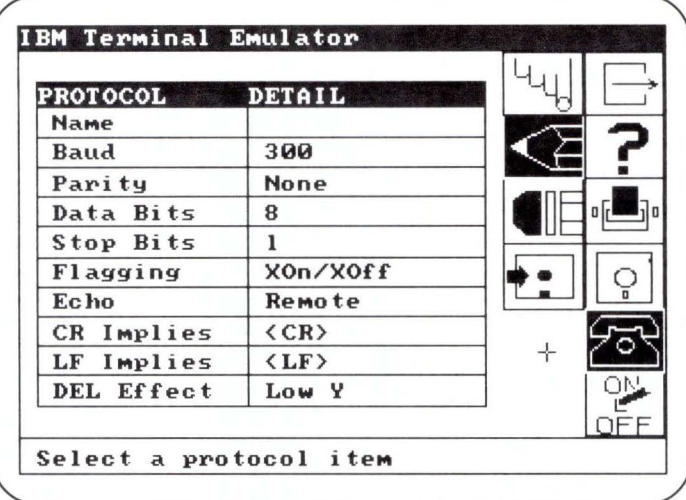

Figure 4-7. Write Subfunction Icon Activated

The Protocol Parameters are:

Name Baud Parity Data Bits Stop Bits Defines a name of up to 15 characters for the protocol. After you define the name, it appears in the protocol menu when you select the Select Subfunction icon. Sets the data communications rate (baud) between your computer and the host computer. The values for this parameter vary with the computer and host computer you are using. Use the Help icon to inquire about the possible baud rate options. Sets the parity as None, Odd, or Even. Defines the number of bits per data byte. The possible options for this parameter are 5, 6, 7 and 8. Defines the number of stop bits inserted at the end of every data character or block transferred . The possible values for this parameter are 1 and 2.

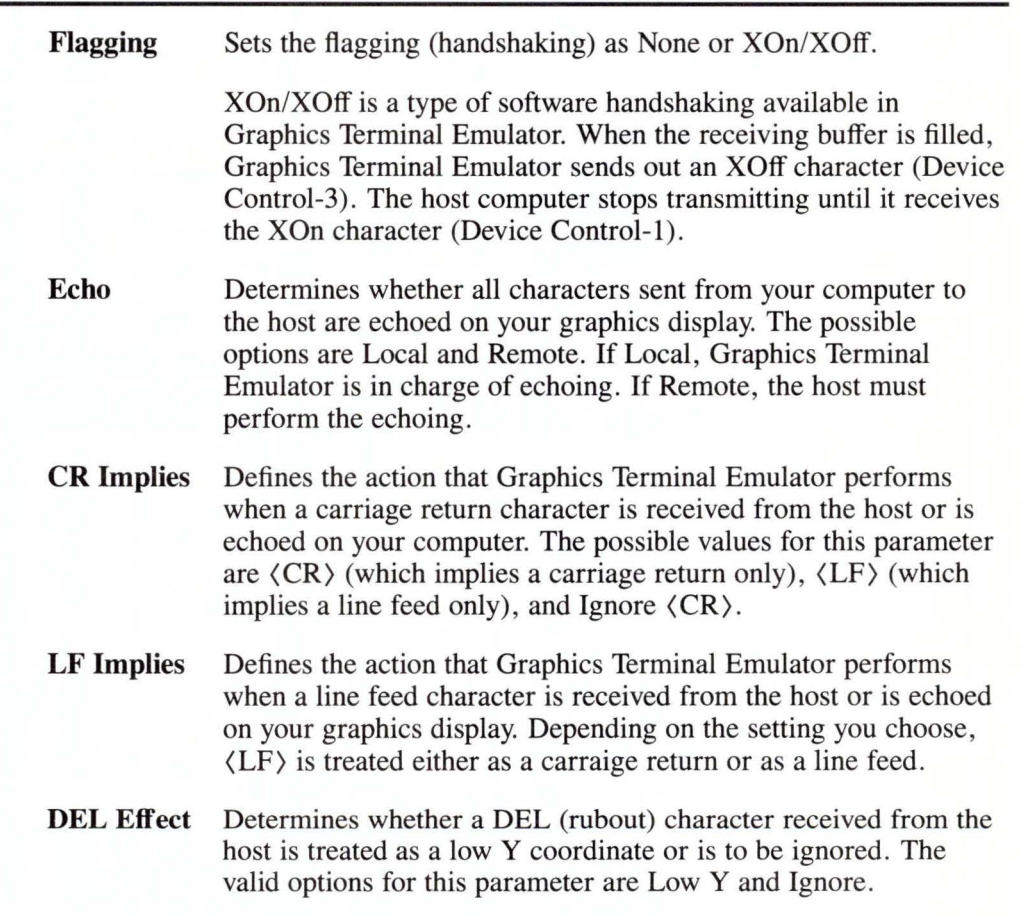

### **Erase Subfunction Icon**

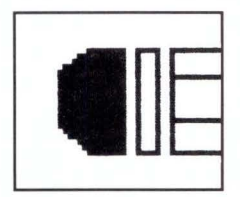

The Erase subfunction icon enables you to delete a communications protocol. Graphics Terminal Emulator displays a message which asks if you want to delete the highlighted protocol from the protocol list. You respond by entering Yes or No.

**Save Environment Subfunction Icon** 

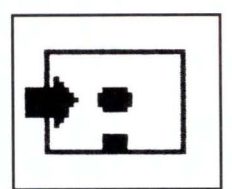

The Save Environment subfunction icon enables you to save your selections from the protocol list permanently in **terminal.env.** 

# **Switches Screen**

The Switches Screen is activated by the Switches primary function icon. This screen sets various switches for use during terminal emulation. The Switches Screen is shown in Figure 4-8.

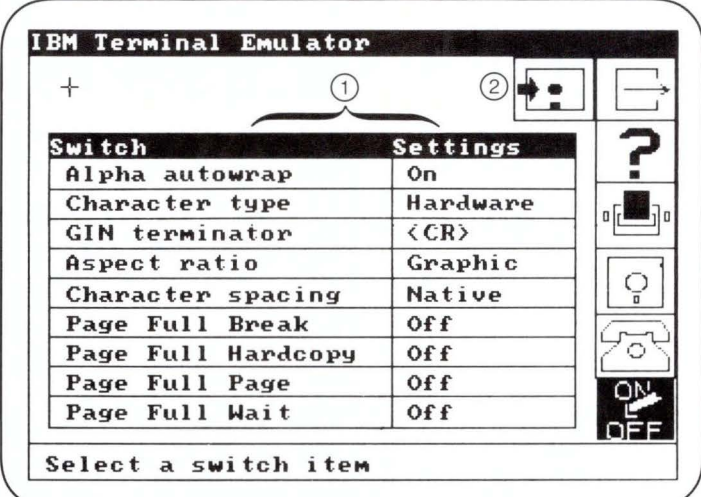

- 1. Switch Setting Menu
- 2. Save Environment Subfunction Icon

Figure 4-8. Switches Screen

### **Switch Setting Menu**

The Switch Setting Menu shown in Figure 4-8 lists the nine switches you can set. The following text explains each of these switches.

Alpha Autowrap Specifies whether the alphanumeric emulator should perform a carriage return/line feed sequence when a character is typed in the 80th character position of a line. The valid options for this function are On and Off. Alpha autowrap is not supported in Graphic mode.

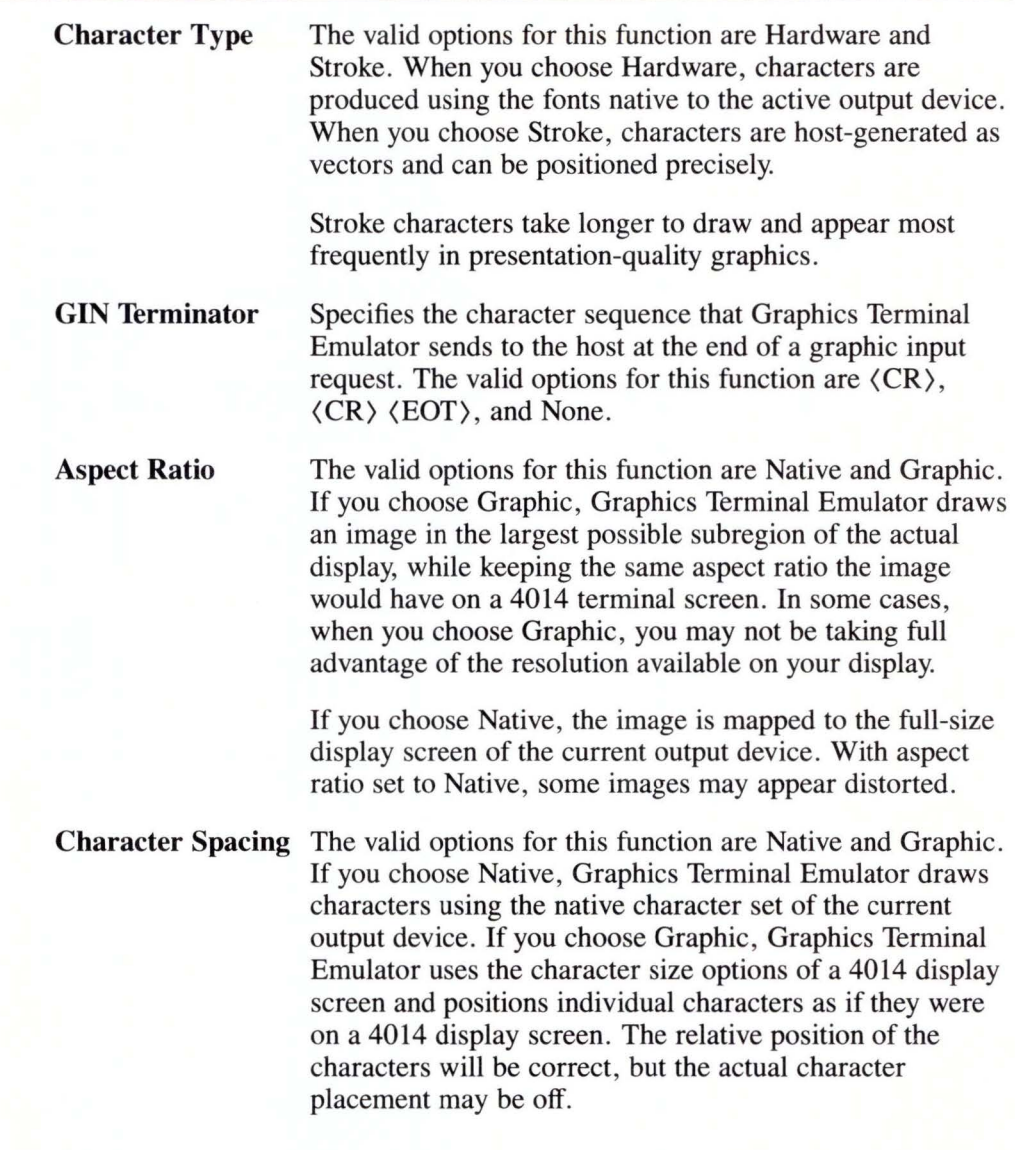

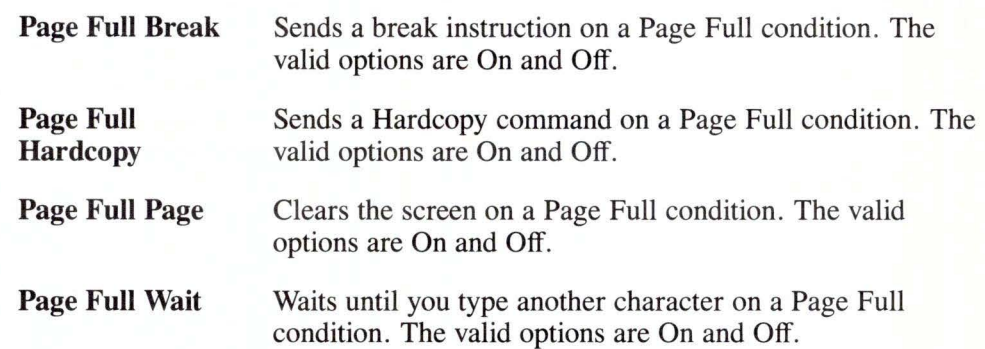

# **Save Environment Subfunction Icon**

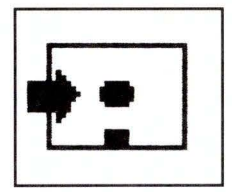

The Save Environment subfunction icon enables you to save permanently in **terminal.env** all options specified with the Switches icon.

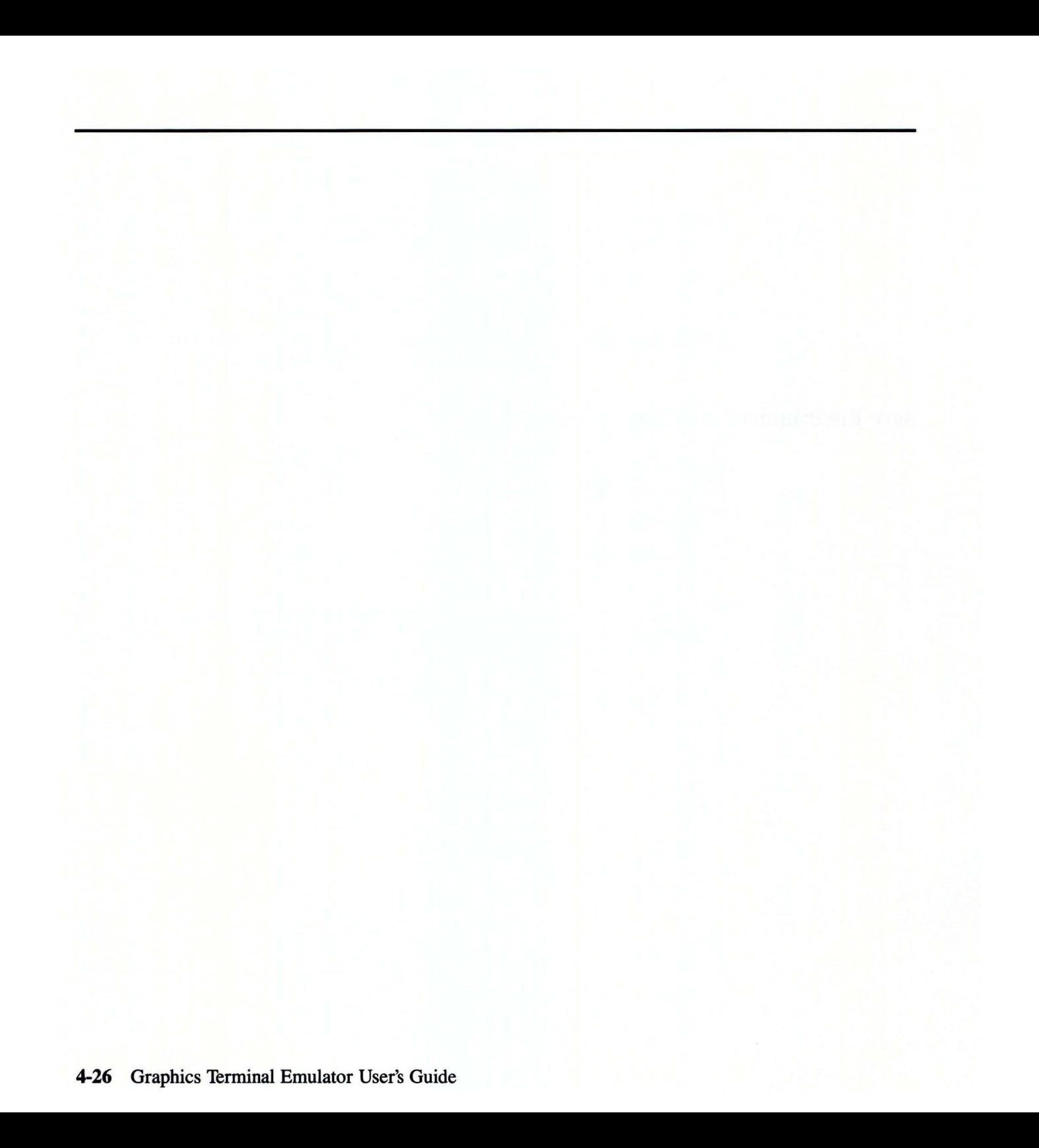

# **Appendix A. Installing Graphics Terminal Emulator**

Graphics Terminal Emulator enables your computer to emulate graphics terminals, access host computer software, transfer files between computers, and print both alphanumeric and graphic output. This appendix explains how to install the IBM RT PC Graphics Terminal Emulator. Before you install this software, the IBM AIX Operating System and the IBM RT PC Graphics Development Toolkit device drivers must be installed. These device drivers are provided as part of the IBM RT PC Multi-User programs.

### **Installation Procedure**

This section describes the installation procedure. If any error messages occur during the procedure, see the *IBM RT PC Messages Reference.* 

The Graphics Terminal Emulator product includes a single diskette. Remove this diskette from the plastic envelope at the back of the binder.

- 1. Make sure that no one else is using the system and that no user programs are running. If the system is not in a quiet state, problems may occur as you install the various files for your licensed product.
- 2. Log in as super-user or as a member of the system group. You must have super-user authority, or be a member of the system group, to install a licensed program product. See the *IBM RT PC Using and Managing the AIX Operating System* for more information.

After you log in, you will see the  $#$  prompt.

3. Type **installp** then press **Enter.** 

# installp

- 4. The following message appears to remind you to make sure that the system is quiet:
	- 000-123 Before you continue, you must make sure there is no other activity on the system. You should have just restarted the system, and no other users should be logged on. Refer to your messages reference book for more information .

```
Do you want to continue with this command? 
(y or n)
```
Type y and press **Enter** to continue with the **installp** command.

5. Insert your program diskette in response to the prompt. Then press **Enter.** 

Insert the program diskette into diskette drive "/dev/rfdO" and then press **Enter.** 

6. In response to the prompt, type y to indicate that you wish to continue with the installation. Then, press **Enter.** 

The program "Graphics Terminal Emulator" will be installed.

Do you want to do this? (y/n)

7. If a version of this program has already been installed on your system, a message explains that the version of the program you are about to install is the same as or older than the version you already have installed on your system. Indicate whether you wish to go ahead with the installation.

You are about to install version 'xx.xx.xxxx' of this program. This version is the same as or older than the version currently on your system . Do you want to do this?  $(y/n)$ 

If you type y and press **Enter,** the installation process begins.

Please insert the diskette in /dev/rfdO

Your program diskette should already be in the diskette drive (/dev/rfd0). **JYpe Return** is the same as Press **Enter.** As installation continues, various files are listed on the screen as they are copied to the fixed disk.

8. When installation is complete, remove the program diskette from the diskette drive and replace it in its protective envelope in the binder.

The installation process has completed.

9. Log off as super-user or as a member of the system group.

You may now begin using Graphics Terminal Emulator.

# **Checking Distribution Files**

Graphics Terminal Emulator requires approximately 400 blocks on the **/usr**  minidisk. See *IBM RT PC Installing and Customizing the AIX Operating System*  for additional information concerning minidisk size requirements and planning.

Following is a list of the files on the Graphics Terminal Emulator diskette. These files will be transferred by the installation procedure to the directories indicated.

/usr /!pp/ gterm/bin/terminal /usr/lpp/ gterm/bin/terminal. etc /usr /lpp/ gterm/bin/terminal. env /usr/lpp/vdi/fonts/font101.tbl

**terminal** is the file that starts Graphics Terminal Emulator.

**terminal.etc** contains the icons you use when selecting functions and the text of help messages and prompts.

**terminal.env** contains the default settings for uploading, downloading and communicating data; later this file will contain settings you have specified while using Graphics Terminal Emulator.

**fontlOl.tbl** contains the stroke fonts which you can use to draw characters for presentation graphics.

### **Setting Environmental Parameters**

To use the Graphics Terminal Emulator, you must export certain environmental parameters to the AIX Operating System. This can be done from the operating system, in either the "sh" or "csh" shell. Refer to the *IBM RT PC AIX Operating System Commands Reference* for a description of the "sh" and "csh" commands. The environmental commands can also be included in ".profile" (sh) or ".login" (csh) files which are executed each time a user logs in.

1 . Set the VDIPATH parameter. This parameter provides a path to the directory where the IBM RT PC Graphics Development Toolkit device driver files reside . The installation procedure for the IBM RT PC Multi-User programs places the device driver files in **/usr/lpp/vdi/drivers.**  VDIPATH is set as follows:

VDIPATH=/usr/lpp/vdi/drivers export VDIPATH

(sh shell)

(or)

setenv VDIPATH /usr/lpp/vdi/drivers

(csh shell)

2. Logical Device Names must be assigned to the appropriate device driver file names. Graphics Terminal Emulator uses the following logical names for the devices on the Devices menu: DISPLAY, PRINTER, PLOTTER, METAFIL, and CAMERA. All of these devices are supported with the exception of CAMERA. The device driver files must be located in the directory specified by VDIPATH.

The logical device names are assigned as follows:

DISPLAY=display driver filename export DISPLAY

(sh shell)

(or)

setenv DISPLAY driver filename

(csh shell)

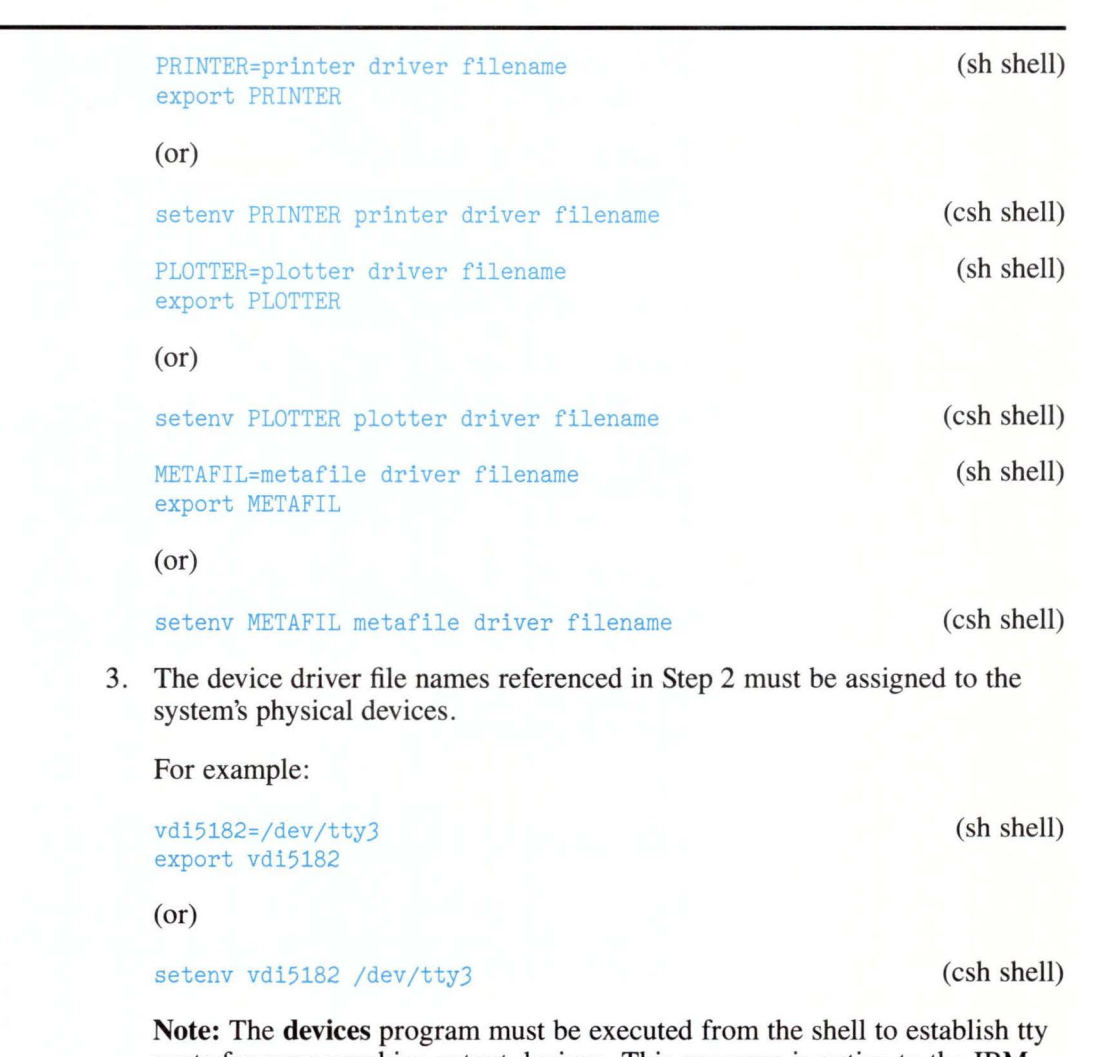

ports for your graphics output devices. This program is native to the IBM AIX Operating System, but you must be a super-user to access it. The program prompts you for the required information. Refer to the *IBM RT PC Installing and Customizing the AIX Operating System* for information about how to run the devices program.

4. If you select a printer, you may also want to pipe the output through the system's spooler. To do this, enter the following in place of step 3.

vdi5182=' print -plot lpn' export vdi5182 (or) setenv vdi5182 ' print -plot lpn' (sh shell) (csh shell)

where lpn is the printer device name.

5. If you intend to send output to a plotter from a console display driver that is open, you must set a special environmental parameter called MESSAGEPORT. The MESSAGEPORT parameter may also be used to select a display device for the metafile "message" output.

The default for this parameter is **/dev/tty.** If you do not set this parameter to **/dev/hft,** prompts from the plotter (such as those to change paper and pens) will not appear on the console. The commands to set MESSAGEPORT are:

MESSAGEPORT=/dev/hft export MESSAGEPORT

(sh shell)

(csh shell)

(or)

setenv MESSAGEPORT /dev/hft

6. If you send output to Metafil (device driver file **vdimeta),** you may want to assign the output metafile file name to be used instead of the default, METAFILE. DAT.

The commands to do this are:

METAOUTPUT=filename export METAOUTPUT

(sh shell)

(or)

setenv METAOUTPUT filename

(csh shell)

7. Graphics Terminal Emulator uses font files which are loaded by the installation procedures into **/usr/lpp/vdi/fonts.** You need to set the path to the fonts as follows:

FONTS=/usr/lpp/vdi/fonts export FONTS

(or)

setenv FONTS /usr/lpp/vdi/fonts

(csh shell)

(sh shell)

If you do not set the FONTS environment parameter, Graphics Terminal Emulator will look for the font files in the current directory. The hardware text font will be used if the font files cannot be located.

8. Set the path for **terminal.env** and **terminal.etc** which are loaded by the installation procedures into **/usr/lpp/gterm/bin.** The path is set as follows:

TERMINAL=/usr/lpp/gterm/bin export TERMINAL

(or)

setenv TERMINAL /usr/lpp/gterm/bin

(csh shell)

(sh shell)

If you do not set the TERMINAL environment parameter, Graphics Terminal Emulator will look for **terminal.env** and **terminal.etc** in the current directory.

9. Direct Graphics Terminal Emulator to the correct communications port. Identify the port you want to use with a command in this form:

TERMPORT=/dev/ttyxx export TERMPORT

(or)

setenv TERMPORT /dev/ttyxx

(csh shell)

(sh shell)

# **Starting Graphics Terminal Emulator**

Once Graphics Terminal Emulator is installed, type the following command after the system prompt:

terminal

and press **Enter.** 

# Appendix B. Error Messages and Codes

This appendix lists the error codes and messages returned by Graphics Terminal Emulator. Error messages returned by Graphics Terminal Emulator are displayed in the input focus area on the screen.

When running Graphics Terminal Emulator you may experience problems caused by the host system. See the error messages in the host system's user's guide for determining the problem.

# Graphics Terminal Emulator Messages

Graphics Terminal Emulator returns the following error messages:

#### Cannot access .etc file:

Cause: The file containing the help messages and the icon descriptions could not be accessed.

Action: Make sure that the file terminal.etc is located in the directory path described in your TERMINAL environment setting. (See "Setting Environmental Parameters" in Appendix A, for a description of environment settings.)

#### Cannot close file:

Cause: The system is unable to close a file that has been opened for processing.

Action: Check that there is sufficient disk space to write the new file.

#### Cannot copy FD:

Cause: No room in file description table.

Action: Close all unnecessary files.

#### Cannot delete file:

Cause: File to be deleted was unavailable.

Action: Check that the directory path is correct, including that part specified by Change Directory. Check that you are asking for the correct file and that you have write permission for the file and the directory containing the file. The specified file may be in use.

#### Cannot disconnect from FD:

Cause: After completion of a file access operation, the system could not remove a file from its allocation table.

Action: Check that there are no unnecessary files open. Check that there is sufficient disk space remaining.

#### Cannot disconnect from old directory:

Cause: There are too many open files.

Action: Close all unnecessary files.

#### Cannot find that directory:

Cause: The requested directory could not be found or does not exist.

Action: Check that you are specifying the correct path.

#### Cannot get directory:

Cause: Directory list could not access the requested directory contents file.

Action: Check that the directory path is correct, including that specified by Change Directory. Check that you are asking for the correct directory and that you have read permission.

#### Cannot open file:

Cause: The system is unable to open a file while processing your request.

Action: Check that the file exists. Check that the correct directory path has been specified and that you have write permission.

#### Cannot open printer:

Cause: The system could not open the printer.

Action: Check that the connectors are secure. Check that the printer is online. Check that the port has read/write permission. Ensure that the correct environmental parameters are set to access the printer. See "Setting Environmental Parameters" in Appendix A for information about setting paths to graphics devices.

#### Cannot open that device:

Cause: The system was asked to open a device that was not found in the directory path specified by your VDIPATH environment variable, or was currently in use by another user. This happens most often when a graphics toggle (FS) is requested for an unavailable device driver. See "Setting Environmental Parameters" in Appendix A for information about the VDIPATH.

Action: Make sure that the correct device driver is available.

#### Cannot read file:

Cause: An error occurred while reading a file.

Action: Check that the disk is mounted and that you have read permission for the file in the requested directory.

#### Cannot rename file:

Cause: Old filename cannot be renamed to new filename.

Action: Check that the directory path, including the default established by Change directory, is correct. Check that the disk is mounted and that you have write permission in the requested directory.

#### Communications hardware not present:

Cause: The variable used to request the device is not present or not available in your TERMPORT environment. See "Setting Environmental Parameters" in Appendix A for a description of environment settings.

Action: Check that TERMPORT is set to the correct communication port; check that the port is clear, has read/write permission, and is available.

#### Error closing download file:

Cause: After a download operation, the system could not close the destination file .

Action: Check that the disk with the destination file is mounted. Check that the correct directory path has been specified, and that there is sufficient space on the disk.

#### Error closing printer:

Cause: The system cannot close the printer at the end of a printing operation.

Action: Check that the connectors are secure. Check that the printer is online.

#### Error closing upload file:

Cause: An error occurred while trying to close the file that was being uploaded.

Action: Check that the disk is mounted.

#### Error copying file:

Cause: An error occurred while copying a file.

Action: Check that there is sufficient disk space for the new file. Check that the requested directory paths are correct, and that you have read permission.

#### Error opening .env file:

Cause: The system could not open a save file for the current environment.

Action: Check that the disk is mounted. Check that you have write permission to the directory. Check that the correct directory path is specified in the TERMINAL environment variable. See "Setting Environmental Parameters" in Appendix A for information about setting environment variables.

#### Error reading .env file:

Cause: An error occurred while reading the file terminal.env. The default parameters will be used.

Action: Check that the disk containing the file terminal.env is mounted. If it is, terminal.env is damaged. Delete it and restart Graphics Terminal Emulator. A new **terminal.env** will be created in the directory specified in the TERMINAL environment variable. If TERMINAL has not been specified, the file will be created in the current directory. The new file will contain default values.

#### Error reading upload file:

Cause: An error occurred while reading a file during an upload operation.

Action: Check that the disk is mounted.

#### Error writing download file:

Cause: While downloading, an error occurred writing to the destination file.

Action: Check that the disk with the destination file is mounted. Check that the correct directory path has been specified.

#### Error writing .env file:

Cause: An error occurred while trying to write the current environment to the environmental save file.

Action: Check that the disk containing the file terminal.env is mounted. If it is, terminal.env is damaged. Delete it and restart Graphics Terminal Emulator. A new **terminal.env** will be created in the directory specified in the TERMINAL environment variable. If TERMINAL has not been specified, the file will be created in the current directory. The new file will contain default values.

#### File not found:

Cause: The file to be opened was not found by the file open routine.

Action: Check that the correct directory path is specified. Check that the disk is mounted.

#### File not completely sent:

Cause: The upload operation was stopped before the end of the file was reached .

Action: Check that transmission was interrupted intentionally. If not, repeat the upload operation.

#### Invalid TERMINAL directory:

Cause: The directory specified by the TERMINAL environment variable was incorrect.

Action: Check that the directory path specified by the TERMINAL environment variable is correct, that the disk is mounted, and that you have read and write permission to that directory. (See "Setting Environment Parameters" in Appendix A for information about environment variables.)

#### Memory allocation failure:

Cause: A request for allocation of memory has been denied. There is less memory than required.

Action: Install additional memory in your computer or increase the size of the paging area.

#### Must enter a file name:

Cause: The system requests that a file name be entered.

Action: Enter a valid file name. If you are unsure of a file name, or its existence, use the local commands for more information.

#### Must enter a path name:

Cause: The system requests that a valid pathname be entered.

Action: Enter a valid pathname.

**No .env file; defaults used:** 

**Cause:** The file **terminal.env** was not available at startup. The internal default parameters will be used.

**Action:** A new **terminal.env** will be created in the directory specified in the TERMINAL environment variable. If TERMINAL has not been specified, the file will be created in the current directory. The new file will contain default values.

#### **Printing error:**

**Cause:** An error occurred while sending data to the printer.

**Action:** Check that the connectors are secure. Check that the printer is online.

#### **Versions differ; .env ignored:**

**Cause:** The system was told to access a version of the file **terminal.env** that was made by a previous version of itself. The internal default parameters are used .

**Action:** A new **terminal.env** will be created in the directory specified in the TERMINAL environment variable. If TERMINAL has not been specified, the file will be created in the current directory. The new file will contain default values.

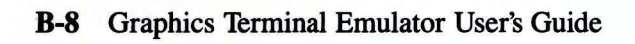
## **Appendix C. Sample Graphics Terminal Emulator Sessions**

This section provides sample terminal sessions to illustrate some of the applications of Graphics Terminal Emulator. Before attempting any of the operations, you must have the required host-dependent information which is specified by the questions listed before the sample sessions.

Suppose you are a member of an Engineering Department and want to connect your computer to the computer in the Administration Department in order to download data to your computer. Next, you want to run a graphics application program that is available only on the Administration Department's computer.

While receiving your password and logon instructions for the Administration Department computer, you should ask your department's data processing manager the following questions:

What is the baud rate of the computer line installed in my office?

What kind of parity does the Administration Department computer use?

How many stop bits and data bits does the Administration Department computer use?

What kind of flagging (handshaking) is used by the Administration Department's computer?

Does my computer have a port to connect to the Administration Department's computer? The variable describing this port must be specified in the TERMPORT environment variable.

Which controls echoing characters – my terminal or the Administration Department computer?

To which options are CR Implies and LF Implies set?

The answers to these questions will help you to configure the Graphics Terminal Emulator protocol correctly.

## **Example 1: Logging On to a Host Computer**

The first sample session describes the procedure for logging on to a host computer.

1. To start Graphics Terminal Emulator, type the following command after the system prompt:

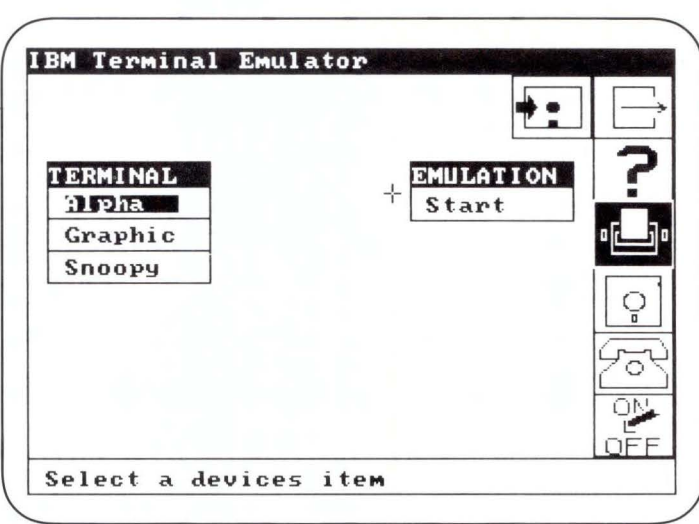

Because the *Alpha* option in the Terminal Menu is highlighted, Graphics Terminal Emulator is expecting alphanumeric input. (Either Graphics Terminal Emulator *remembered* this setting from its last session, or this is the initial use of the program.)

### terminal

2. Select the Protocol icon. Graphics Terminal Emulator displays all the currently defined protocol configurations.

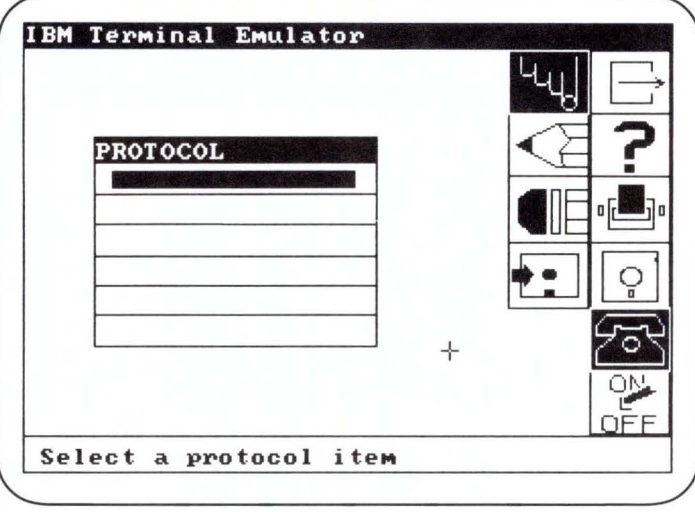

Since you have never communicated with the Administration Department computer before, an appropriate protocol configuration does not exist.

3. Using the keyboard arrow keys or the input device, move the graphics cursor to a blank space in the Protocol Menu. Press Enter or an input device button. Now select the Write icon to indicate that you want to define a new protocol configuration.

4. Graphics Terminal Emulator displays the Protocol Detail Menu with default values assigned to the parameters.

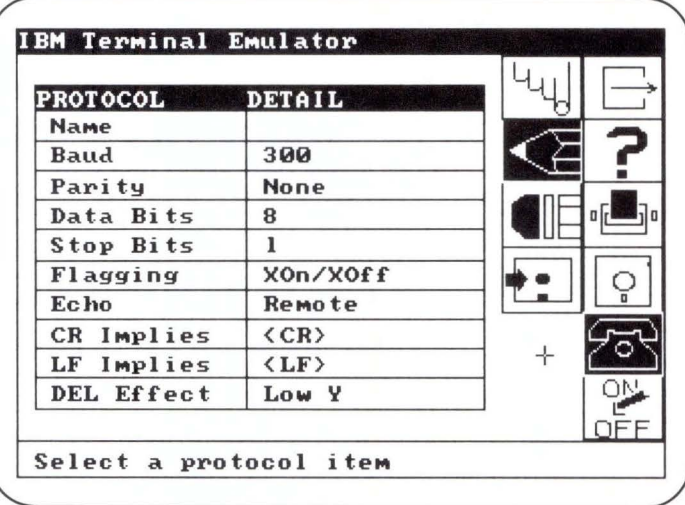

You need to change these default values to match the requirements of the Administration Department computer.

5. First, select the *Name* parameter. Graphics Terminal Emulator prompts you in the input focus area to specify a new name for the protocol. Enter

#### Adm in

6. Change the values for *Baud, Parity, Data Bits, Stop Bits, Flagging, CR Implies, LF Implies,* and *Echo* as directed by the Administration Department's data processing manager.

7. Now select the Devices icon to return to the Home Screen.

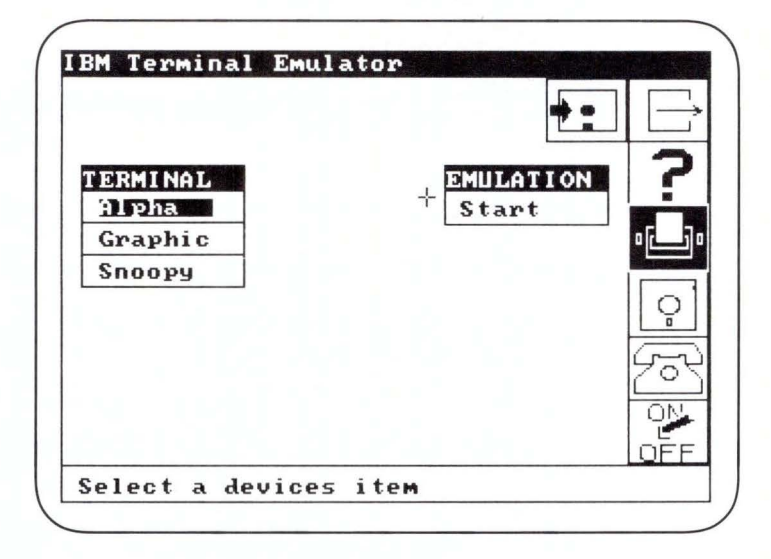

8. Select the *Start* option in the Emulation Menu . Graphics Terminal Emulator automatically connects you with the Administration Department computer. The message

Select F9 to return to menu

appears.

9. Log on to the host computer using logon information you obtained from the data processing manager.

## **Example 2: Downloading a Data File**

Suppose you have just logged on to a host computer, as described in Example 1. Graphics Terminal Emulator interacts with your computer as with any other online terminal.

You now want to download a data file from the host computer to your computer.

- 1. Press the F9 key; this activates the exit function.
- 2. Select the Storage primary function icon . On the Storage Screen, select the Download subfunction icon.

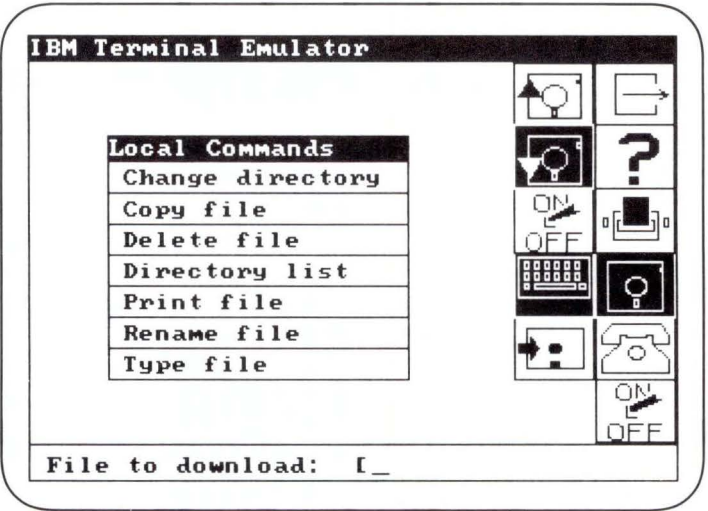

3. Graphics Terminal Emulator asks for the name of the file to receive the information downloaded from the Administration Department computer. Type the name

storage.txt

then press Enter.

4. Graphics Terminal Emulator clears the screen and displays the message,

Connected to host

indicating that you are interacting with the host computer.

5. Type the appropriate command(s) to prepare the Administration Department computer to send the file. (These commands are supplied by the data processing manager, or refer to the host computer user's manual.) If the host has an operating system such as the IBM RT PC AIX Operating System, the command is:

cat *filename* 

6. Pressing **F9** displays the message

Type last character.

Graphics Terminal Emulator waits to receive the downloaded data. To begin the actual downloading operation, press **Enter** (or other termination character) to complete the current command. The host computer then executes the current command.

- 7. As data fills **storage.txt** on your computer, Graphics Terminal Emulator displays (after the *Receiving* prompt) the first few characters of each file line downloaded. When the file has been received, Graphics Terminal Emulator displays the last line received from the host computer; that is, the host computer's prompt. The last downloaded line is not copied to the download file.
- 8. When downloading is complete, press the **F9** key. Graphics Terminal Emulator closes the file on your computer. The Storage Screen reappears. The following message reappears:

Connected to host.

To return to the Storage screen, press **Enter** again.

## **Example 3: Running a Graphics Program**

Assume that you have connected your computer to a host computer, as described in Example 1, and that you have downloaded a data file, as described in Example 2. You now want to run a graphics application program to direct charts to your display device and plotter. Assume that Graphics Terminal Emulator is displaying the Storage Screen.

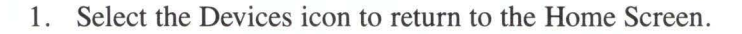

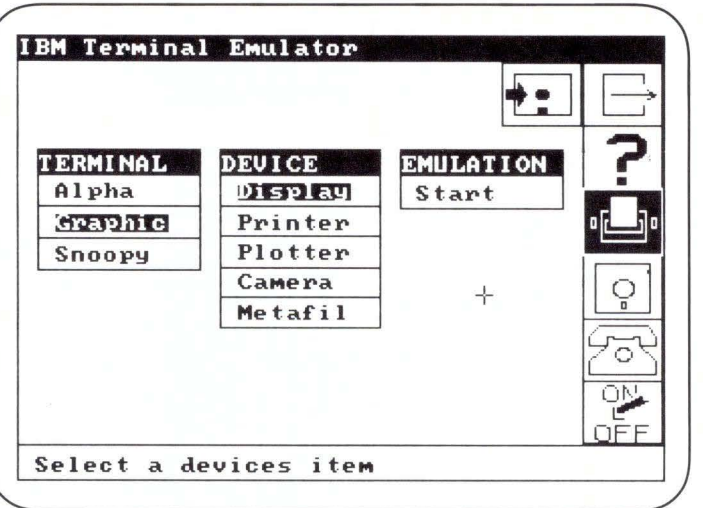

Select *Graphic* from the Terminal Menu. Choose *Start* from the Emulation Menu.

- 2. You are again connected to the Administration computer. Enter the command to execute the chart generation program - for example, *monthly charts.* Press Enter (or other termination character). The host computer draws the charts on the screen. Press **F9** to activate the exit function.
- 3. To draw the charts on your plotter, choose *Plotter* from the Device Menu. Then select *Start* from the Emulation Menu.
- 4. Though you have chosen *Plotter* from the output window, Graphics Terminal Emulator continues to send graphics output to your display device until you press the FS; this activates the graphics toggle .
- 5. 'I)'pe the command that runs the chart generation program *monthly charts.*  Then press FS; this activates the graphics toggle. Graphics Terminal Emulator directs all graphics output to your plotter.
- 6. Press **Enter** to end the *monthly charts* command. When the output has finished printing on the plotter, press **FS.** (Your display device again becomes the graphics output device.)
- 7. Log off the Administration computer. Press **F9** to return to Graphics Terminal Emulator. Select the Exit icon to exit Graphics Terminal Emulator and return to the operating system.

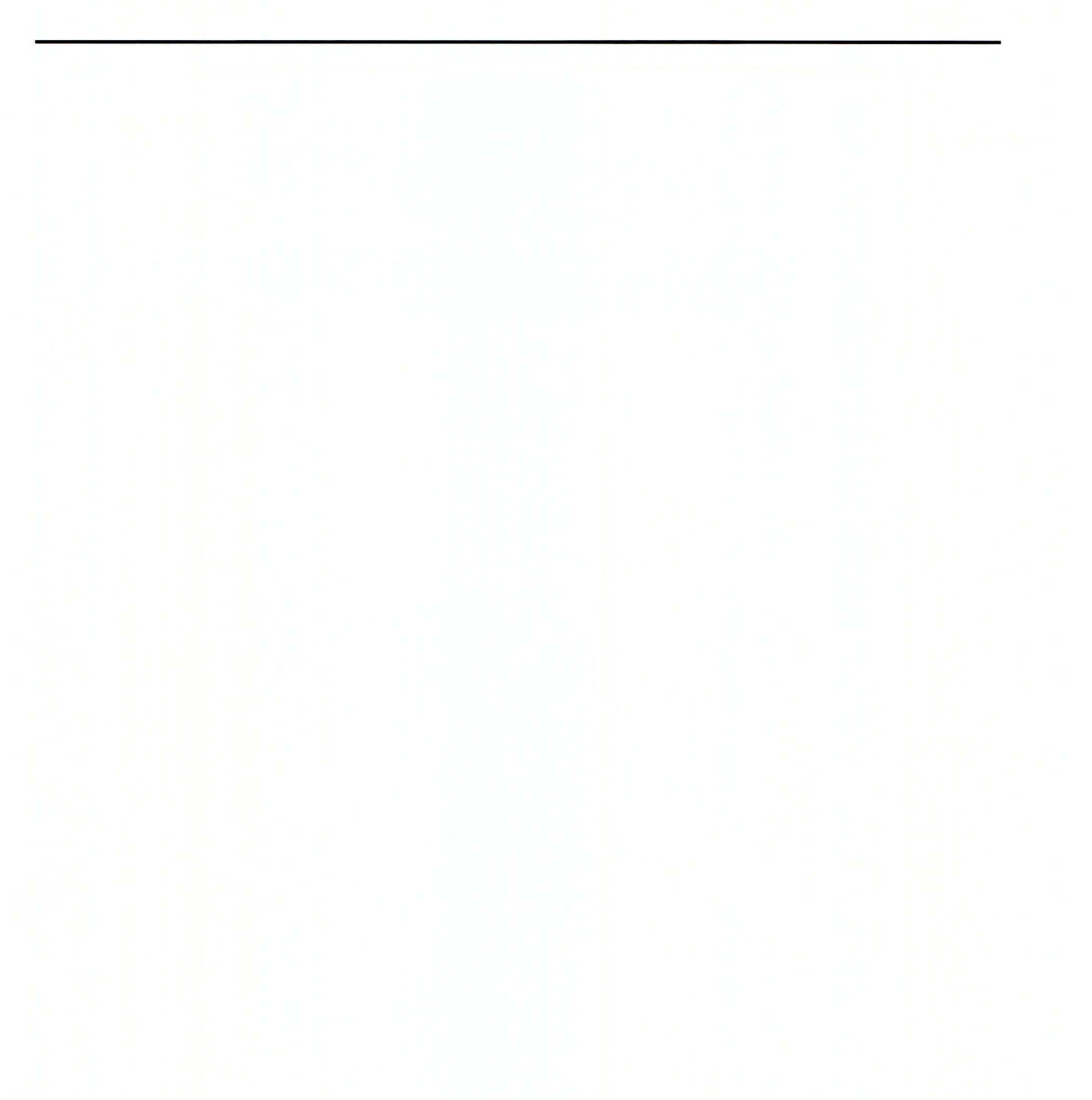

# **Appendix D. Function Key Assignments and Default Values**

Appendix D contains the values for the function keys, default switch settings, and default protocol parameters.

## **Function Key Assignments**

The following function keys perform various tasks associated with special keys on graphics and alphanumeric terminals.

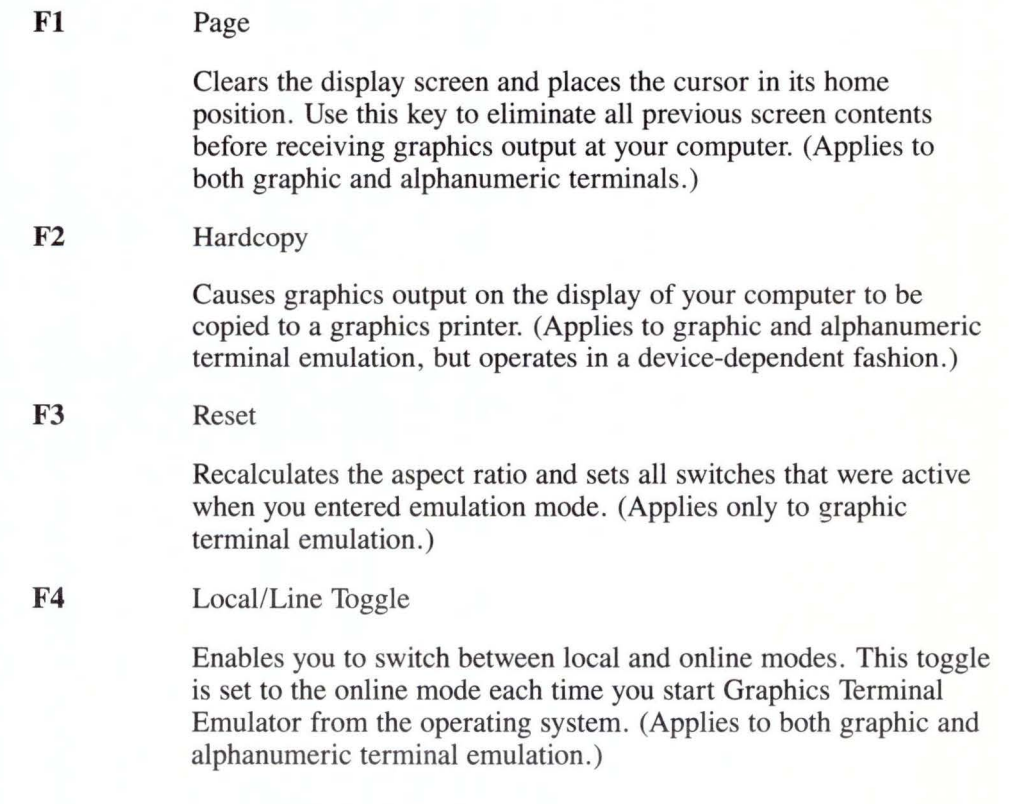

Function Key Assignments and Default Values **D-1** 

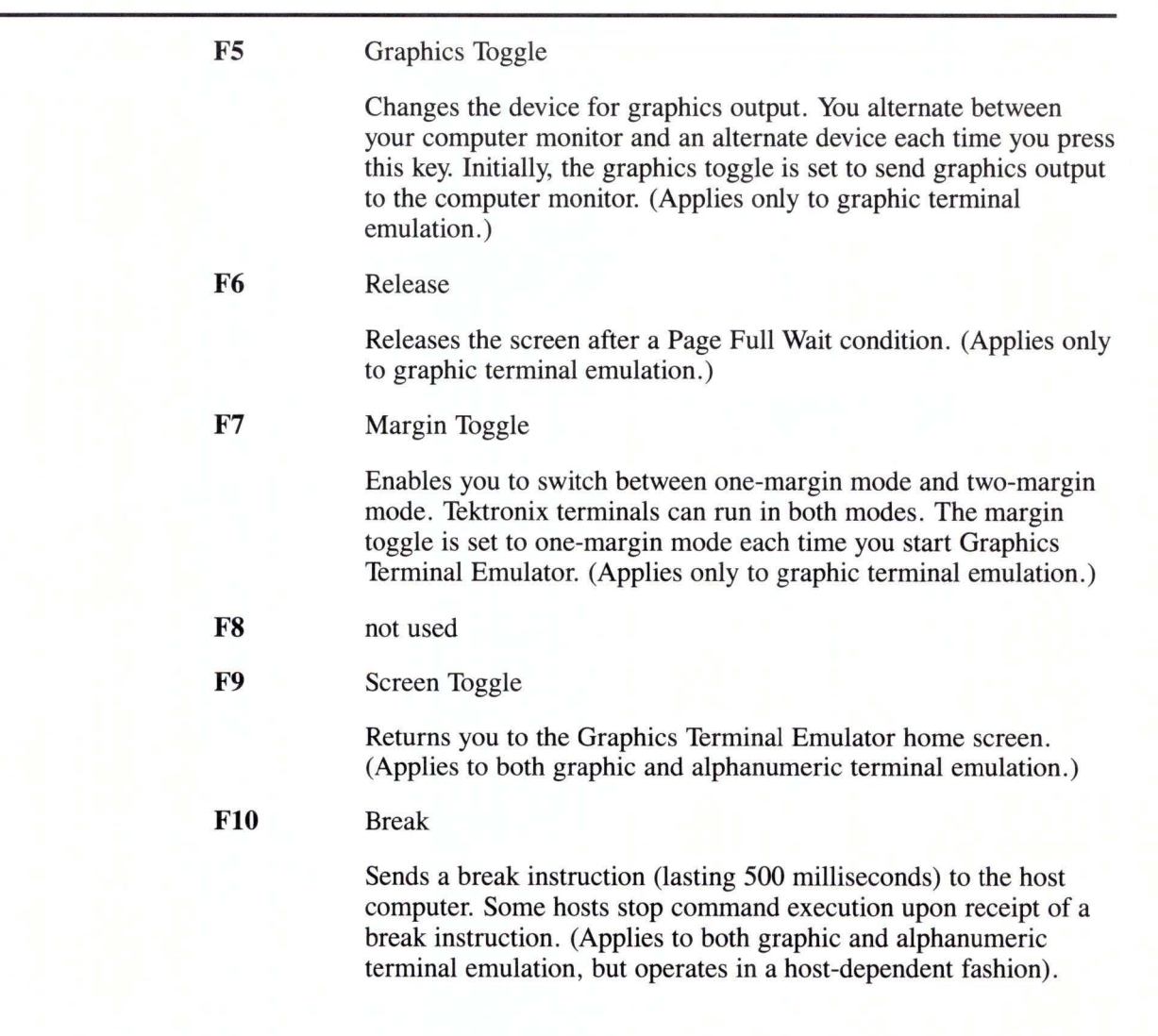

# **Default Values for Switch Settings**

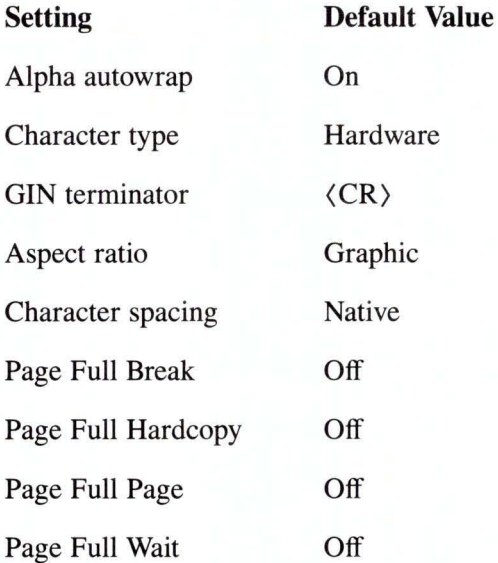

# **Default Values for Protocol Parameters**

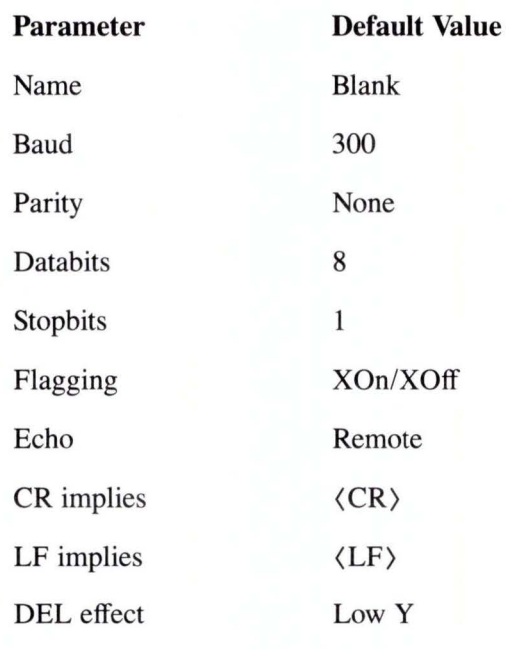

# **Appendix E. Expanded Emulation Functions**

Appendix E lists terminal commands supported by Graphics Terminal Emulator for the ADM-3A terminal as well as the supported functions of the Tektronix 4014 terminal with Extended Graphics Module and the Tektronix 4105 .

## **ADM-3A Commands**

The following table lists the ADM-3A commands available through Graphics Terminal Emulator.

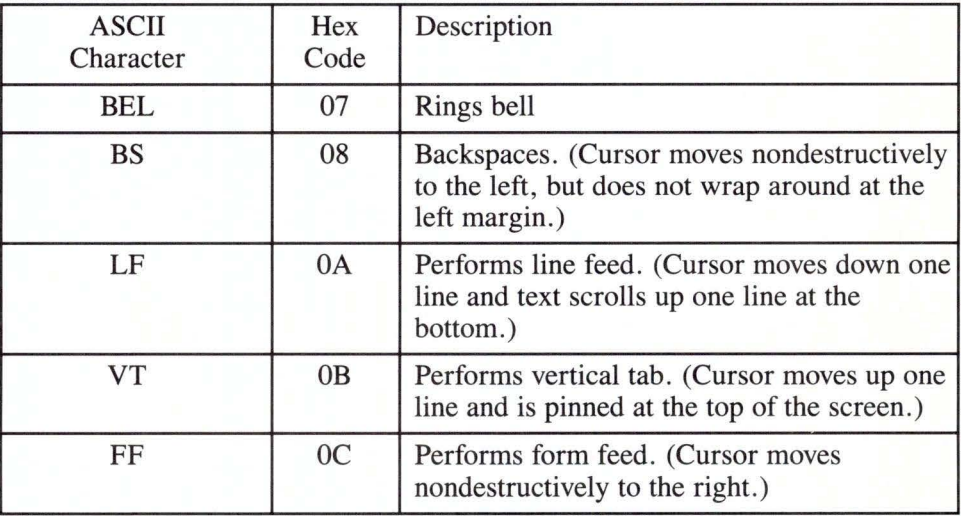

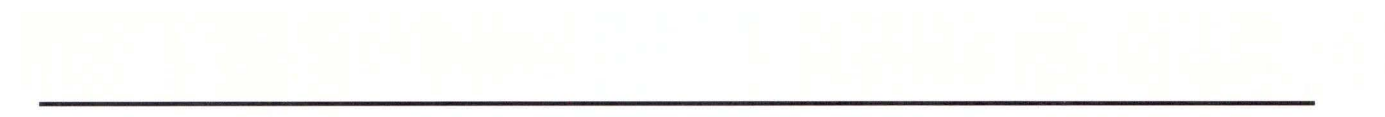

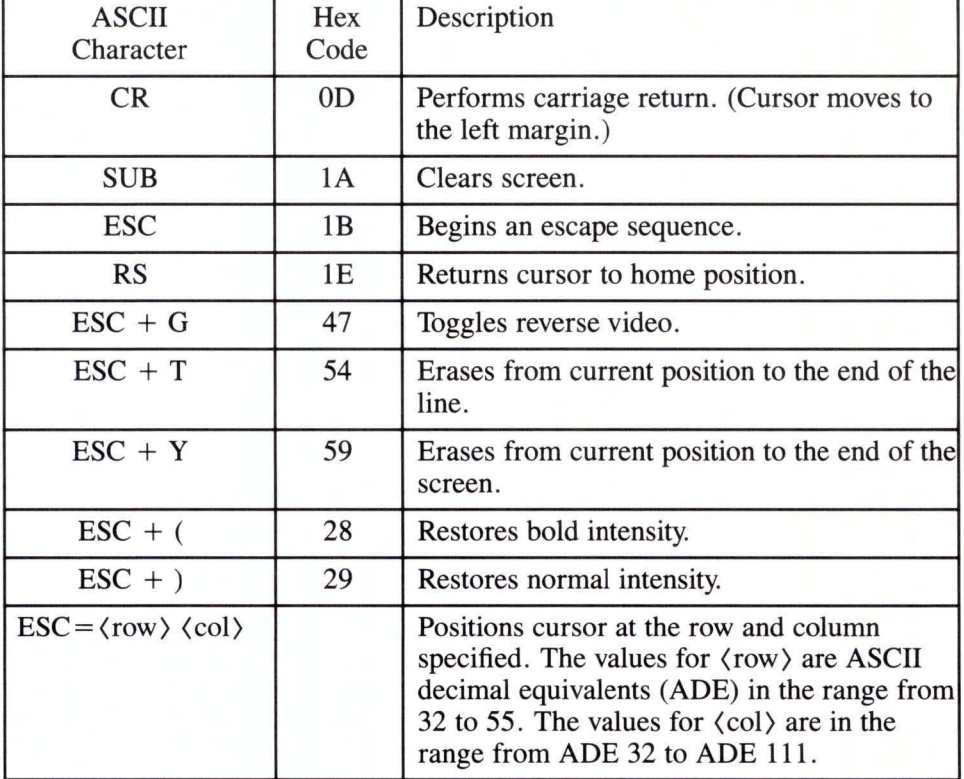

## **Tektronix 4014 and 4105 Features**

The Graphics Terminal Emulator allows you to emulate most functions of the Tektronix 4014 graphics terminal with Extended Graphics Module (EGM), and selected features of the Tektronix 4105.

Graphics Terminal Emulator provides the following 4014 compatible modes:

- Alpha mode
- Vector mode
- Graphic input (GIN) mode.

### **Alpha Mode**

When Graphics Terminal Emulator acts as a 4014 terminal, the initial emulation mode is alpha mode. The cursor is positioned in the upper-left corner of the screen. Characters sent from the host are displayed using the native character spacing of your computer. You select alpha mode in one of the following ways:

- At initialization
- $\langle CR \rangle$
- $\text{ESC}$  + FF character sequence
- US character (except from GIN mode)
- PAGE function key from keyboard
- RESET function key from keyboard.

While in alpha mode, Graphics Terminal Emulator displays characters sent as ASCII codes and also recognizes the following formatting commands:

- ESC + FF returns the cursor to home position and erases the screen.
- $\langle CR \rangle$  returns the cursor to the left margin.
- $\langle \text{LF} \rangle$  moves the cursor down one line.
- HT moves the cursor right one space.
- BS moves the cursor left one space.
- VT moves the cursor up one line.

### **Vector Mode**

In vector mode, codes sent from the host are interpreted as the X, Y coordinates (4096 resolution) of the endpoints of vectors. You select vector mode with the GS command. Graphics Terminal Emulator moves to the first X, Y coordinate pair received after a GS command. Subsequent X, Y coordinate pairs result in Graphics Terminal Emulator drawing between points, forming contiguous series of line segments. A subsequent GS command causes the cursor to move to a new point.

While in vector mode, Graphics Terminal Emulator recognizes the following commands:

- ESC + FF selects alpha mode, returns the cursor to home position, and erases the screen.
- US selects alpha mode, but leaves the cursor at the last position.
- ESC + SUB selects GIN mode and displays the graphics cursor.
- An escorted  $\langle CR \rangle$ , that is  $\langle ESC \rangle \langle CR \rangle \langle LF \rangle \langle SYN \rangle$ , does not interrupt the flow of vector data.
- An unescorted  $\langle CR \rangle$ , one that is not preceded with a  $\langle ESC \rangle$ , selects alpha mode and returns the cursor to the left margin.

Vector mode also supports these line styles by preceding the character with an (ESC):

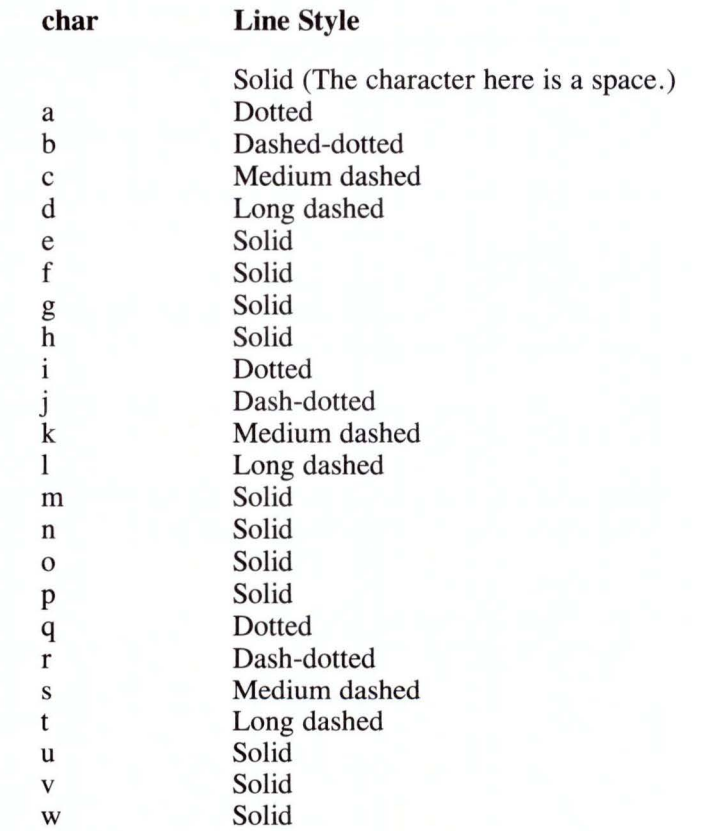

Two keys have specific functions in vector mode:

- PAGE selects alpha mode, returns the cursor to home position, and erases the screen.
- RESET selects alpha mode, returns the cursor to home position, and selects the largest 4014 character size.

### **GIN Mode**

In GIN (Graphics Input) mode, Graphics Terminal Emulator enables the host to determine the current position of the alpha and graphics cursor. You can also select a point on the screen and send its coordinates to the host. An ESC + SUB command from the host displays the graphics cursor on the screen. After positioning the graphics cursor, you can transmit the current cursor coordinates.

To terminate GIN mode, use any of the following sequences:

- Press the **Enter** key
- PAGE (also erases the screen)
- RESET (also returns the cursor to home position)
- Press any ASCII character key.

While in GIN mode, Graphics Terminal Emulator prevents data from the host from appearing on the screen.

Graphics Terminal Emulator does not support the following modes available in Extended Graphics Module (EGM) operation:

- Point plot mode
- Incremental point plot mode
- Special point plot mode.

## **4105 Command Parameters**

Graphics Terminal Emulator enables you to use the 4105 commands described later in this appendix. In the format for these commands, the following standard parameters appear. These parameters have the same function and characteristics in all commands that call for them.

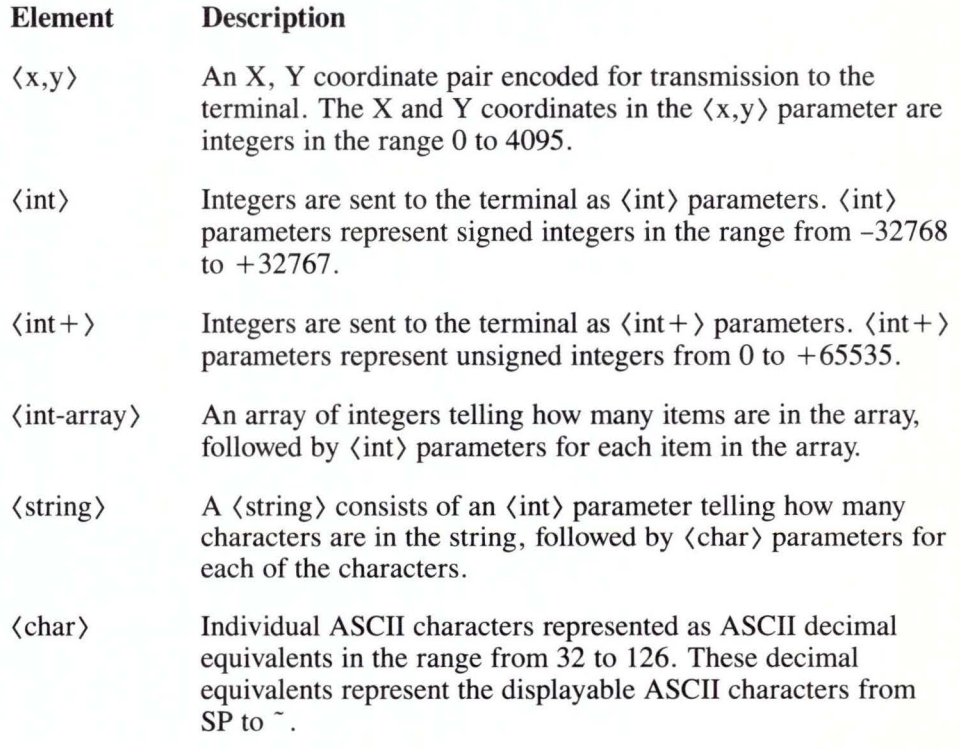

On the following pages, the standard parameters are given in the format, along with a keyword describing the purpose of the parameter. For example, the notation:

(int: boundary)

indicates that you provide an integer to define the type of boundary you require.

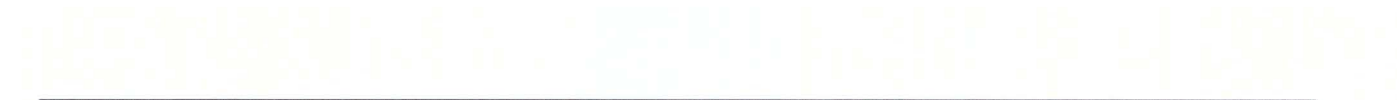

For some commands, one or more default values are provided. There are three kinds of default values for 4105 commands:

- Factory
- Power-up
- Omitted.

Factory defaults are those in effect at the start of emulation or when the computer is reset. Power-up defaults are remembered by Graphics Terminal Emulator from session to session. Omitted defaults are the values Graphics Terminal Emulator assumes if you do not provide values for all command parameters.

## **4105 Commands**

The following describes the Tektronix 4105 commands supported by Graphics Terminal Emulator:

#### **Begin Panel Boundary:**

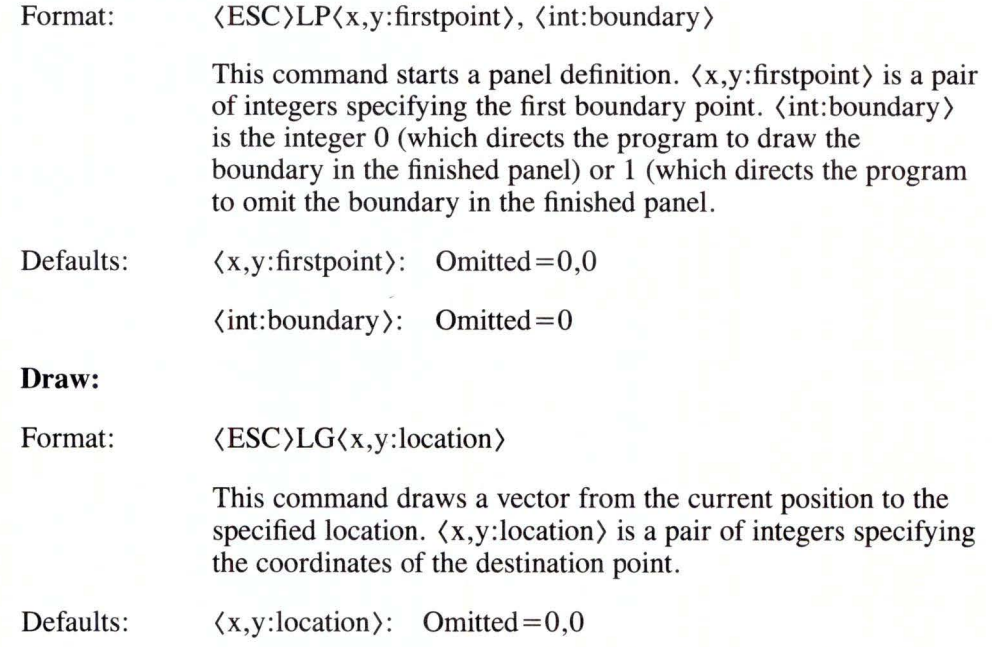

### **Draw Marker:**

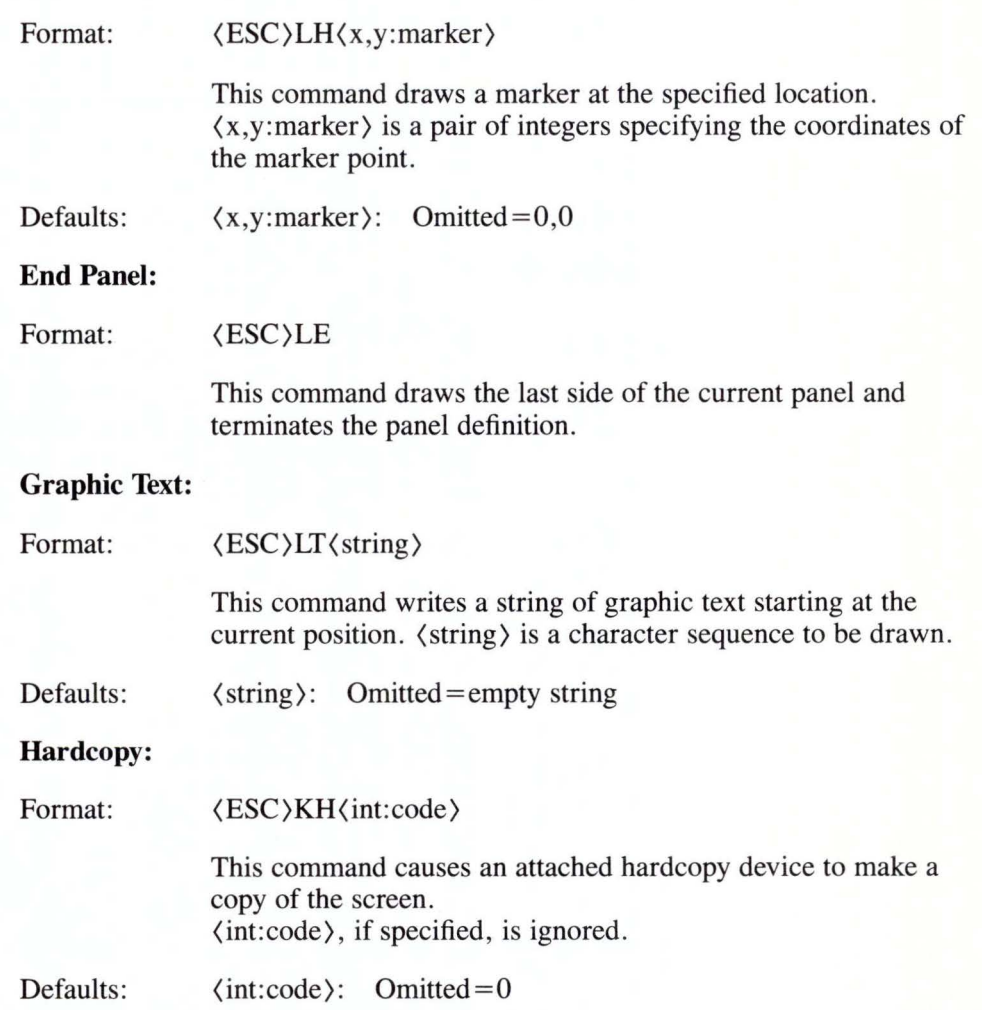

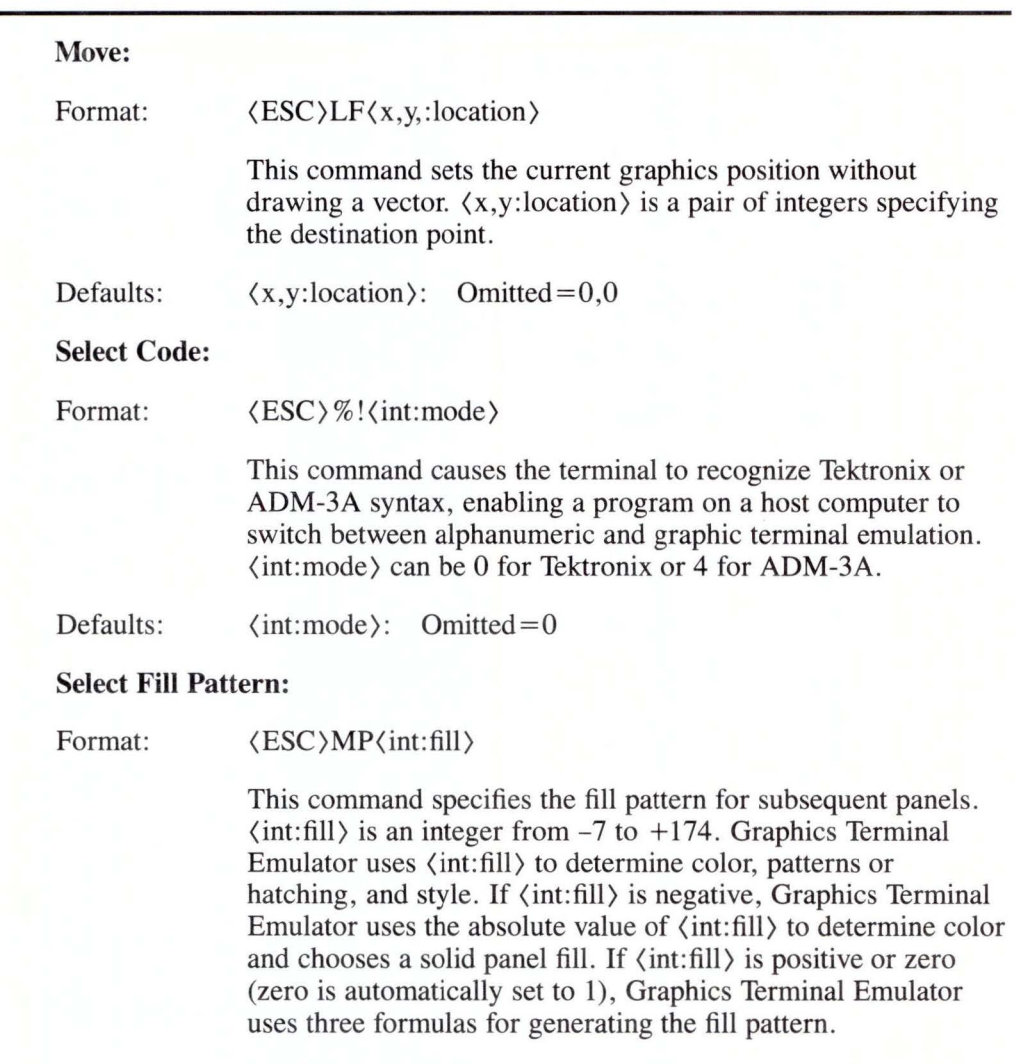

In the formulas below, m represents the number of patterns supported by your display device driver. The value for k represents the number of hatchings and x represents  $\langle \text{int:fill} \rangle$ . The formula for computing the index is:

 $color-index = x/(m + k)$ 

The formula for computing the pattern/hatching index sent to is:

pattern-index=modulus of  $x/(m+k)$ 

Hatching is chosen if the pattern-index is greater than m. Pattern is chosen if the pattern-index is less than or equal to m.

The formula for computing the style index is:

style-index=modulus of  $x/(m+k)$ 

If the style-index is less than m, the style-index as computed is chosen. If the style-index is greater than or equal to m, m is subtracted from the style-index and the result is used.

**Note:** Various devices have limits on the values they recognize. If a computed index is out of range for a particular device , the largest index available on that device is chosen.

Defaults:  $\langle$ int:fill $\rangle$ : Factory =-1 Power-up  $=-1$ Omitted  $= 0$ 

#### **Set Graphics Area Writing Mode:**

Format: (ESC)MG(int:mode)

> This command specifies whether the terminal overwrites or replaces alphanumeric text in the graphics area.  $\langle$  int:mode $\rangle$  is 0 for replace or 1 for overstrike. All other values are set to 0 (replace). Plotters do not support replace mode.

Defaults:  $\langle$ int:mode $\rangle$ : Factory = 1 Power-up= remembered Omitted  $=0$ 

### Set Graphtext Rotation:

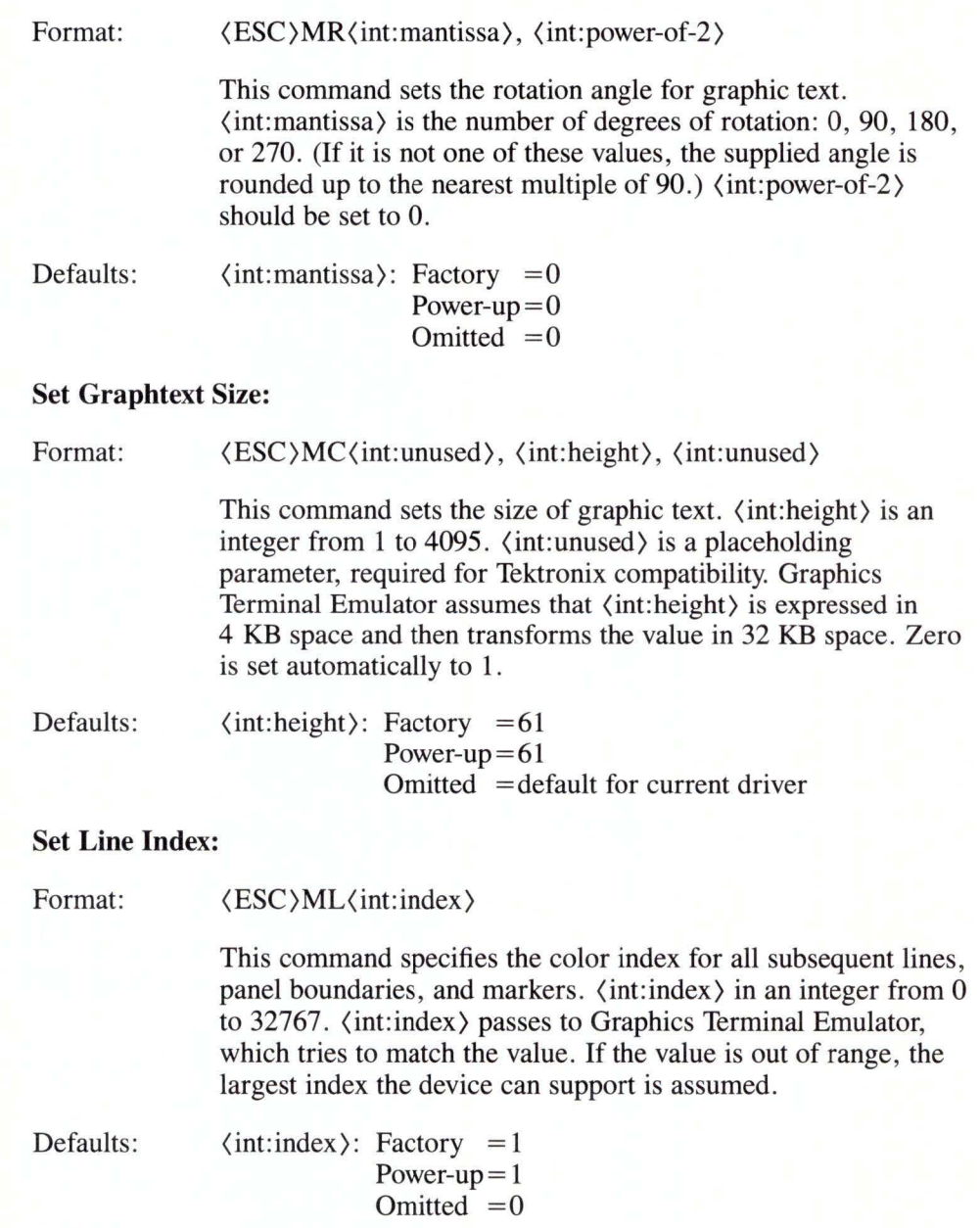

#### **Set Line Style:**

Format:

(ESC)MV (int: style)

This command specifies a line style for all subsequent lines and panel boundaries. (int:style) is an integer from 0 to 5.

 $0 =$ Solid  $1 =$ Dotted  $2 = Dash$  and Dot  $3 =$ Medium Dash 4=Long Dash 5 = Dash and Two Dots

If (int: style) is not one of the values, Graphics Terminal Emulator assumes a solid line style.

Defaults:  $\langle$  int:style $\rangle$ : Factory = 0 Power-up= $0$ Omitted  $=0$ 

#### **Set Marker Type:**

Format: (ESC)MM(int:marker)

> This command specifies the kind of marker to be drawn.  $\langle$  int:marker $\rangle$  is an integer from 0 to 10. If  $\langle$  int:marker $\rangle$  is not one of these values, Graphics Terminal Emulator changes the value to 3 (an asterisk). When you change marker types, any marker already displayed stays the same. This command affects only subsequent markers drawn.

Defaults:  $\langle$ int:marker $\rangle$ : Factory =0 Power-up $=0$ Omitted  $=0$ 

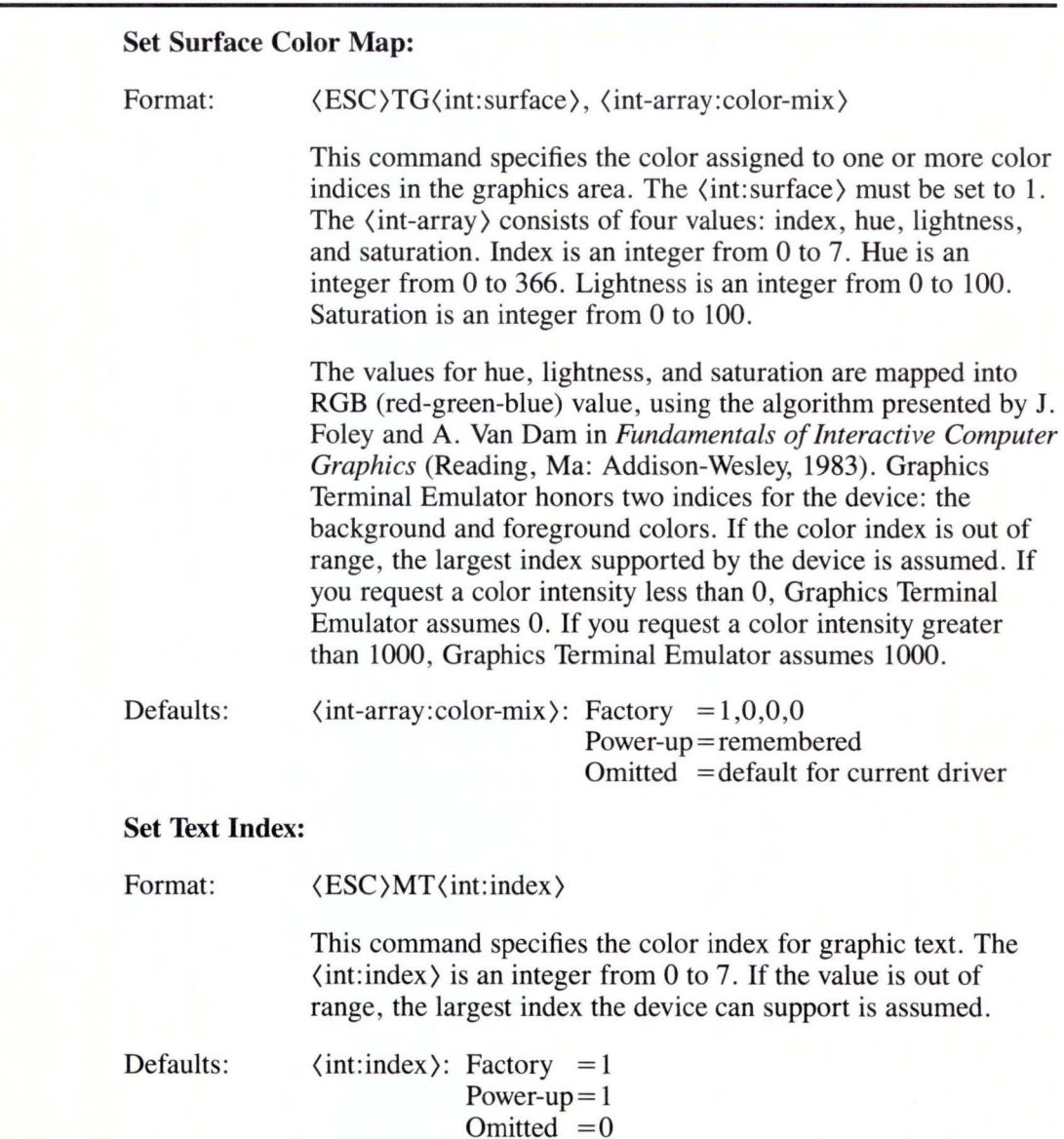

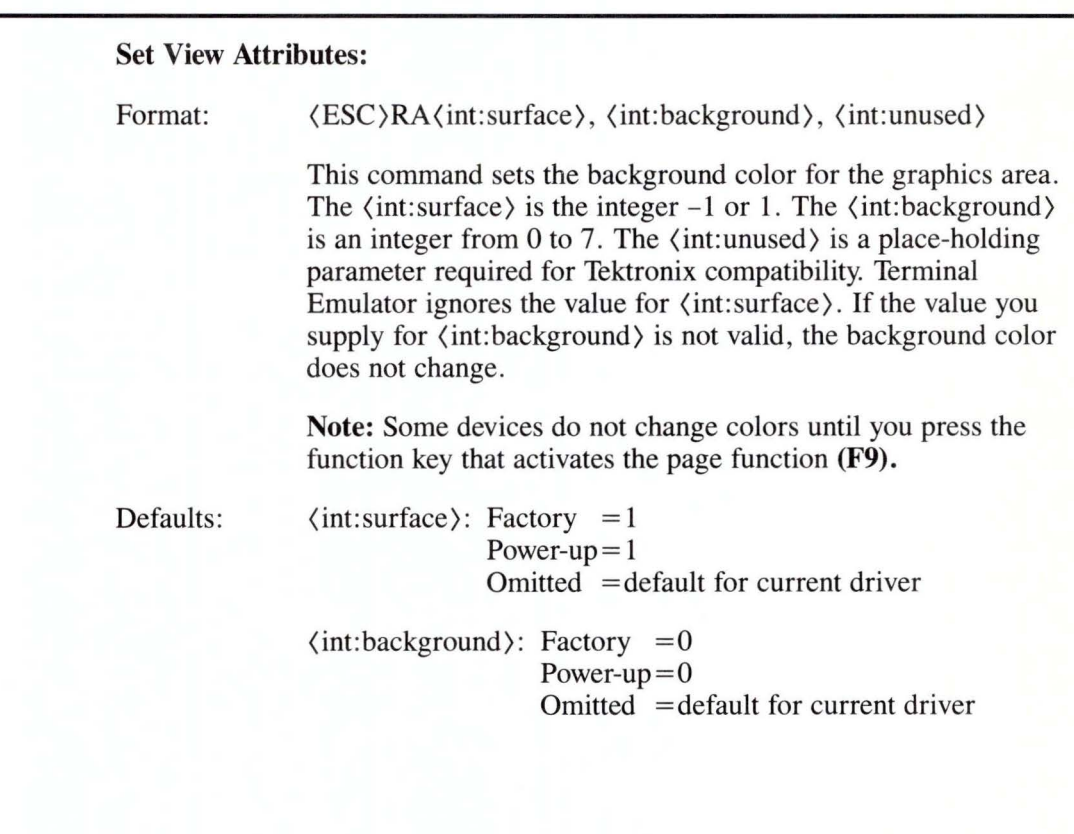

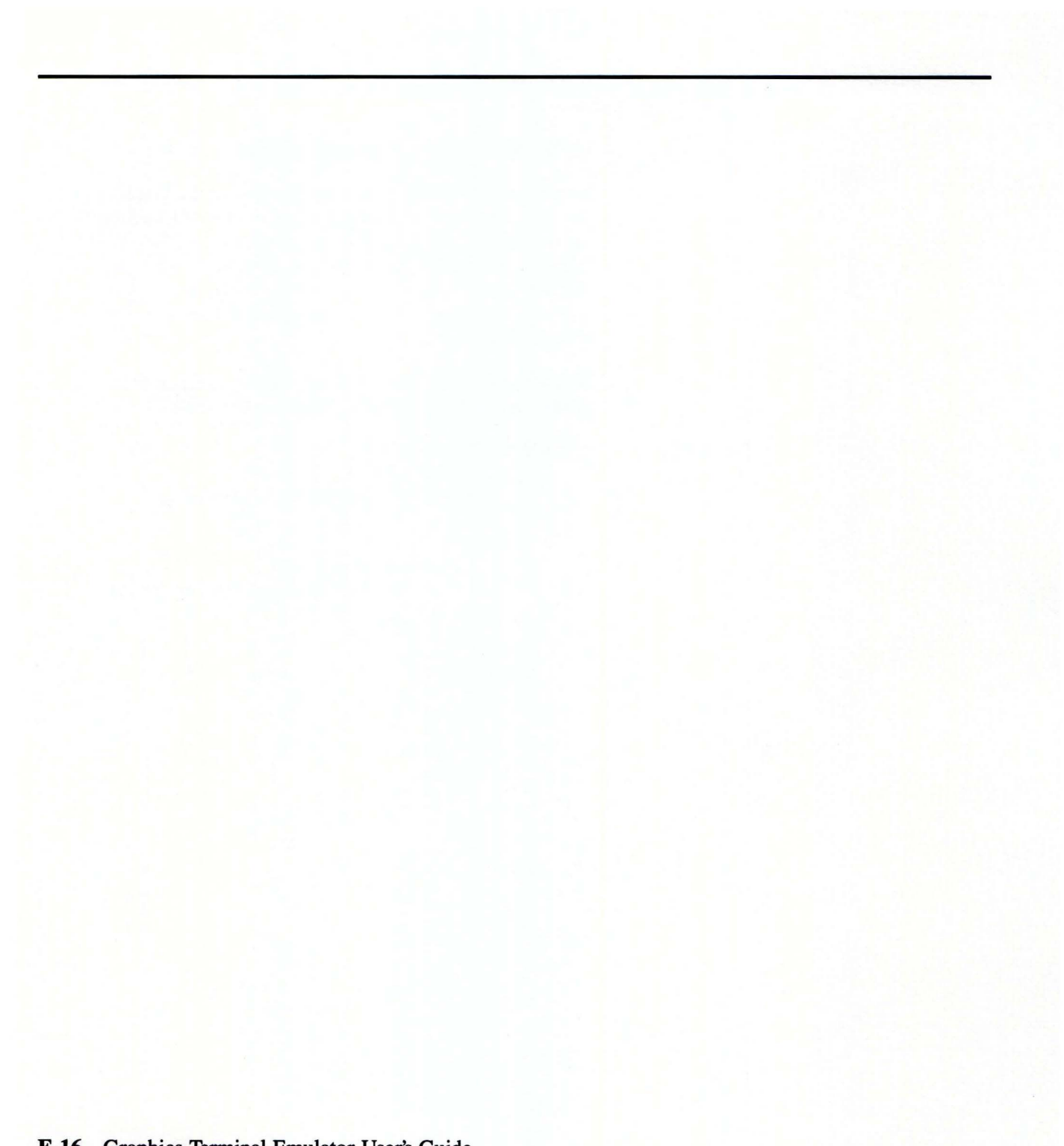

# **Appendix F. ASCII Character and Control Codes**

The following table of ASCII characters is provided for your reference as a programming aid.

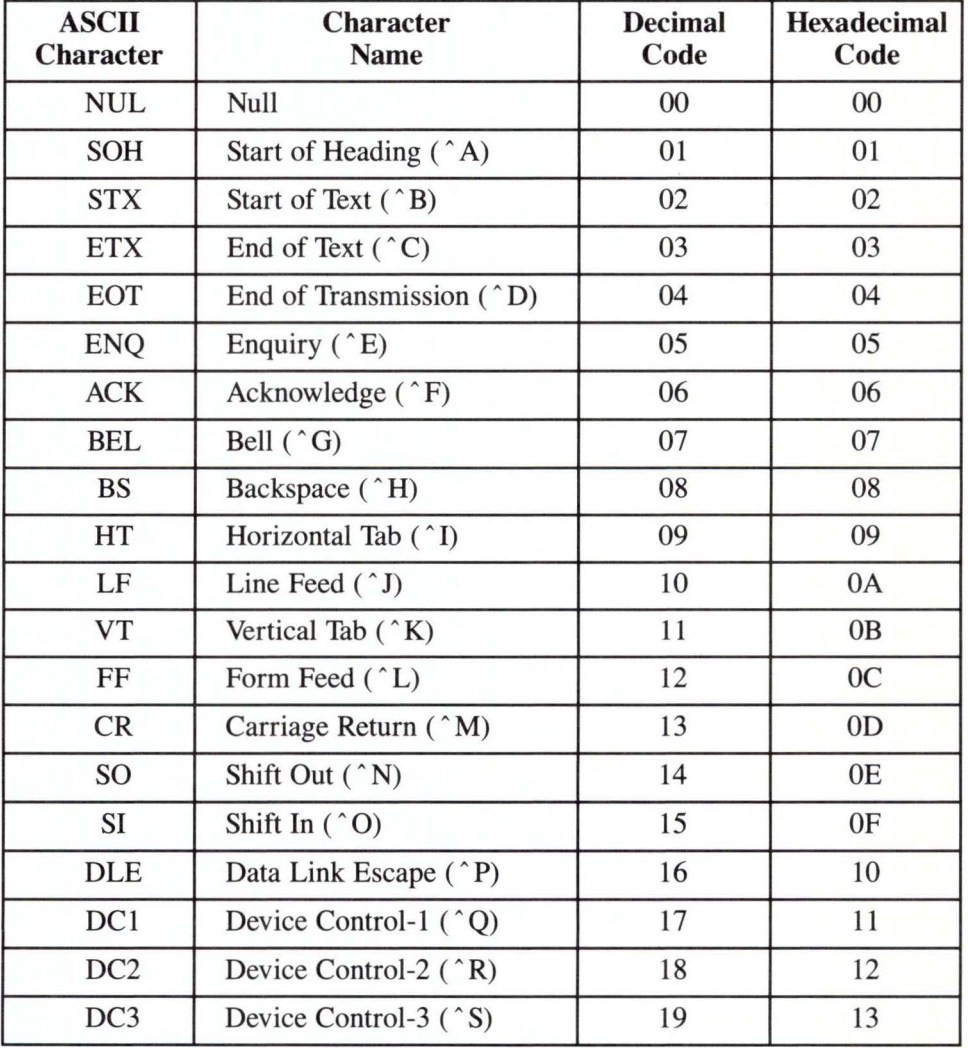

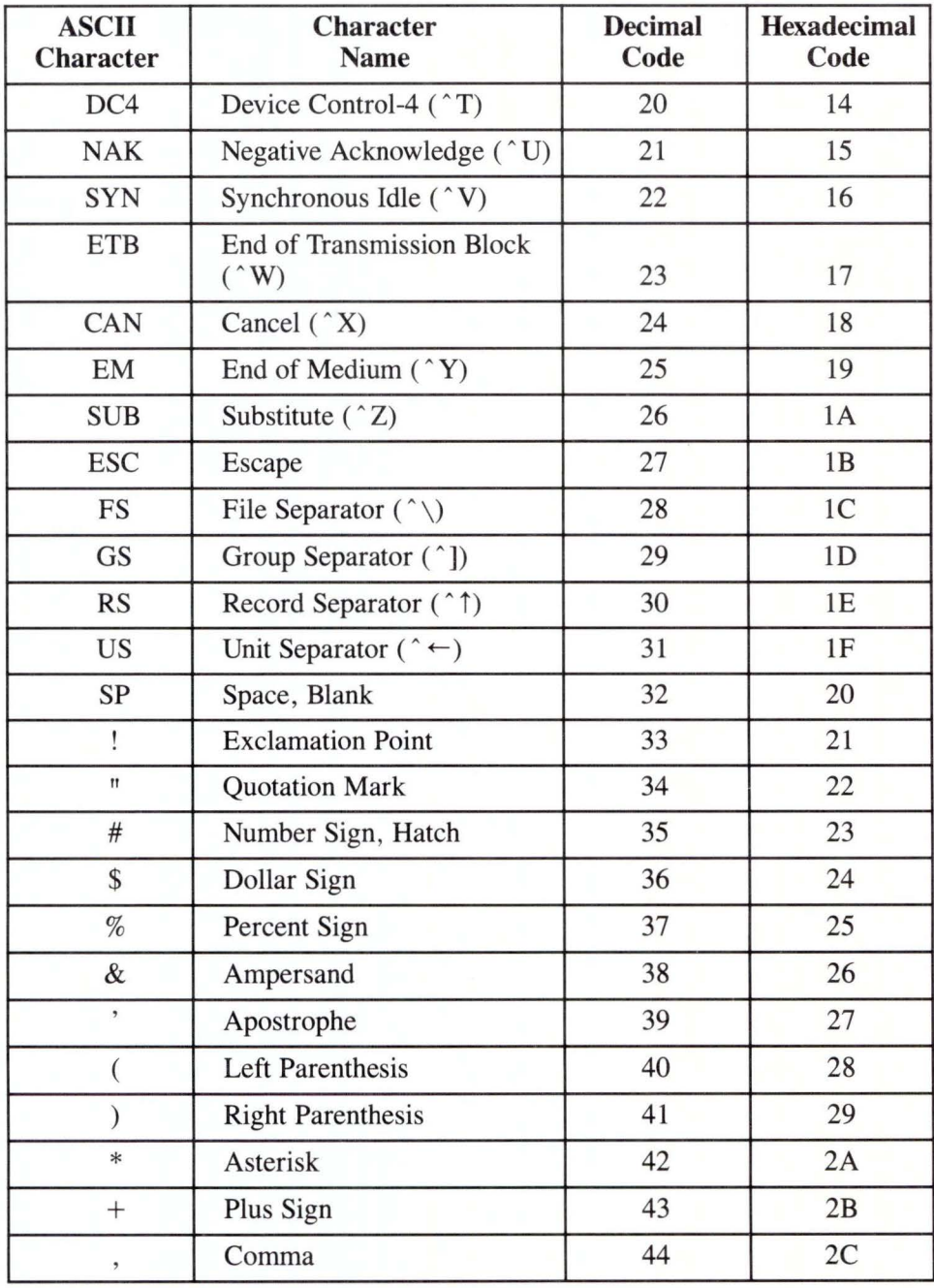

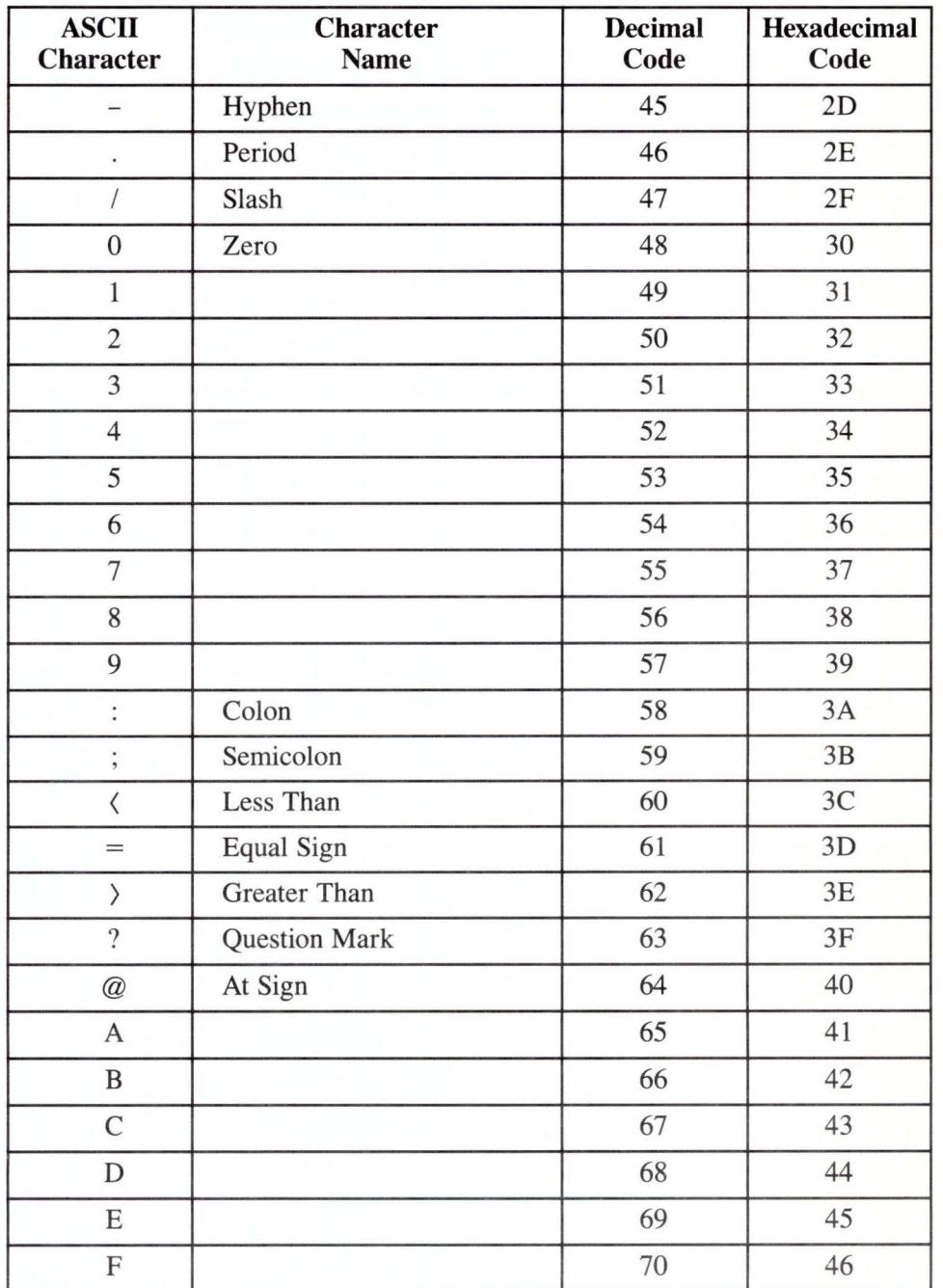

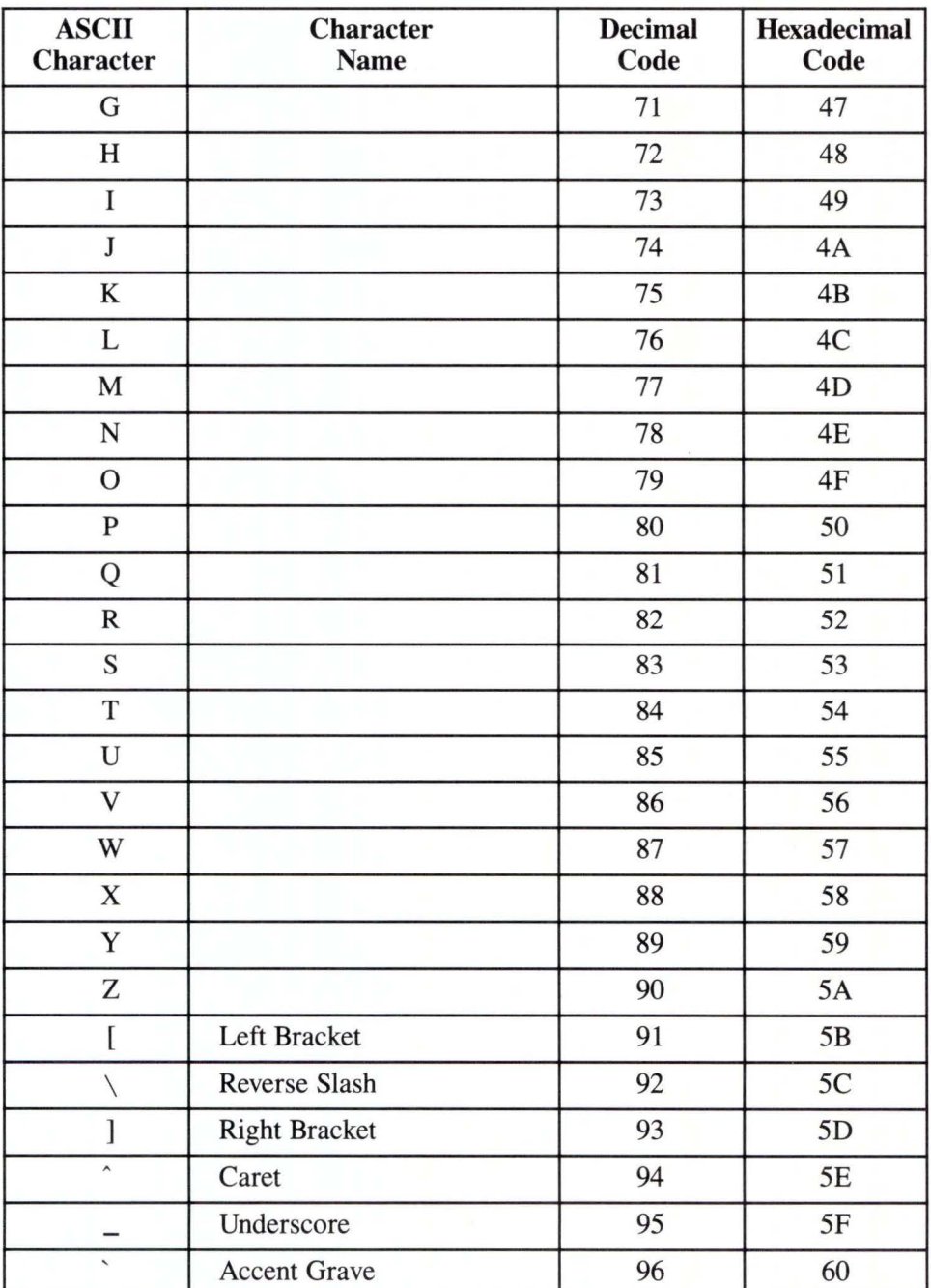

F-4 Graphics Terminal Emulator User's Guide

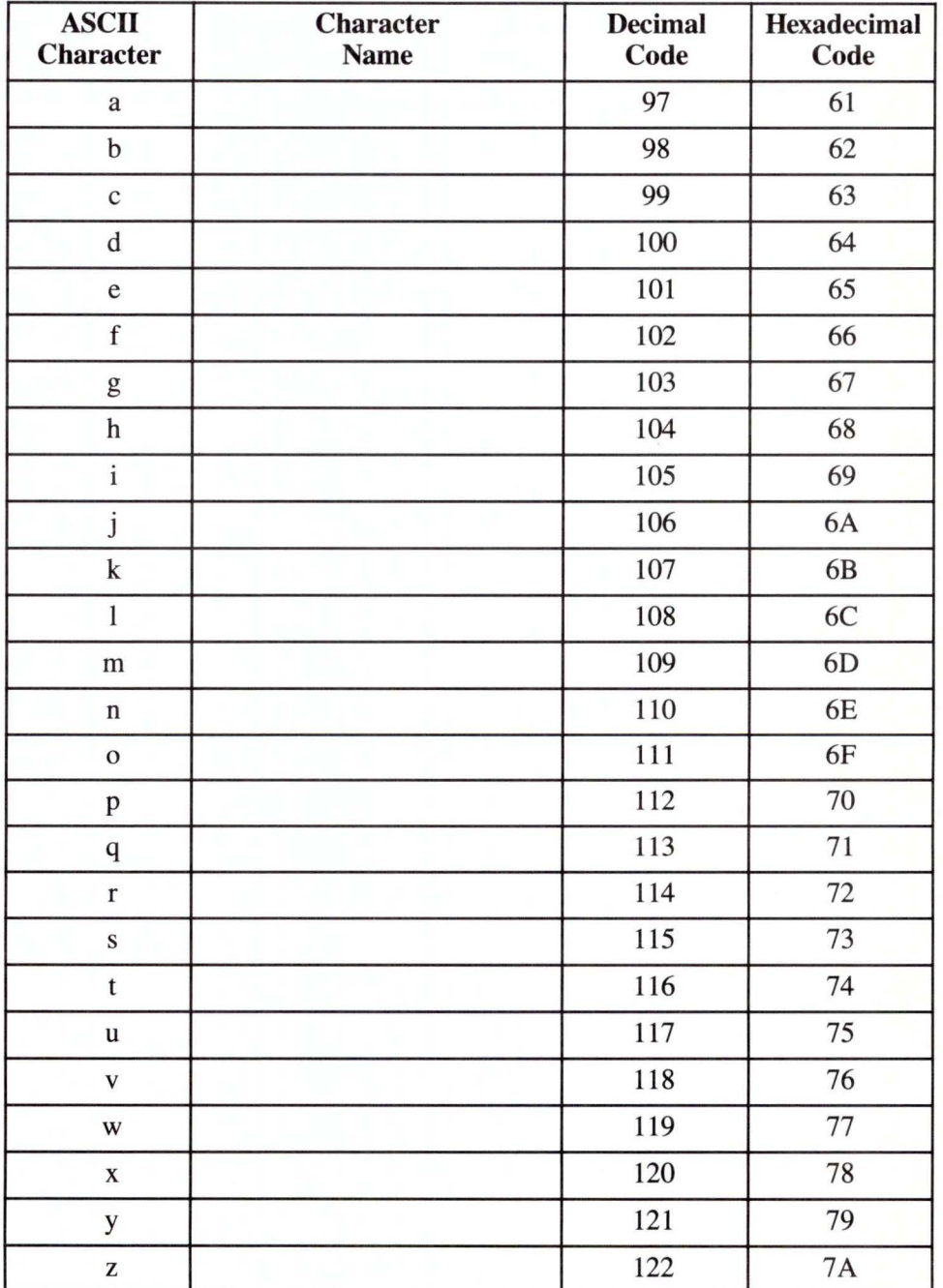

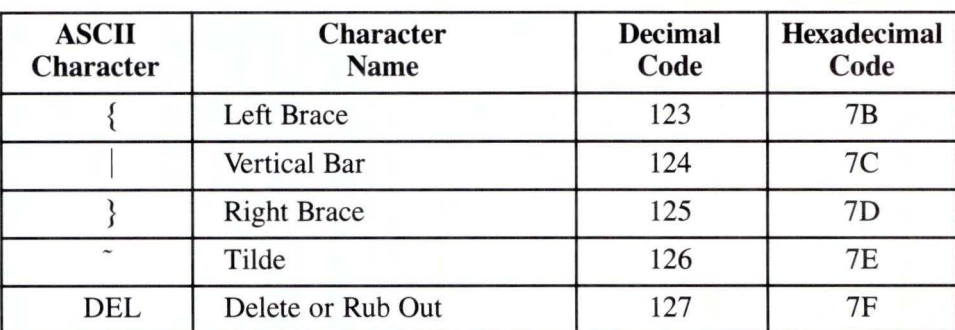
#### **Glossary**

**alpha cursor.** A cursor which marks the next character position where you enter alphanumeric data.

**aspect ratio.** On a graphics terminal, the ratio of the width of a display to its height.

**baud rate.** The speed at which information is transmitted between your computer and a host computer. Some standard rates are 110, 300, and 1200 baud. Other rates are also possible. Some computers can transmit at only one rate; others can be set to a variety of rates.

**break.** A function key **(FlO)** you press to stop execution of a command on some host computers. In Graphics Terminal Emulator, the break condition lasts for 500 milliseconds.

**configuration.** The tailoring of the Graphics Terminal Emulator to perform with your host system and personal computer environment. You decide, through a series of menus, what options you need.

**control character.** A non-printable character, such as carriage return, backspace, or bell, that controls an output device operation.

**cursor.** A position-marker character you move around the screen to select a function or menu option, or to enter text.

**default.** The automatic selection that Graphics Terminal Emulator makes if you do not indicate otherwise. For example, the default output device is the display screen.

**DEL Character.** A control character (decimal 127) that, on Tektronix graphics terminals, can be either ignored or accepted; if accepted, the terminal uses it to determine part of the Y coordinate. Also used by some host systems as the break character.

**downloading.** The transfer of information from a host computer to your computer.

**echoing.** A communication protocol parameter that determines whether all characters sent from your computer to a host computer are displayed at your graphics display device or on a printer. You assign the echoing function to Graphics Terminal Emulator or to the host computer using the Protocol icon.

**emulate.** The combination of programming techniques and special hardware features that permit one computer terminal to act as another.

**exit.** A function key **(F9)** you press to return to Graphics Terminal Emulator.

**file.** A collection of related information recorded on a diskette or a fixed disk. The operating system determines how files are managed. Although a file may consist of many bytes of data residing in many disk tracks and sectors, a single filename identifies the entire file.

**flagging.** A communication protocol parameter that you set by selecting the Protocol icon in Graphics Terminal Emulator.

function area. The area on the screen where icons representing Graphics Terminal Emulator functions appear.

GIN (Graphics Input) Terminator. A sequence of characters sent from Graphics Terminal Emulator to the host computer to signify the end of graphics input mode. The GIN terminator is preceded by other characters that describe the location of the cursor at the time of termination and the actual character entered to cause termination.

graphics cursor. A cursor in the shape of a crosshair or plus sign  $(+)$  that you use to select icons and menu options.

graphics toggle. A function key (FS) you press to select an alternate output device. The output device can be either the graphics display device or another device (such as a plotter or printer).

handshaking. The exchange of established codes to ensure proper connection and synchronization between your computer and a host computer.

hardcopy device. A device for printing or plotting output on a piece of paper.

host computer. The primary, or controlling, computer in a multiple computer installation.

icon. A graphics symbol that represents a function Graphics Terminal Emulator can perform. To select the function, move the graphics cursor until it is within the icon and then press Enter on the keyboard or a button on the input device.

input focus area. The last text line on the Graphics Terminal Emulator screen, used to display prompts and messages and to enter data.

margin. A characteristic of Tektronix 4014 emulation, whereby you can switch between oneand two-margin operation. On high resolution output devices, you can use two columns for text display. The two-margin feature is useful because there is no scrolling in 4014 emulation.

menu. A display, or list, of available options for your selection.

metafile. A file of binary characters produced by a special output driver. The file contains a symbolic representation of a graphics image. A special graphics utility is then needed to translate the stored file into a graph or image. In Graphics Terminal Emulator, the metafile has the default name METAFILE.DAT. You can change this name using the Rename file command available through the Storage icon or by setting the environment variable, METAOUTPUT.

Page Full. In Tektronix terminal emulation, the state that occurs when a line feed character is encountered but the screen is already full. Various switches enable you to break, print a hardcopy, clear the screen, or wait for user input before continuing. Page Full is dependent on the margin setting. See margin.

parity. In data communications, a system for selectively using a single bit of each character transmitted between your computer and a host computer to check for an error in the communication of the character. Use of parity bits is controlled by a communications protocol parameter and must be set to match the parity setting of the host computer. Set the parity by selecting the Protocol icon in Graphics Terminal Emulator.

**protocol.** The set of communications parameters that controls how information is transmitted between your computer and a host computer. Communications protocols include baud rate, number of stop bits, parity, flagging, and echo.

**stop bit.** A bit added to the end of a character transmitted between your computer and a host computer to indicate the end of the character. Addition of stop bits to characters is controlled by a communication protocol parameter. Select this parameter with the Protocol icon in Graphics Terminal Emulator.

**window.** The area on the Graphics Terminal Emulator screen where parameters that apply to a function icon are displayed.

**uploading.** The transfer of information from your computer to a host computer.

**XOn/XOff.** A type of handshaking available in Graphics Terminal Emulator. When the receiving buffer is filled, Graphics Terminal Emulator sends out an XOff character (Device Control-3). The host computer stops transmitting until it receives the XOn character (Device Control-1).

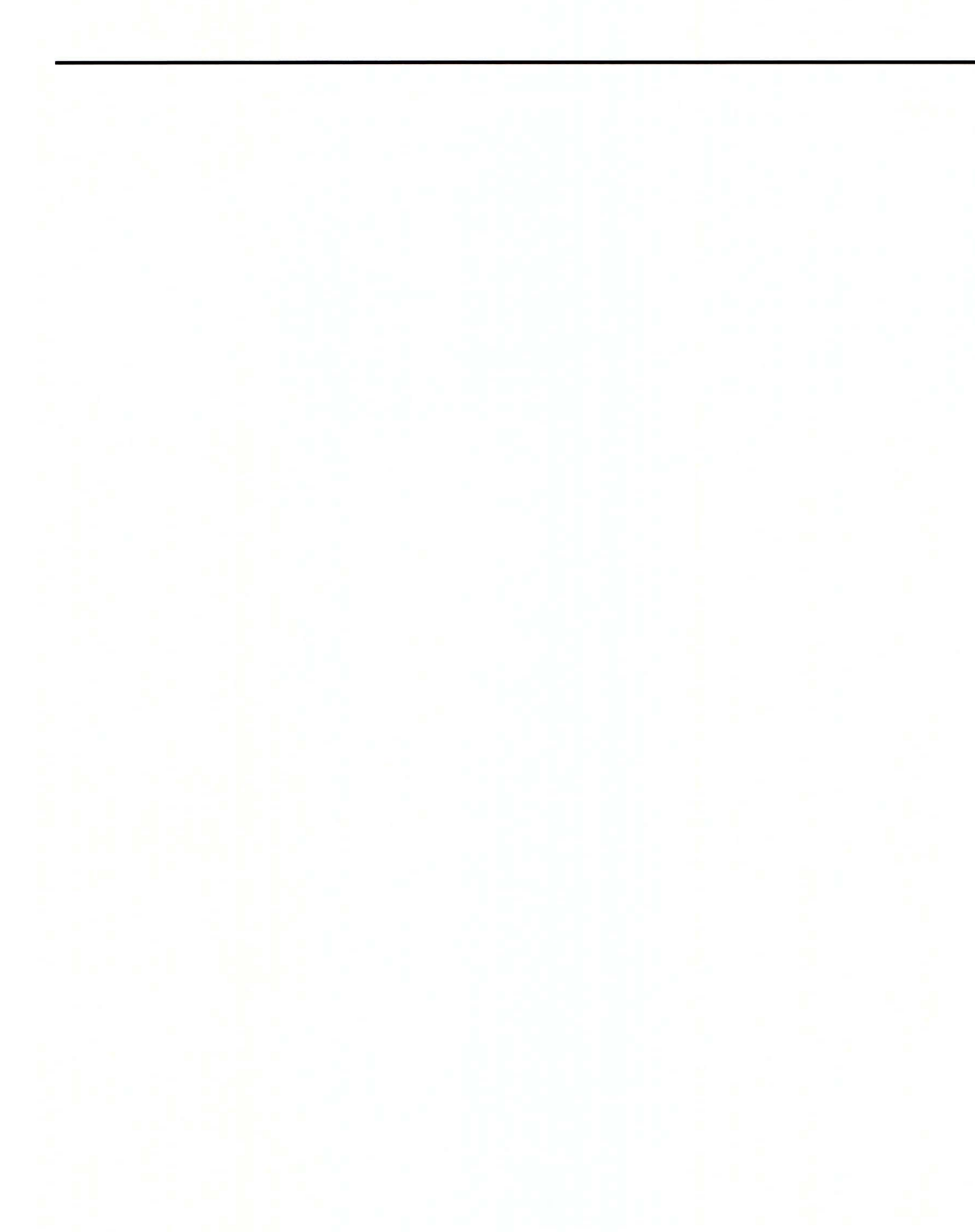

## **Icon Glossary**

This section summarizes all of the Primary function and Subfunction icons used in Graphics Terminal Emulator. The icons are arranged in alphabetical order.

Devices

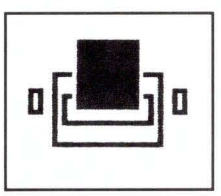

Enables you to emulate a graphics or alphanumeric terminal, to send output to an alternate output device, and to enter terminal emulation mode.

Download

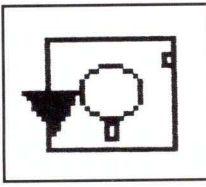

Enables you to download a file from a host computer to your computer.

Erase

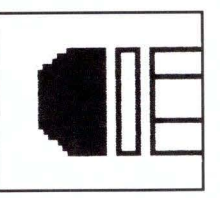

Enables you to delete a communications protocol.

Exit

Help

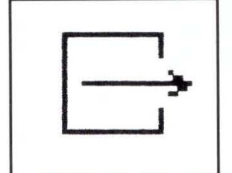

Ends the Graphics Terminal Emulator session and returns you to the operating system.

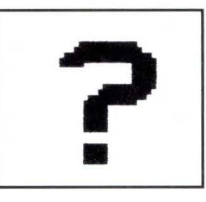

Provides help messages describing your current options in Graphics Terminal Emulator.

#### Local Commands

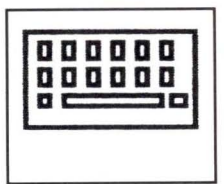

Permits access to various functions of the operating system from within Graphics Terminal Emulator.

Move Window

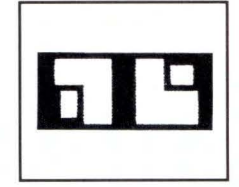

Enables you to change the size of the Help Window.

#### Protocol

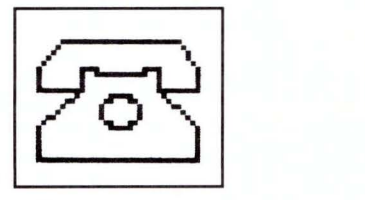

Enables you to select, define, or delete a communications protocol.

Save Environment

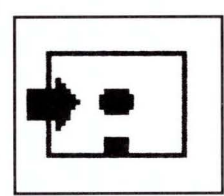

Enables you to permanently save in **terminal.env** all settings specified with the Devices, Switches, Protocol, and Storage icons.

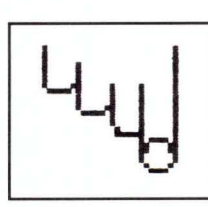

Enables you to activate a communications protocol.

Storage

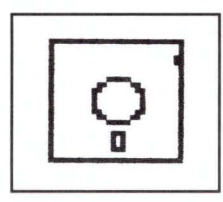

Initiates file uploading or downloading and provides access to specific local operating system functions.

#### Select

Switches

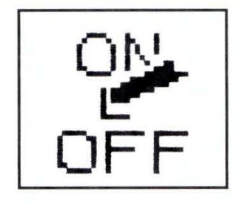

Sets the value of various switches.

Up/Down Configure

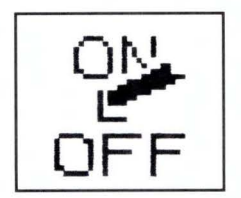

Enables you to define the type of echoing desired during uploading and downloading.

Upload

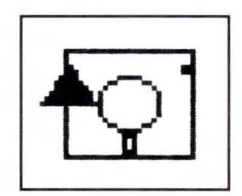

Enables you to upload a file from your computer to a host computer.

Write

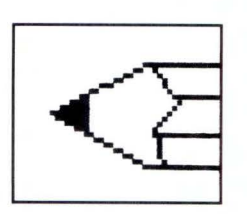

Enables you to define or change the parameters of a communications protocol.

### **Index**

#### $|A|$

ADM-3A terminal 2-5, 2-14, 4-10, E-1 Alpha mode 2-14, 4-9, E-3 alpha autowrap 2-12, 4-23, D-3 alphanumeric mode 1-12 arrow bar 4-6 arrow keys 1-7, 1-9 ASCII characters and codes F-1 aspect ratio 2-13, 4-24, D-3 autowrap, alpha 2-12, 4-23 , D-3

## $\mathbf{B}$

baud rate 2-6, 2-8, 4-20, D-4 Begin Panel Boundary E-8 Break D-2

## $|C|$

camera 2-5, 2-15, 4-11, A-4 carriage return effect 2-6, 2-9, 4-21, D-4 change directory 3-10, 4-16 changing a protocol 2-10 changing Help window size 4-7 character spacing 2-13, 4-24, D-3 character type 2-13, 4-24, D-3 choice menus 1-5 commands, ADM-3A E-1 commands, 4105 E-8 communication protocol 2-6 compaction 2-14, 4-9

control characters 2-5, 2-15, F-1 copy file 3-10, 4-16 creating a protocol 2-7 CR implies 2-9, 4-21 , D-4 cursors 1-4, 1-7

## $\mathbf{D}$

data bits 2-6, 2-9, 4-20, D-4 default values  $2-8$ ,  $2-11$ , D-4 DEL effect 2-6, 2-9, 4-21, D-4 delete file 3-10, 4-16 deleting a protocol 2-11 Device menu 2-5, 2-15 , 4-11 Devices icon 1-10, 4-4, 4-7 directories, changing 3-10, 4-16 directory list 3-10, 4-16 Display 2-5, 2-15, 3-6, 4-10, A-4 displaying files 3-10, 4-16 distortion, image 2-13, 4-24 distribution files A-3 Download icon 3-5, 3-8, 4-14 Downloading files 3-4, 3-8, 4-14, C-6 Draw Marker E-9

#### ${\bf E}$

echo 3-7, 4-15 Echo parameter 2-6, 2-9, 4-21, D-4 emulation functions, expanded E-1 menu 2-5, 4-4, 4-12 selecting 2-14

start 2-16, 4-12 End Panel E-9 entering text  $1-5$ ,  $1-12$ Erase icon 2-11, 4-22 Error Messages B-1 Exit icon 1-9, 2-17, 4-5 Exiting Graphics Terminal Emulator 2-17 Exiting the Host 2-16 Extended Graphics Module (EGM) 2-14, 4-9, E-6

## $\mathbf F$

files 1-4, 1-10, 3-4, 4-13 Flagging parameter 2-6, 2-9, 4-21 , D-4 fonts 2-13, 4-24 function area 1-5 Function, Expanded Emulation E-1

#### $G$

GIN mode E-4, E-6 GIN terminator 2-13, 4-24, D-3 global filename characters 3-10, 4-17 graphic emulation mode 2-5, 2-14, 4-9 graphic input request 2-13 graphic mode 1-11 Graphic Text E-9 graphics terminal 2-5 , 2-14, 4-9 graphics toggle 2-16, D-2 graphics, presentation-quality 2-13 , 4-24

#### $|H|$

handshaking 2-6, 2-9, 4-21, D-4 Hardcopy 2-13, D-1, E-9 hardware character type 2-13, 4-24 Help icon 1-10, 4-5

highlighting 1-12 Home Screen 1-8, 2-4, 4-4 host computer 1-4, 2-5, 2-16, 3-4, 4-12 host computer, exiting 2-16

## $|I|$

icons 1-5, 1-9 image distortion 2-13, 4-24 incremental point plot mode E-6 input focus area 1-5, 1-6 Insert key, use of 1-7 installation procedures A-1 interacting with host 4-12

## $\mathbf{K}$

key assignments D-1

## $\mathbf{L}$

LF implies 2-9, 4-21, D-4 Linefeed effect 2-6, 2-9, 4-21, D-4 Local Commands icon 3-9, 4-16 Local/Line Toggle D-1 logging on to a host computer 2-16 logical names 2-5, 4-11, A-4

#### $\mathbf{M}$

Margin Toggle D-2 margins 2-14, 4-9, D-2 menu device 4-11 emulation 4-12 Home Screen 1-8, 2-5 , 4-4 Local commands 3-9

terminal 4-9 messages 1-5 Metafil 2-5, 2-15, A-4 mode 2-14, 4-9, E-3 mouse 1-7 Move Window icon 4-7

 $\mathbf N$ 

Name, protocol 2-7, 2-8, 4-20, D-4

## $|0|$

output, directing 1-11 , 2-15, 4-10

#### $|{\bf P}|$

Page D-1 Page Full Break 2-13 , 4-25 , D-3 Page Full Hardcopy 2-13, 4-25, D-3 Page Full Page 2-14, 4-25 , D-3 Page Full Wait 2-14, 4-25, D-3 parameters 1-6 parameters, protocol 1-4, 2-6, 2-8 , D-4 Parity parameter 2-6, 2-8, 4-20, D-4 Plotter 2-5, 2-15, 4-11, A-4 point plot mode E-6 primary function icons 1-5, 1-9 print file 3-11 , 4-17 Printer 2-5, 2-15, 3-6, 4-11, A-4 prompts 1-5, 1-6 Protocol icon 1-11, 2-6, 4-4, 4-8 protocol changing 2-10 creating 2-7 deleting 2-11 parameters 1-6, 2-7, 2-8, D-4 screen 2-8, 4-18

selecting 2-10

#### $\mathbf R$

Release D-2 Rename file 3-11 , 4-17 Reset D-1 Rubout 2-6, 2-9, 4-21 , D-4

### <sub>S</sub>

Sample sessions C-1 Save Environment icon 1-11 , 2-15 , 4-4, 4-12 , 4-17, 4-22 , 4-25 screen layout 1-4 screens 1-4 Select icon 2-7, 2-10, 4-19 selecting a protocol 2-10 selecting emulation 1-11 selecting output 1-11 selection menus 1-5 Set Graphics Area Writing Mode E-11 Set Graphtext Rotation E-12 Set Graphtext Size E-12 Set Line Index E-12 Set Line Style E-13 Set Marker Type E-13 Set Surface Color Map E-14 Set Text Index E-14 Set View Attributes E-15 Snoopy mode 2-5, 2-15 , 4-9 special point plot mode E-6 Starting Graphics Terminal Emulator 2-4 , A-8 stop bits 2-6, 2-9, 4-20, D-4 Storage icon 1-9, 1-10, 3-4, 3-9, 4-4, 4-8, 4-13 Storage screen 3-5 , 3-9, 4-13 , 4-15 stroke character type 2-13 , 4-24 stroke fonts A-3 subfunction icons  $1-5$ ,  $1-9$ 

Switch Settings D-3 Switch Setting menu 2-12, 4-23 Switches icon 1-11, 2-12, 4-4, 4-9 Switches screen 2-12, 4-23

# $T$

Tektronix 4014 terminal 2-13 , 2-14, 4-9, 4-24, E-3 Tektronix 4105 terminal 2-14, 4-9, E-3, E-7 Tektronix terminal 2-5 , 2-14, 4-9, D-2 Terminal menu 1-8, 1-11, 2-5, 2-14, 4-4, 4-9 terminal.env file 2-15, 4-12, 4-17 , 4-22, 4-25 , A-7 text, entering 1-12 toggles  $D-1$ ,  $D-2$ transferring files 1-4, 1-10, 3-4, 4-13 Type File 3-11, 4-17

# $|U|$

Up/Down Configure icon 3-5, 4-15 Upload icon 3-5, 3-7, 4-14 Uploading files 3-4, 3-7, 4-15

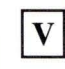

Vector mode E-4

# W

window area 1-4, 1-5 Write subfunction icon 1-11, 2-7, 4-19

## $\overline{\mathbf{X}}$

XOn/XOff 2-9, 4-21, D-4

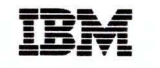

The IBM RT PC Family

Reader's Comment Form

#### IBM RT PC Graphics Terminal Emulator User's Guide

SV21-8061

Your comments assist us in improving our products. IBM may use and distribute any of the information you supply in any way it believes appropriate without incurring any obligation whatever. You may, of course, continue to use the information you supply.

For prompt resolution to questions regarding set up, operation, program support, and new program literature, contact the authorized IBM RT PC dealer in your area.

Comments:

NO POSTAC NECESSAF **IF MAILED** IN THE UNITED STAT

# **BUSINESS REPLY MAIL**

FIRST CLASS PERMIT NO. 40 ARMONK, NEW YORK

POSTAGE WILL BE PAID BY ADDRESSEE

International Business Machines Corporation Department 997, Building 998 11400 Burnet Rd. Austin, Texas 78758

**111111** 

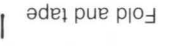

L - - -

Cut or Fold Along Line.

 $\overline{1}$ 

1

#### **Book Evaluation Form**

Your comments can help us produce better books. You may use this form to communicate your comments about this book, its organization, or subject matter, with the understanding that IBM may use or distribute whatever information you supply in any way it believes appropriate without incurring any obligation to you . Please take a few minutes to evaluate this book as soon as you become familiar with it. Circle Y (Yes) or N (No) for each question that applies and give us any information that may improve this book.

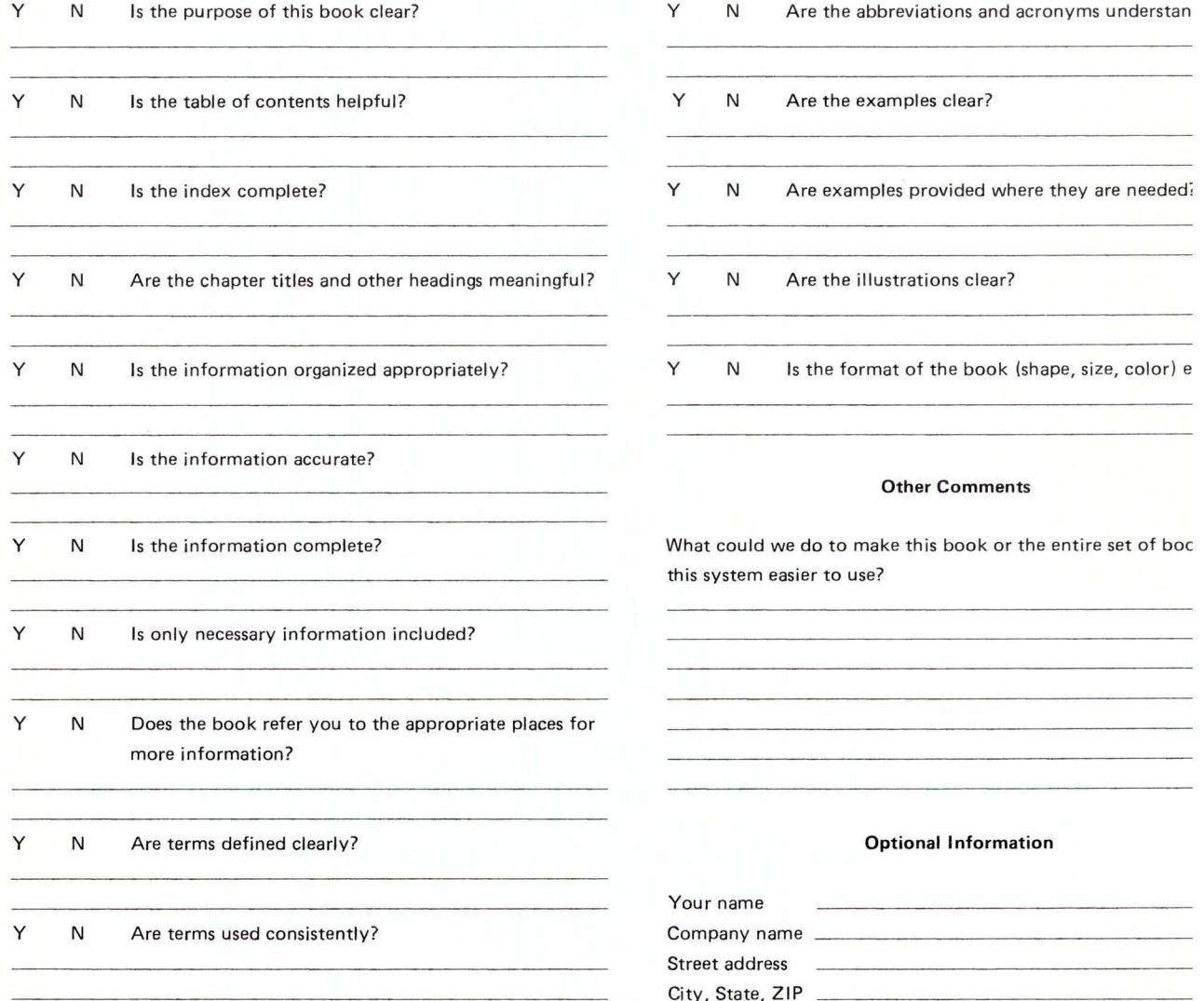

No postage necessary if mailed in the U.S.A.

#### NO POSTAC NECESSAF IF MAILE[ IN THE UNITED STA<sup>-</sup>

# **BUSINESS REPLY MAIL**

FIRST CLASS PERMIT NO. 40 ARMONK, NEW YORK

POSTAGE WILL BE PAID BY ADDRESSEE

International Business Machines Corporation Department 997, Building 998 11400 Burnet Rd. Austin, Texas 78758

**111111** 

 $\mathsf{L}$   $\mathsf{L}$   $\mathsf{L}$   $\mathsf{L}$ 

I

Fold Along Line

-1

Cut o

 $\overline{1}$ 

ade1 r

#### © IBM Corp. 1985 Al l rights reserved.

International Business Machines Corporation Department 997, Building 998 11400 Burnet Rd.<br>Austin, Texas 78758

Printed in the United States of America

59X8568

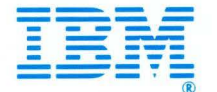